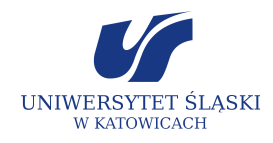

# PARTNERZY W NAUCE

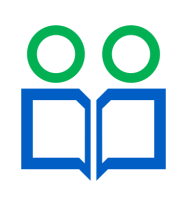

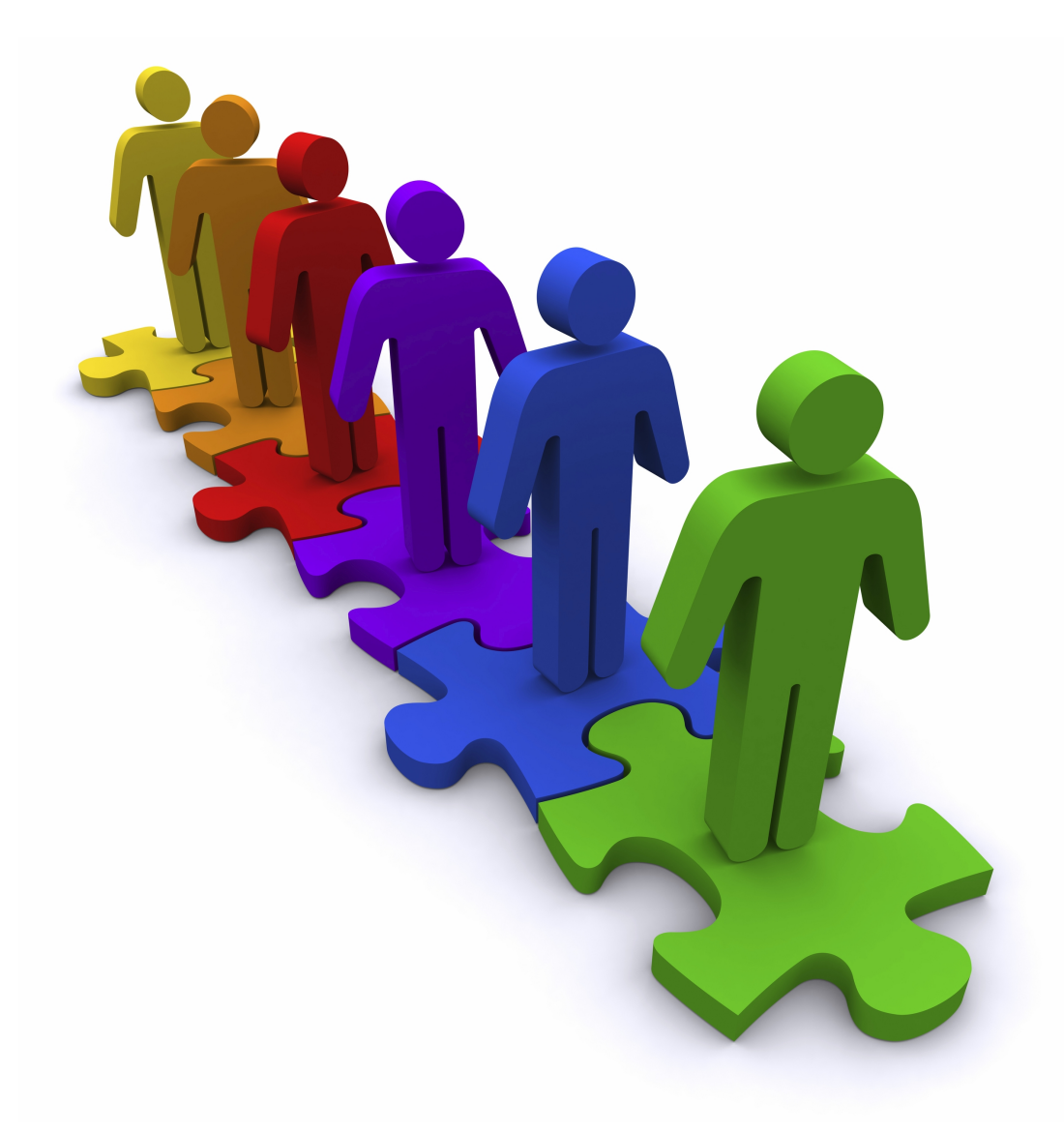

# **WARSZTATY** pod redakcją ZYGMUNTA WRÓBLA

# Kształtowanie kompetencji kluczowych w nauczaniu informatyki

*Publikacja jest dystrybuowana bezpłatnie*

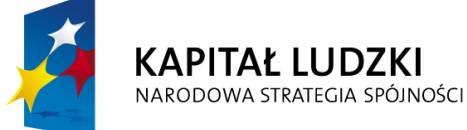

Projekt współfinansowany przez Unię Europejską w ramach Europejskiego Funduszu Społecznego

**EUROPEJSKI FUNDUSZ SPOŁECZNY** 

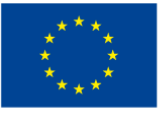

Redakcja serii: Eugenia Rostańska Sekretarze redakcji: Marek Kaczmarzyk, Aneta Szczygielska

Wydawca: Wydawnictwo Uniwersytetu Śląskiego © Copyright by Uniwersytet Śląski, Katowice 2009 ISBN 978-83-226-1861-5

Druk i oprawa: ARF design & media, ul. Wyczółkowskiego 30, 41-902 Bytom

# SPIS TREŚCI

Moduł I *E-learning szkolny jako źródło dodatkowych informacji naukowych* [7](#page-6-0) Moduł II *Projektowanie stron internetowych w oparciu o system zarządzania treścią* [27](#page-26-0) Moduł III *Internetowy przekaz multimedialny w dydaktyce* [47](#page-46-0) Moduł IV *Fotografia cyfrowa w pracy nauczyciela szkoły ponadgimnazjalnej* [65](#page-64-0) Moduł V *Praktyczne zastosowania arkusza kalkulacyjnego w pracy nauczyciela szkoły ponadgimnazjalnej* [79](#page-78-0)

# Do kogo adresowane są warsztaty

Warsztaty kierowane są do nauczycieli technologii informacyjnej, a także nauczycieli innych przedmiotów zainteresowanych tematyką poruszaną na warsztatach, zastosowaniem proponowanych rozwiązań w praktyce szkolnej oraz wykorzystaniem ich do rozwijania umiejętności uczniów w zakresie kompetencji kluczowych.

# Cele warsztatów

Rozwijanie kompetencji kluczowych nauczycieli uczących przedmiotów informatycznych, a także innych przedmiotów, w nauczaniu których można aktywnie wykorzystać technologie informacyjne. Przygotowanie nauczycieli do przekazywania uczniom wiedzy z wybranych zagadnień informatyki i technologii informacyjnej. Zapoznanie nauczycieli z nowoczesnymi narzędziami ICT oraz dostępnymi technologiami.

# Zawartość

- 1. E-learning szkolny jako źródło dodatkowych informacji naukowych.
- 2. Projektowanie stron internetowych w oparciu o system zarządzania treścią.
- 3. Internetowy przekaz multimedialny w dydaktyce.
- 4. Fotografia cyfrowa w pracy nauczyciela szkoły ponadgimnazjalnej.
- 5. Praktyczne zastosowania arkusza kalkulacyjnego w pracy nauczyciela szkoły ponadgimnazjalnej.

# **Moduł I**

# <span id="page-6-0"></span>E-learning szkolny jako źródło dodatkowych informacji naukowych (Sebastian Stach)

# Wprowadzenie

Internet stanowi nowoczesne i wszechstronne źródło informacji, dzięki czemu jest cennym narzędziem pozwalającym na efektywne wspomaganie procesu kształcenia. Niezbędne jest więc kształtowanie i pogłębianie wśród uczniów i nauczycieli umiejętności pozyskiwania i przetwarzania informacji naukowych w celach dydaktycznych. Test w Internecie zamiast sprawdzianu czy e-mail z zadaniem domowym – tak może wyglądać nauka. Część szkół już dziś stawia na e-learning, który rozwija się intensywnie i szybko zyskuje popularność wśród osób mających styczność z nauczaniem i uczeniem się. Skuteczność e-learningu doceniają także uczniowie, którzy coraz częściej uzupełniają swoją wiedzę zdobytą na tradycyjnych zajęciach w szkole o wiedzę pozyskaną w domu za pośrednictwem Internetu.

# Cel warsztatów

Nadrzędnym celem warsztatów jest podniesienie poziomu edukacji polskiego społeczeństwa i rozwoju idei społeczeństwa informacyjnego poprzez promowanie i rozwijanie e-learningu w środowisku szkolnym. Promowanie wysokich jakościowo standardów edukacji z wykorzystaniem nowoczesnych technologii informacyjno-komunikacyjnych. Wirtualizacja procesów dydaktycznych i organizacyjnych w szkolnictwie w oparciu o system zarządzania wiedzą – Moodle.

#### Pojęcia kluczowe

- Sprawne posługiwanie się komputerem i systemem e-learningowym.
- Efektywne współdziałanie w zespole współtworzącym kursy.
- Planowanie, organizowanie i ocenianie własnego uczenia się w oparciu o platformę Moodle.

#### Wymagane umiejętności

- Podstawowa znajomość systemu Windows XP lub Vista.
- Dobra znajomość dowolnej przeglądarki internetowej.

#### Wymagane wyposażenie i materiały

- Projektor multimedialny, laptop.
- 15 stanowisk komputerowych dla słuchaczy i stanowisko komputerowe dla prowadzącego.
- Zainstalowane oprogramowanie: system operacyjny Windows XP lub Vista.
- Materiały pomocnicze dla słuchaczy (w formie elektronicznej; do pobrania ze strony *http://sebastian.stach.org.pl*).
- Pisaki, tablica.

# Blok pierwszy – rozpoczęcie

Powitanie. Zapoznanie grupy z celem bieżących zajęć i organizacją pracy podczas ich realizacji.

# Wprowadzenie

Podnoszenie poziomu wiedzy i umiejętności człowieka służy zwłaszcza zwiększaniu skuteczności osiągania postawionych sobie celów. Z racji tego, że wykształcenie ma tak duże znaczenie, możliwość jego szybkiego i efektywnego zdobycia staje się bardzo istotna.

Aby podwyższyć poziom wiedzy, nie musimy ograniczać się tylko do tradycyjnego szkolenia. Szybki postęp techniczny, rosnąca popularność Internetu oraz rozwój nauki w dziedzinie elektroniki, informatyki i telekomunikacji powodują, że nauczanie na odległość z wykorzystaniem Internetu i innych elektronicznych form przekazu treści multimedialnych zyskuje w ostatnich latach coraz więcej zwolenników.

Czym jest e-learning – omówienie zagadnienia

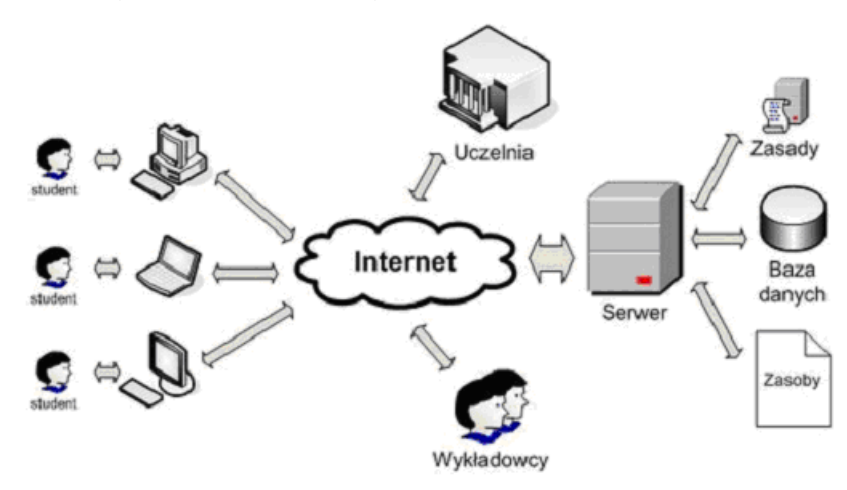

Blended learning – omówienie zagadnienia

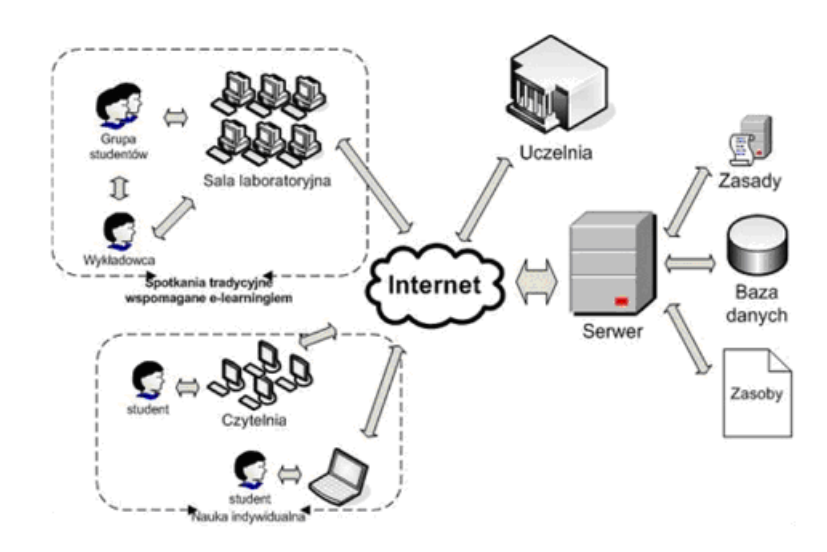

#### Historia nauczania na odległość

Przypomnienie historii nauczania na odległość w Polsce i na świecie.

### Formy e-learningu

Nauczanie za pomocą komputera może się odbywać na różne sposoby. Przybliżenie dwóch podstawowych form, jakie przyjmuje e-learning:

- CBT (ang. *Computer Based Training*),
- WBT (ang. *Web Based Training*).

Pojęcie internetowego e-learningu jest traktowane w praktyce bardzo szeroko i może przyjmować zróżnicowane formy. Charakterystyka podstawowego podziału:

- prezentacja materiałów szkoleniowych w sieci,
- online support,
- szkolenia asynchroniczne,
- szkolenia synchroniczne.

# Dla kogo e-learning?

Charakterystyka odbiorcy treści e-learningowych.

# Cechy nauczania tradycyjnego i nauczania na odległość

Prezentacja i omówienie zagadnień przedstawionych w tabeli.

*Cechy nauczania tradycyjnego i nauczania na odległość*

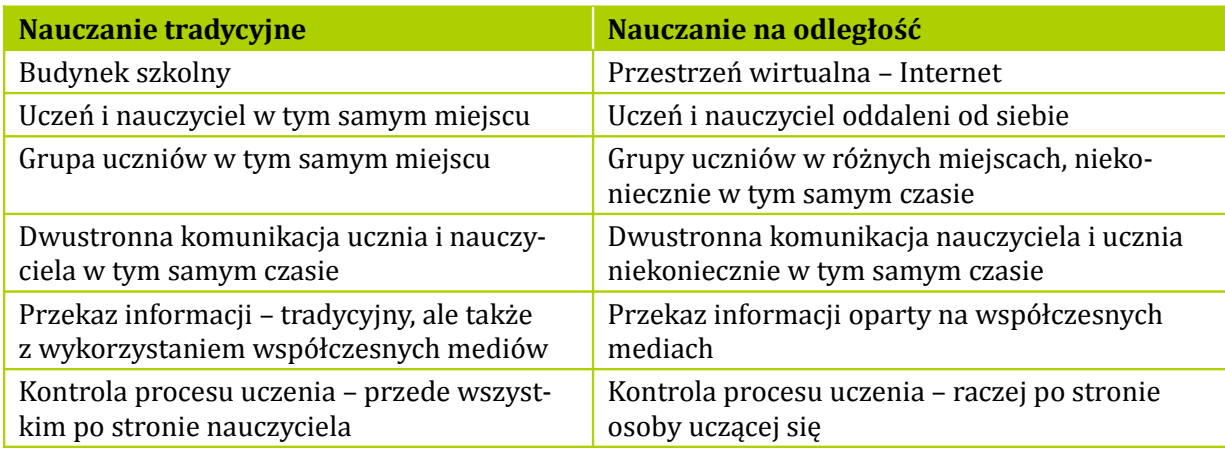

#### Zalety e-learningu

Nauczanie na odległość ma korzystny wpływ na przebieg procesu kształcenia oraz codzienne życie człowieka. Prezentacja zalet mających największe znaczenie w procesie nauczania.

#### Cztery modele nauczania i komunikowania się w edukacji na odległość

Biorąc pod uwagę czas i miejsce jako istotne cechy charakteryzujące proces kształcenia, można wyróżnić następujące modele:

- ten sam czas, to samo miejsce,
- ten sam czas, różne miejsca,
- różne czasy, to samo miejsce,
- różne czasy, różne miejsca.

# Podstawowe warunki nauczania na odległość

Aby możliwe było rozpoczęcie zdalnego procesu dydaktycznego, niezbędne jest spełnienie kilku wymogów. Przedstawienie najważniejszych:

- infrastruktura teleinformatyczna,
- funkcjonowanie platformy programowej,
- materiały dydaktyczne,

• przekonanie o korzyściach.

# Podstawowe elementy i aspekty e-learningu

E-learning to połączenie inteligentnie stosowanej nowoczesnej technologii wraz z właściwie dobranym procesem dydaktycznym. Biorąc pod uwagę te dwa składniki, wyodrębnione i omówione zostaną:

- elementy ukierunkowane na technologie,
- elementy ukierunkowane na procesy,
- elementy ukierunkowane na treść merytoryczną,
- elementy ukierunkowane na człowieka.

# Podsumowanie

Podsumowanie pierwszej części pierwszego bloku warsztatów. Przerwa 5 minut.

# Metodyka nauczania wspomaganego komputerem

# Efektywność zdalnego kształcenia

Omówienie zagadnienia w odniesieniu do pojęć przedstawionych w tabeli.

*Zestawienie zjawisk w sferze afektywnej i psychomotorycznej, zaobserwowanych w toku zajęć wspomaganych komputerowo*

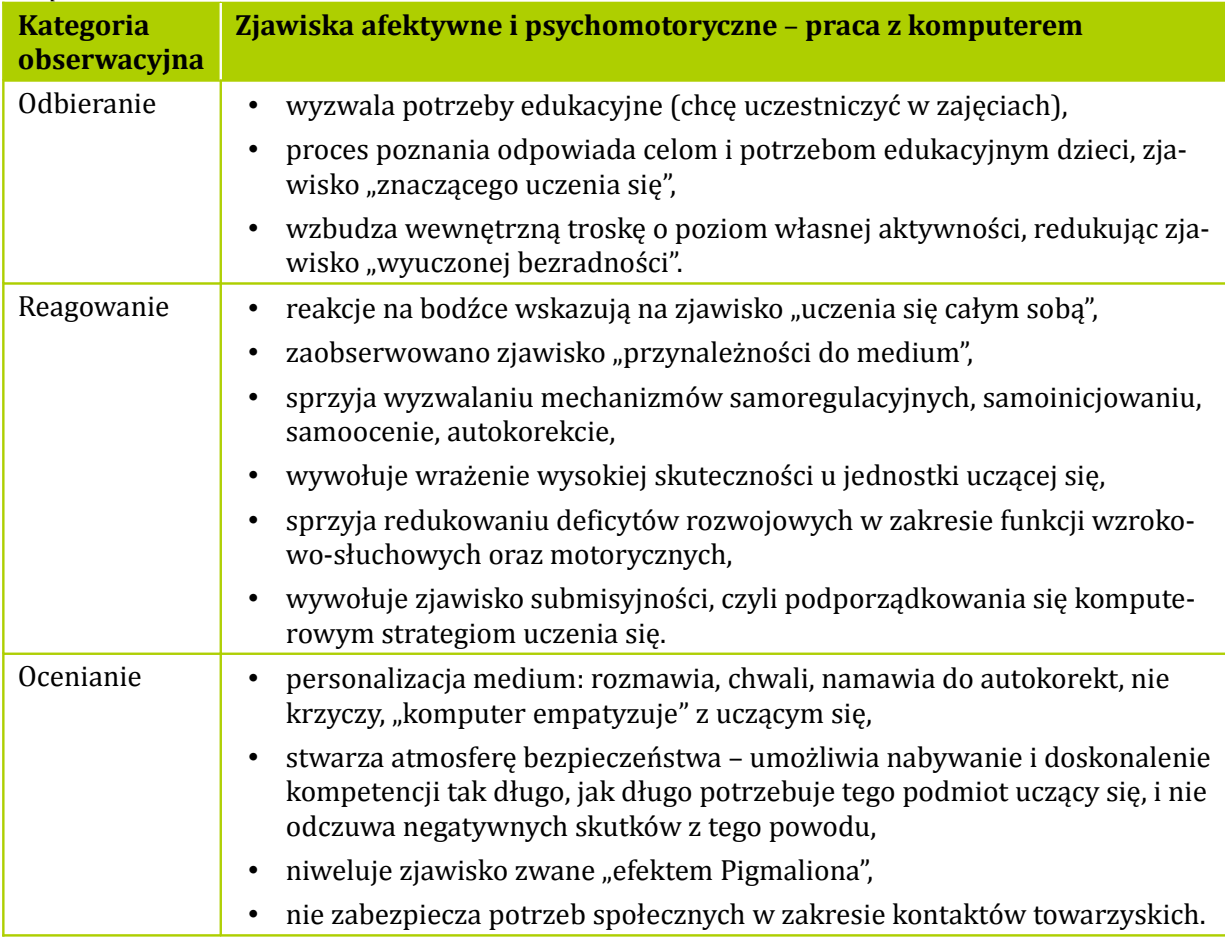

# Metody nauki powiązane z narzędziami wykorzystywane w e-learningu Szczegółowe omówienie metod i narzędzi stosowanych w e-learningu.

#### *Słuchanie:*

- kursy e-learningowe,
- audio- i wideokonferencje,
- nagrania z konferencji i seminariów,
- internetowy przekaz audio i wideo.

#### *Szukanie porady:*

- zdalny mentoring (e-mentoring),
- grupy dyskusyjne (fora),
- listy e-mailowe,
- czaty,
- samodzielne poszukiwania w Internecie.

#### *Czytanie:*

- zasoby tekstowe powiązane przez hiperłącza,
- kursy e-learningowe,
- wirtualne biblioteki,
- Internet jako zasób treści tekstowej.

#### *Oglądanie:*

- Internetowy przekaz audio i wideo,
- kursy e-learningowe,
- nagrania z konferencji i seminariów,
- współdzielenie ekranu,
- wirtualna tablica.

#### *Badanie przykładów:*

- wirtualne muzea,
- analizy przypadków,
- wirtualne laboratoria,
- przykłady jako elementy kursów e-learningowych.

#### *Dyskusja:*

- grupy dyskusyjne (fora),
- listy e-mailowe,
- czaty,
- e-mentoring.

*Modelowanie zachowania:*

- e-mentoring,
- komunikacja z zaproszonym ekspertem jako element lekcji,
- analizy przypadków,
- odgrywanie ról, symulacje, gry, testy.

#### *Próbowanie:*

- symulacje,
- wirtualne laboratoria,
- zadania domowe,
- burze mózgów,
- instrukcje obsługi.

#### *Ćwiczenia:*

- symulacje i gry,
- ćwiczenia i testy,
- ćwiczenia powiązane z praktyką,
- odgrywanie ról,
- wirtualne laboratoria,
- zadania domowe.

# *Zapamiętywanie:*

• ćwiczenia powiązane z praktyką.

# *Prowadzenie badań:*

- samodzielne poszukiwania w Internecie,
- nadzorowana analiza zasobów sieciowych,
- analiza przypadków.

# Tworzenie edukacyjnych środków technicznych

Komputerowe programy edukacyjne i narzędzia programowania dla nauczycieli, którzy dzięki tym środkom mogą przygotować nowe materiały interaktywne do nauki.

# Cechy komputerowych programów edukacyjnych

Nowoczesny program edukacyjny powinien:

- łączyć cechy dobrej zabawy i wartościowego materiału dydaktycznego,
- uczyć logicznego i twórczego myślenia,
- wykorzystywać wyobrażenia znane już użytkownikowi,
- uczyć kojarzenia wspólnych cech elementów programu,
- uczyć planowania przyszłych posunięć ucznia,
- wyrabiać poczucie estetyki,
- stwarzać bodźce do rywalizacji pomiędzy nim a uczniem,
- ćwiczyć koordynację wzrokowo-ruchową,
- dostarczać dzieciom znakomitej zabawy w czasie uczenia się,
- wynagradzać dziecko za dobre rozwiązanie (krótką melodyjką lub miłym efektem dźwiękowym),
- sam program powinien być prosty w obsłudze,
- w każdej chwili powinno się mieć możliwość przerwania pracy z programem.

# Siedemnaście elementów dobrego kursu online

Kryteria dobrego kursu zostały wypracowane na podstawie doświadczenia prowadzących kursy online w trakcie ich codziennej pracy i przeprowadzonych badań. Omówienie wszystkich siedemnastu elementów.

# Kompetencje nauczyciela

Omówienie obowiązków i wymagań stawianych nauczycielom zarówno w tradycyjnym nauczaniu, jak i w nauczaniu online:

- doskonała sprawność w korzystaniu z narzędzi e-learningowych,
- umieszczanie na platformie materiałów edukacyjnych i informacji administracyjnych,
- prowadzenie dyskusji w komunikacji synchronicznej i asynchronicznej,
- analizowanie procesu uczenia się na podstawie danych statystycznych zapewnianych przez platformę, np. czasu dostępu przez każdego ucznia do materiałów edukacyjnych oraz liczby wejść na platformę lub liczby prób wykonania testu,
- umiejętność modyfikacji multimedialnych materiałów tekstowych, dźwiękowych i wideo w celu dopasowania ich do potrzeb uczniów,

• korzystanie z baz danych elektronicznych materiałów do nauki.

# Podsumowanie

Podsumowanie drugiej części pierwszego bloku warsztatów. Przerwa 15 minut.

# Przegląd platform edukacyjnych

# Możliwości i specjalizacja

Omówienie trzech klas systemów e-learningowych w zależności od możliwości platform oraz ich specjalizacji:

- systemy LMS (ang. *Learning Management Systems*),
- systemy CMS (ang. *Content Management Systems*),
- systemy LCMS (ang. *Learning Content Management Systems*).

# Dostępność

Podział platform pod względem powszechnej dostępności:

- płatne (komercyjne),
- bezpłatne (niekomercyjne).

# Sposób wykorzystania

Omówienie zagadnienia.

# Dystrybutorzy platform w Polsce

Zestawienie najpopularniejszych dystrybutorów platform edukacyjnych świadczących usługi w Polsce.

# Platformy edukacyjne na świecie

Przykłady najpopularniejszych z nich.

# Podsumowanie

Podsumowanie trzeciej części pierwszego bloku warsztatów. Przerwa 5 minut.

# Platforma e-learningowa Moodle

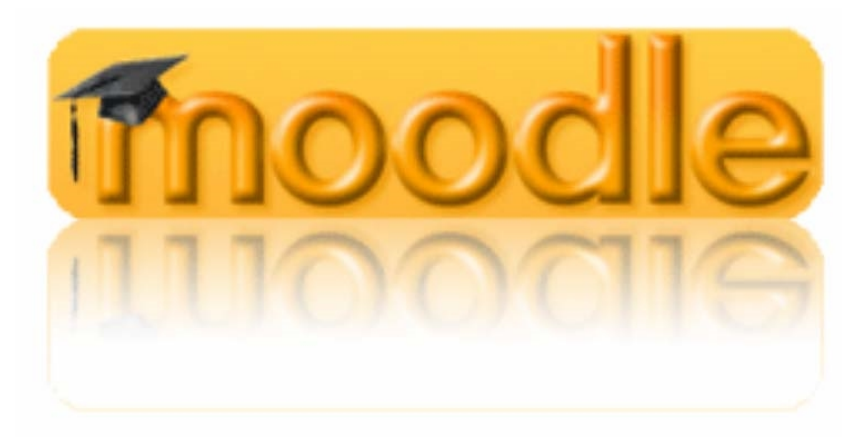

# Dlaczego Moodle?

Moodle jest projektem otwartym i ciągle rozwijanym. Cechuje go łatwość tworzenia kursów z istniejących zasobów. Najważniejsze kryterium wyboru systemu e-learningowego to darmowy dostęp. Omówienie zasad dostępu do aktualnych wydań Moodle oraz etapów rozwoju platformy.

# Ogólne wiadomości o platformie e-learningowej Moodle

Omówienie i wyjaśnienie słowa Moodle jako skrótu od *Modular Object-Oriented Dynamic Learning Environment* (modularne, zorientowane obiektowo dynamiczne środowisko nauczania).

# Filozofia Moodle

Omówienie filozofii Moodle. Przedstawienie pięciu różnych rodzajów materiałów szkoleniowych, które zawiera Moodle:

- strony tekstowe,
- strony z hipertekstem,
- łącza do istniejących zawartości stron internetowych (także do innych miejsc kursów na platformie),
- przegląd katalogu plików związanych z kursem (plików źródłowych itp.),
- statyczne podpisy rysunków (pojawiające się po wskazaniu myszą).

Przedstawienie sześciu elementów wprowadzających do kursu interaktywność:

- głosowanie,
- ankieta,
- dziennik,
- quiz,
- lekcja,
- zadanie.

Omówienie pięciu gotowych elementów, które pozwalają uczniom na współdziałanie ze sobą w internetowej społeczności:

- czat,
- forum,
- słownik pojęć,
- wiki,
- warsztaty.

Szczegółowe omówienie wszystkich elementów zostanie zaprezentowane w dalszej części warsztatów.

# Dostępność kursu

W trakcie powstawania kursu jest to bardzo przydatna funkcja. Nie będzie on figurował na żadnej z list kursów, chyba że będzie ona przeglądana przez nauczycieli prowadzących ten kurs, przez autorów kursu bądź administratorów.

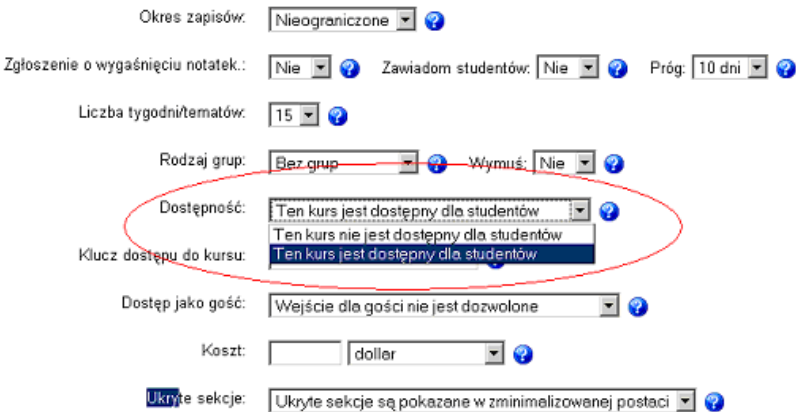

#### Formaty kursów w Moodle

Omówienie trzech formatów kursu:

- format tygodniowy,
- format tematyczny,
- format towarzyski.

#### Składowe kursu

Szczegółowe omówienie wszystkich dostępnych składowych kursu:

- zadanie,
- wybór,
- forum,
- dziennik,
- zasoby,
- quiz,
- ankieta.

#### Zarządzanie w Moodle

Omówienie filozofii zarządzania w Moodle:

- zarządzanie serwisem,
- zarządzanie użytkownikami,
- zarządzanie kursem.

#### Kto używa Moodle?

Moodle jest optymalnym rozwiązaniem kształcenia online dla:

- szkół wszystkich poziomów,
- kolegiów,
- uniwersytetów,
- agencji rządowych,
- biznesu,
- handlu,
- szpitali,
- bibliotek,
- biur i agencji zatrudnienia.

#### Moodle w Polsce

Przykłady platform opartych na Moodle w Polsce.

#### Podsumowanie

Podsumowanie pierwszego bloku warsztatów.

#### Zakończenie pierwszego bloku warsztatów

# Blok drugi – rozpoczęcie

Powitanie. Przedstawienie przez prowadzącego podsumowania poprzednich zajęć. Zapoznanie grupy z celami bieżących zajęć i organizacją pracy podczas ich realizacji.

# Instalacja serwera

Charakterystyka pakietu XAMPP. Samodzielna instalacja serwera XAMPP według wytycznych prowadzącego.

# Utworzenie bazy danych MySQL

Samodzielne utworzenie pustej bazy danych.

# Instalacja Moodle

Samodzielna instalacja platformy Moodle według wytycznych prowadzącego:

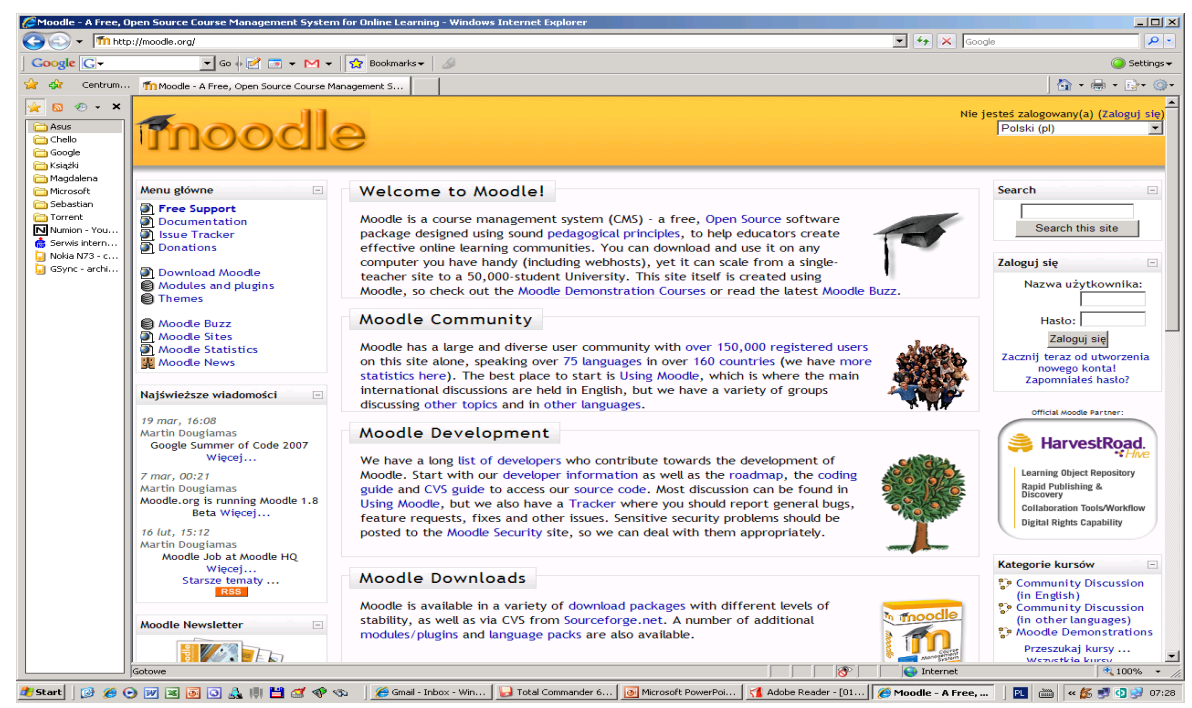

- wymagania,
- liczba użytkowników,
- pobieranie plików i kopiowanie na miejsce,
- struktura katalogu *moodle*,
- instalacja i konfiguracja systemu,
- ustawienia serwera WWW,
- ustawienia PHP,
- tworzenie pustej bazy danych:
	- na koncie hostingowym,
	- za pomocą wiersza poleceń,
- tworzenie katalogu z danymi (*moodledata*),
- uruchomienie skryptu instalacyjnego, aby utworzyć *config.php*.

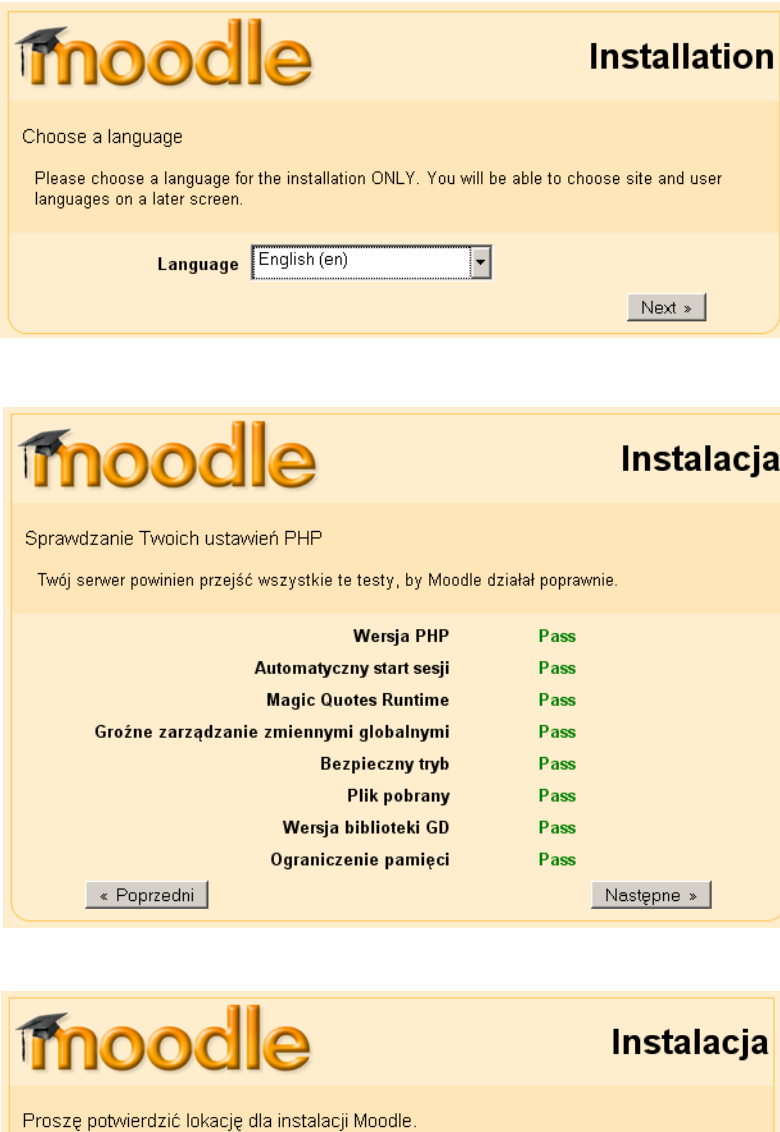

**Adres strony** Wpisz pełen adres sieci pod którym będzie dostępne Moodle. Jeśli do strony można<br>dojść przez kilka adresów, należy wpisać ten, którego odruchowo będą używać studenci. Nie<br>używać ukośników

Katalog MOODLE Wpisać pełną ścieżkę pliku do instalacji. Upewnić się, że góra i dół się zgadzają

Katalog danych Potrzebujesz miejsca, w którym Moodle będzie zachowywał załadowane pliki.<br>Ten katalog powinien być i czytany, i zapisywany przez użytkownika sieci, ale nie może być do<br>niego dostępu bezpośrednio przez sieć.

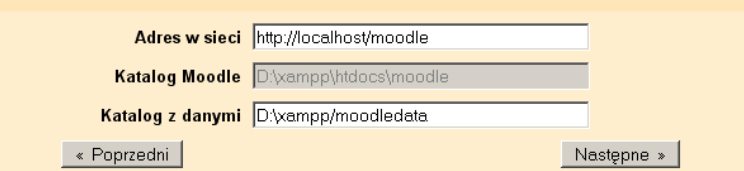

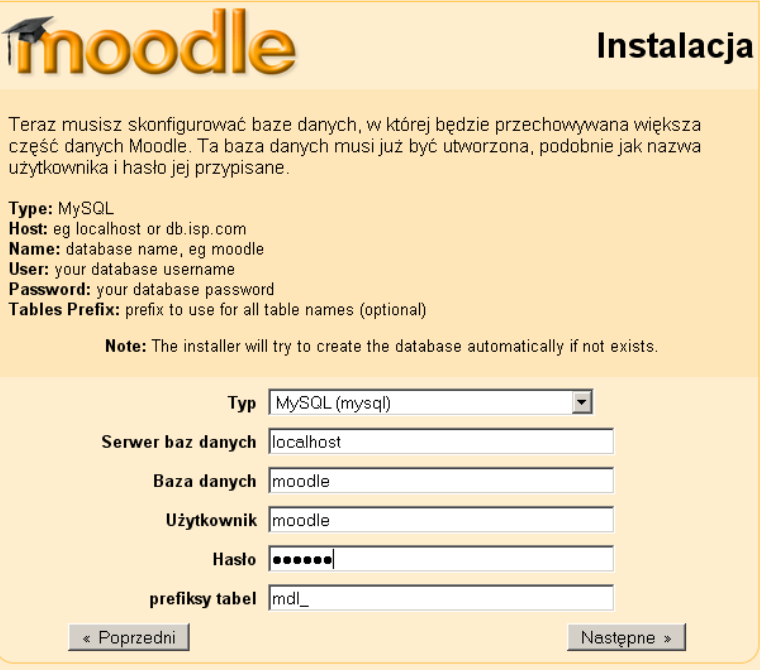

# **imoodle**

# Instalacja

Sprawdzam środowisko (ustawienia) ...

Sprawdzamy, czy różne komponenty systemu spełniają wymagania systemu

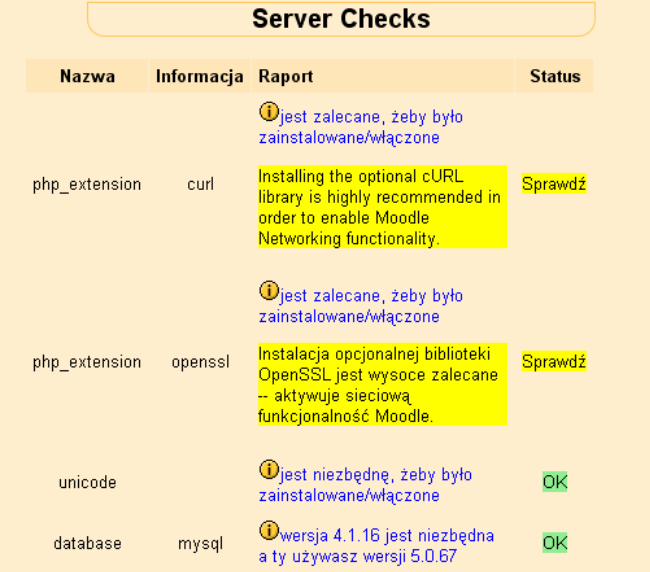

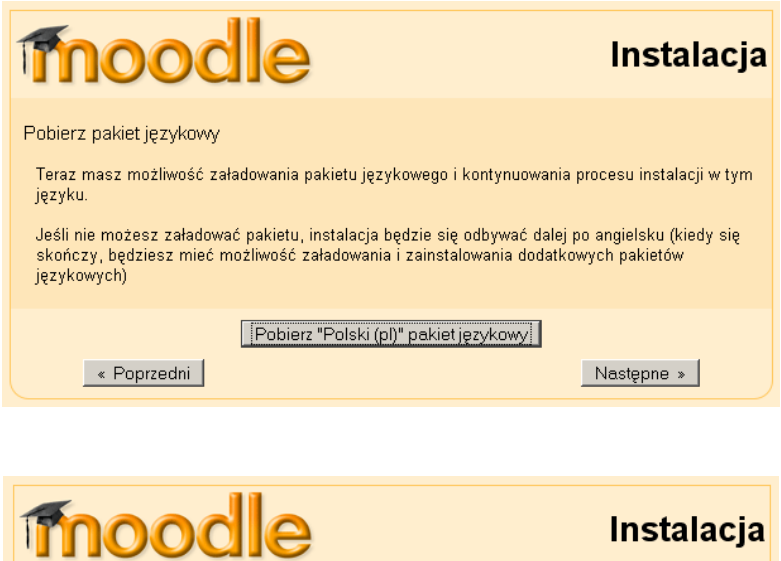

Konfiguracja skończona Moodle starał sie zapisać twoją konfigurację w pliku w katalogu głównym instalacji Moodle. config.php został pomyślnie stworzony Kontynuuj Licencja GPL Licencja GPL Moodle - Modular Object-Oriented Dynamic Learning Environment Prawa autorskie Niniejsze oprogramowanie jest oprogramowaniem darmowym; dozwolone jest jego dalsze<br>rozpowszechnianie i/lub modyfikowanie zgodnie z warunkami Powszechnej Licencji Publicznej GNU oublikowanej przez Free Software Foundation, wersja 2 lub dowolna późniejsza. Oprogramowanie to jest<br>rozpowszechniane przy założeniu, że będzie przydatne ale BEZ UDZIELANIA JAKIEJKOLWIEK<br>rozpowszechniane przy założeniu, że Czy przeczytałeś(aś) warunki i rozumiesz je?

 $Tak$  Nie

Podsumowanie

Podsumowanie pierwszej części drugiego bloku warsztatów. Przerwa 5 minut.

# Pierwsze logowanie na platformę

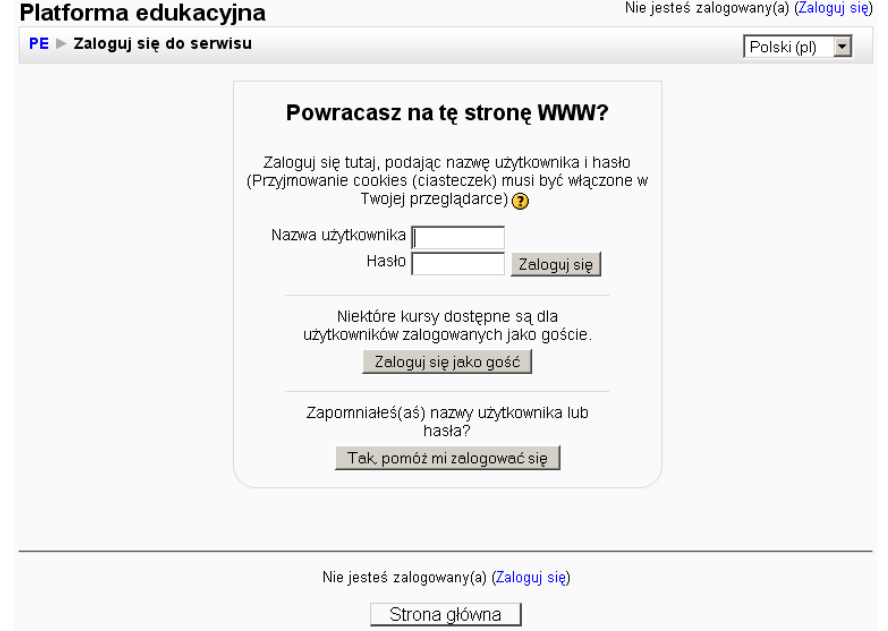

# Ustawienia strony głównej

- kontynuacja konfiguracji na stronie administratora,
- konfiguracja crona,
- ustawienia backupów,
- tworzenie nowego kursu.

# Zawartość strony głównej

Omówienie elementów znajdujących się na stronie głównej platformy.

# Administracja serwisu

Omówienie poszczególnych menu w panelu administracyjnym.

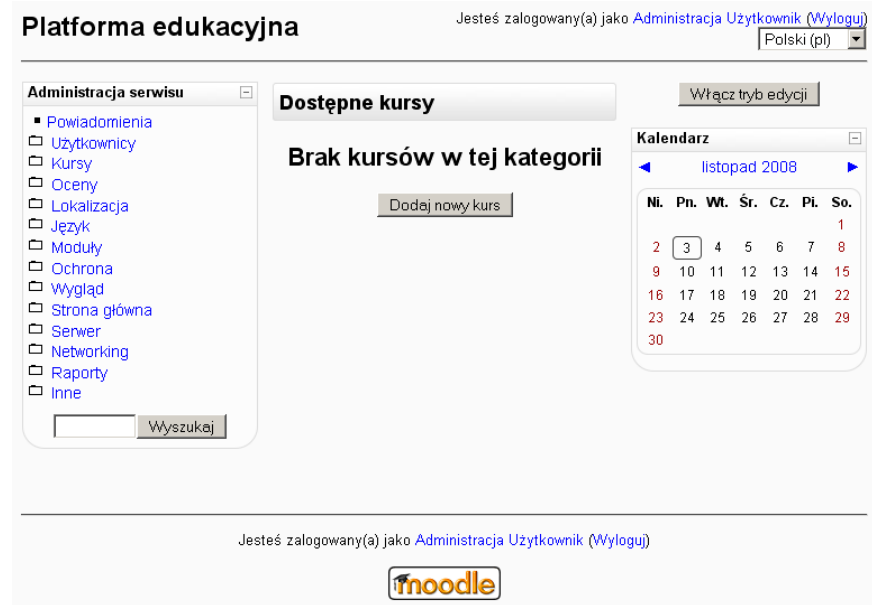

# Użytkownicy

# *Uwierzytelnianie*

- Zarządzaj uwierzytelnianiem
- No login
- Tylko konta utworzone ręcznie
- Uwierzytelnienie z wykorzystaniem poczty elektronicznej

# *Konta*

- Przeglądaj listę użytkowników
- Wielokrotne akcje na użytkownikach
- Dodaj nowego użytkownika
- Prześlij użytkowników
- Upload user pictures
- Pola w profilu użytkownika

# *Zezwolenia*

- Zdefiniuj role
- Przypisz role w obrębie całego serwisu
- Zasady użytkownika

### Kursy

- Dodaj/edytuj kursy
- Zapisy
- Zamawianie kursu
- Kopie zapasowe

#### Oceny

- General settings
- Grade category settings
- Grade item settings
- Skale
- Outcomes
- Nazwy stopni

#### *Report settings*

- Grader report
- Overview report
- User report

# Lokalizacja

- Ustawienia lokalizacji
- Uaktualnij strefy czasowe

#### Język

- Ustawienia językowe
- Edycja języka
- Pakiety językowe

# Moduły

*Aktywności*

- Zarządzaj aktywnością
- Baza danych
- Czat
- Forum
- Quiz
- Scorm
- Słownik pojęć
- Zadanie
- Zasób

*Bloki*

- Zarządzaj blokami
- Przylegające bloki
- Kursy
- Wyszukiwanie globalne
- Zalogowani użytkownicy
- Zdalne źródło wiadomości RSS

# *Filtry*

• Filtruj ustawienia

# Ochrona

- Zasady strony
- Ochrona HTTP
- Bezpieczeństwo modułów
- Powiadomienia
- Antywirus

# Wygląd

- Kalendarz
- Edytor HTML
- Ustawienia HTML
- Dokumentacja Moodle
- Mój Moodle
- Zarządzanie kursem
- AJAX i Javascript
- Zarządzaj tagami

# *Tematy*

- Ustawienia kompozycji
- Wybór kompozycji

# Strona główna

- Ustawienia strony głównej
- Role strony głównej
- Kopia strony głównej
- Odtwórz stronę główną
- Pytania strony głównej
- Pliki serwisu

# Serwer

- Ścieżki systemowe
- E-mail
- Obsługa sesji
- RSS
- Usuwanie błędów
- Statystyki
- HTTP
- Tryb konserwacji
- Uporządkuj
- Środowisko
- Informacje o PHP
- Wydajność

# Networking

- Settings
- Peers
- SSO Access Control
- Enrolments
- XML-RPC hosts

# Raporty

- Kopie zapasowe
- Przegląd kursów
- Dzienniki zdarzeń
- Pytanie
- Test jednostek
- Statystyka

# Inne

- Eksperymentalne
- Edytor XMLDB

# Podsumowanie

Podsumowanie drugiej części drugiego bloku warsztatów. Przerwa 15 minut.

# Tworzenie nowego kursu

Omówienie procesu tworzenia nowego kursu.

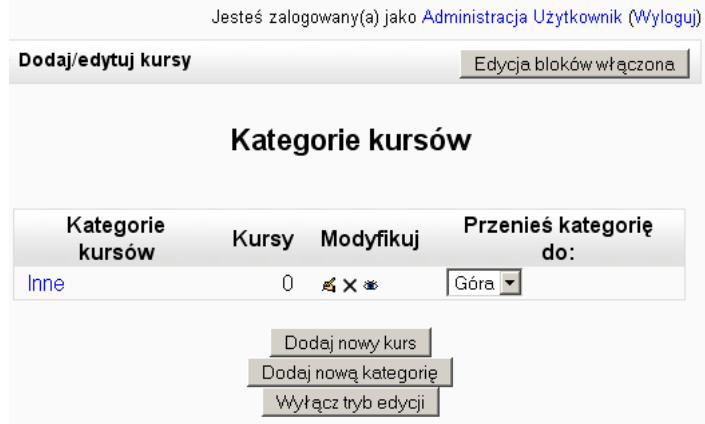

#### *Ustawienia kursu*

Omówienie dostępnych ustawień kursu.

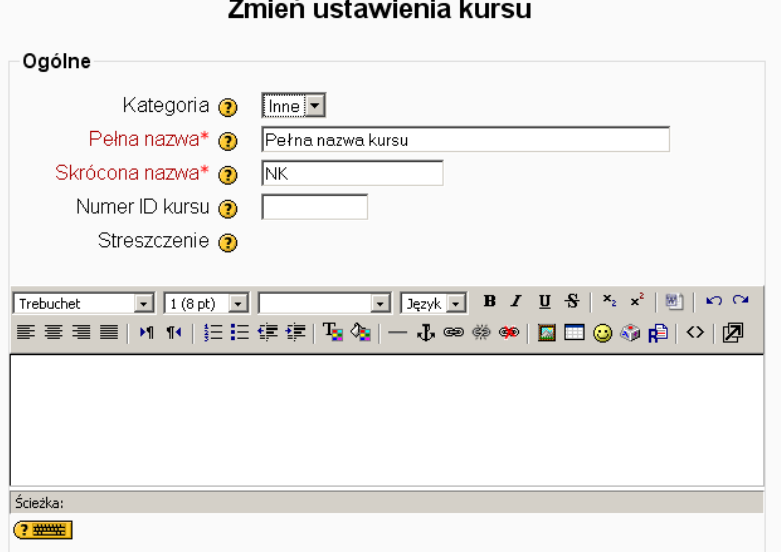

#### *Nadawanie uprawnień*

Charakterystyka uprawnień użytkowników platformy i ich nadawanie.

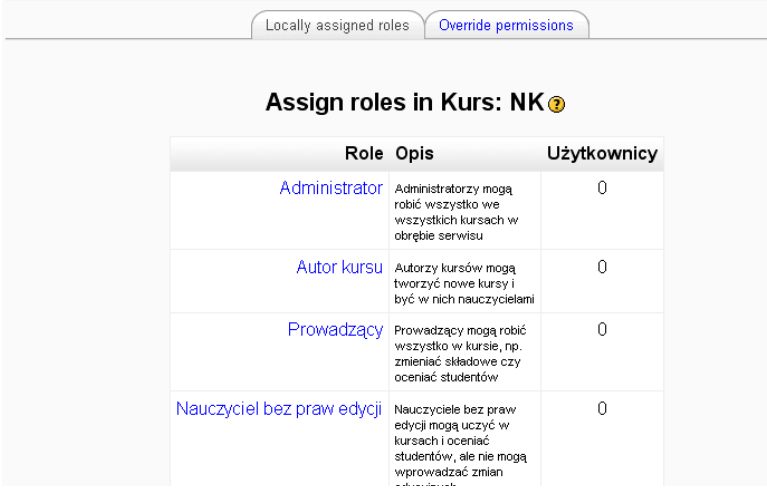

# Zawartość strony głównej

Omówienie elementów znajdujących się na stronie głównej kursu.

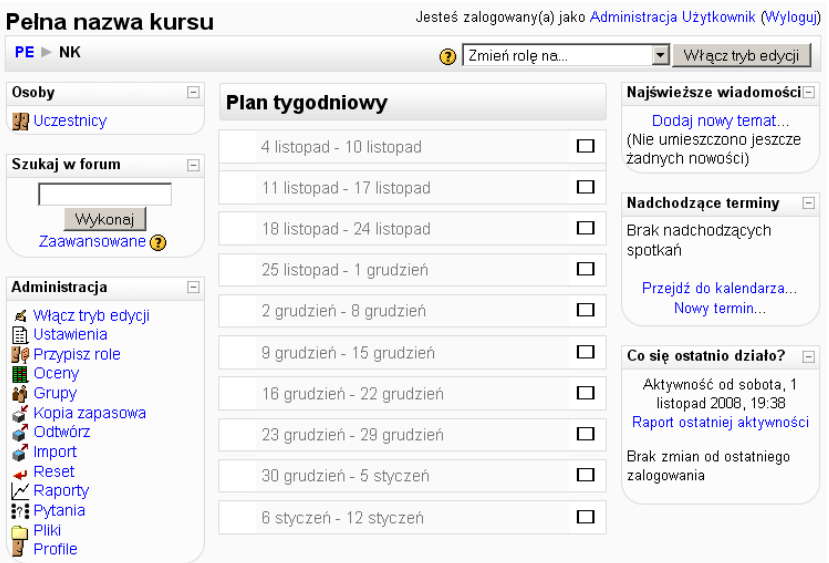

#### Administracja serwisu

Omówienie poszczególnych menu w panelu administracyjnym:

- Włącz tryb edycji
- Ustawienia
- Przypisz role
- Oceny
- Grupy
- Kopia zapasowa
- Odtwórz
- Import
- Reset
- Raporty
- Pytania
- Pliki
- Profile

#### Aktualizacja serwisu

Omówienie procesu aktualizacji serwisu do najnowszej wersji.

# Podsumowanie

Podsumowanie trzeciej części drugiego bloku warsztatów. Przerwa 5 minut.

# Opracowanie i edycja kursu na dowolny temat

Opracowanie przykładowej lekcji z pomocą prowadzącego z wykorzystaniem dostępnych zasobów systemu Moodle (czas 180 minut).

#### Podsumowanie

Podsumowanie drugiego bloku warsztatów.

# Zakończenie warsztatów

# Bibliografia

- 1. Komorowski T., *Modele nauczania*, Centrum Nauczania Zdalnego Uniwersytetu Szczecińskiego, Szczecin 2005.
- 2. Angrocka E., Mikuła A., Nowakowski Z., "Zeszyty Nauczycielskie", Centrum Kształcenia Praktycznego i Doskonalenia Nauczycieli w Mielcu, 2005, nr 4.
- 3. Asseco Business Solutions S.A., *Rozwiązania informatyczne dla przedsiębiorstw: Blended learning*.
- 4. Gruszka A., *Po wiedzę w sieć*, "Chip", 2002, nr 7, s. 162-166.
- 5. *eLearning nowe możliwości*, Kompendium wiedzy o sieciach, "Networld", marzec 2003.
- 6. Kicińska B., *Wykorzystanie komputera w nauczaniu*.
- 7. Kaczmarek Ż., *Psychopedagogiczne aspekty nauczania wspomaganego komputerowo dzieci w młodszym wieku szkolnym*, Państwowa Wyższa Szkoła Zawodowa w Wałbrzychu, eMPi2, Poznań 2002.
- 8. Gajek E., *Działania naukowe w zakresie wspomaganego komputerem uczenia się języka. Tworzenie materiałów, innowacje pedagogiczne i badania.* Wspólne oświadczenie CALICO, EUROCALL i IALLT powstałe podczas seminarium na Uniwersytecie w Essen w Niemczech w dniach 30 kwietnia – 1 maja 1999 r.
- 9. Madden D., *17 Elements Of Good Online Courses*, Honolulu Community College 1999.
- 10. Olejnik M., *Platformy distance learning. Systemy zarządzania nauczaniem zdalnym*, Centrum Nauczania Zdalnego Uniwersytetu Szczecińskiego, Szczecin 2008.
- 11. Moodle Features Demo Course, URL: *http://moodle.org/course/view.php?id=34*.

# **Moduł II**

# <span id="page-26-0"></span>Projektowanie stron internetowych w oparciu o system zarządzania treścią (Sebastian Stach)

# Wprowadzenie

Profesjonalnie zaprojektowana strona WWW umożliwia usprawnienie kontaktów nauczyciele – uczniowie – rodzice. Uczniom stwarza możliwość zaistnienia w Internecie poprzez pokazanie wyników własnych prac: wierszy, prac plastycznych, referatów itp., a także zapewnia dostęp do informacji ich interesujących: archiwalne numery gazetki szkolnej, ciekawostki ze świata nauki przygotowane przez nich samych, dane o ich nauczycielach. Bardzo ważną rzeczą są także naukowe materiały opracowane na stronie, przydatne podczas zajęć w szkole.

# Cel warsztatów

Uczestnik warsztatów dowie się, czym jest CMS (system zarządzania treścią) oraz jak działa. Systemy CMS zostaną omówione na przykładzie platformy Joomla!. Uczestnik warsztatów pozna najważniejsze elementy budowy witryny internetowej, takiej jak szata graficzna, intuicyjna struktura strony oraz wygodna nawigacja, zachowanie proporcji pomiędzy tekstem a grafiką, przygotowanie witryny internetowej pod kątem jej pozycjonowania w wyszukiwarkach na określone hasła, analiza słów kluczowych, a także administracja strony. Omówione także zostaną panel administracyjny oraz konfiguracja serwisu. Uczestnik zapozna się z takimi zagadnieniami, jak: rozbudowa serwisu, wykorzystanie szablonów, zmiana wyglądu strony, struktura zawartości, tworzenie artykułów, zarządzanie pozycjami menu oraz konfigurowanie zawartości.

#### Pojęcia kluczowe

- Projektowanie stron internetowych.
- Sprawne posługiwanie się komputerem i systemami CMS.
- Efektywne współdziałanie w zespole administracyjnym strony.

#### Wymagane umiejętności

- Podstawowa znajomość systemu Windows XP lub Vista.
- Dobra znajomość dowolnej przeglądarki internetowej.

#### Wymagane wyposażenie i materiały

- Projektor multimedialny, laptop.
- 15 stanowisk komputerowych dla słuchaczy oraz stanowisko komputerowe dla prowadzącego.
- Zainstalowane oprogramowanie: system operacyjny Windows XP lub Vista.
- Materiały pomocnicze dla słuchaczy (w formie elektronicznej; do pobrania ze strony *http://sebastian.stach.org.pl*)*.*
- Pisaki, tablica.

# Blok pierwszy – rozpoczęcie

Powitanie. Zapoznanie grupy z celem bieżących zajęć i organizacją pracy podczas ich realizacji.

# Wprowadzenie

Strony internetowe mogą spełniać przeróżne funkcje, mogą też być zbudowane i obsługiwane na wiele sposobów. Począwszy od prostych, statycznych wizytówek, po skomplikowane portalowe systemy zarządzania treścią lub rozwiązania typu e-commerce – jedne i drugie mają swoje wady i zalety, które zostaną przybliżone w tej części warsztatów.

# Czy potrzebna jest strona internetowa szkoły?

Szkolna strona internetowa jest bardzo potrzebna. Umożliwia uczniom i rodzicom odnalezienie potrzebnych danych i informacji, promuje szkołę, a w przyszłości może zastąpić tablicę ogłoszeń, wywiadówki czy nawet dziennik. Rozwinięcie zagadnienia.

# Rodzaje stron internetowych

Podczas eksploracji sieciowych zasobów korzysta się z różnego rodzajów stron internetowych. Przyjęto umowny podział witryn internetowych oraz poddano je charakterystyce:

- wizytówki,
- foldery,
- serwisy,
- wortale,
- portale,
- inne: sklepy internetowe, huby branżowe, Intranet.

# Języki stron internetowych

Wyjaśnienie podstawowych pojęć.

# *HTML:*

- struktura dokumentu języka HTML,
- elementy podstawowe języka HTML.

# *PHP:*

- możliwości,
- moduły,
- składnia,
- klasy i obiekty,
- komentarze,
- zastosowanie.

# *XHTML:*

- podstawowe reguły XHTML,
- kompatybilność z HTML,
- XHTML a PHP,
- wersje XHTML,
- modularyzacja XHTML,
- typy zawartości XHTML.

# *XML:*

- przykładowy dokument XML,
- XML w oknie przeglądarki internetowej,

• popularne języki oparte na XML.

#### *CSS:*

- problemy z implementacją,
- obsługa przez przeglądarki,
- składnia arkuszy,
- umieszczanie arkuszy,
- model kaskadowy.

#### *Flash*

# Podsumowanie

Podsumowanie pierwszej części pierwszego bloku warsztatów. Przerwa 5 minut.

# System zarządzania treścią (CMS)

Obecnie każdy może zaistnieć w Internecie. Utworzenie prostej strony internetowej jest bardzo łatwe, a jeszcze mniej wysiłku wymaga korzystanie z ogólnodostępnych blogów. Jednak wiele osób chce tworzyć bardziej złożone witryny, a jednocześnie nie ma czasu na naukę zaawansowanych technik programowania. Doskonałym rozwiązaniem w takim przypadku są systemy zarządzania treścią (CMS), które umożliwiają szybkie i łatwe tworzenie oraz rozbudowywanie stron. Joomla! to jeden z najbardziej zaawansowanych systemów CMS, który jest jednocześnie prosty w obsłudze oraz zupełnie darmowy.

# Charakterystyka CMS

Omówienie poszczególnych cech systemów CMS:

- oddzielenie zawartości treści serwisu od wyglądu witryny,
- automatyczne przenoszenie treści witryny do bazy danych,
- bezproblemowa zmiana szablonu graficznego bez ograniczeń kompozycyjnych,
- struktura oparta na bazie danych (MySQL, HyperSonic SQL, HSQL, DB2, Derby) oraz na językach skryptowych,
- szybki proces instalacji oraz publikacji witryny w Internecie,
- możliwość administrowania serwisem z każdego komputera na świecie z dostępem do Internetu,
- korzystanie z języków dynamicznych (PHP, ASP, JSP, Java, Perl).

# Rodzaje CMS

Omówienie czterech rodzajów systemów CMS:

- content management frameworks,
- page-based systems,
- module-based systems,
- content object systems.

# CMS Joomla!

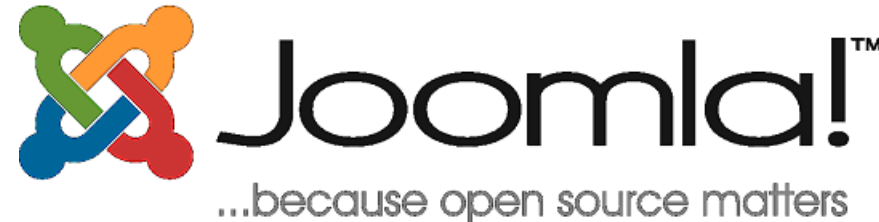

# *Historia*

Omówienie historii powstania CMS Joomla! Znaczenie słowa "joomla".

# *Joomla! dzisiaj*

Pojawiła się długo oczekiwana wersja 1.5 systemu Joomla!. Zajęcia oparte o najnowszą dystrybucję tego systemu.

# *Polska edycja*

Oficjalne wydania narodowe są wiernymi, ale zlokalizowanymi kopiami wydań oficjalnych. Omówienie spolszczenia serwisu.

# *Wydania rozszerzone*

Omówienie najpopularniejszych wydań rozszerzonych:

- A8e Joomla!,
- Joomla! International Edition,
- Joomla! eCommerce Edition,
- Joomla! Power Edition.

# Charakterystyczne cechy CMS Joomla!

Charakterystyka najważniejszych cech systemu CMS Joomla!:

- bazuje na komponentach, modułach oraz wtyczkach,
- nie wymaga znacznych nakładów finansowych podczas uruchamiania serwisu, użytkowania oraz w trakcie jego administracji,
- posiada licencję typu otwartego programowania (GNU General Public License), która zapewnia pełną swobodę korzystania z kodu źródłowego i modyfikacji kodu do własnych potrzeb,
- posiada wiele rozszerzeń oraz modułów dostępnych w Internecie za darmo,
- cechuje się niepowtarzalnym wyglądem, który dodatkowo można zmieniać wedle własnego pomysłu,
- umożliwia prostą instalację systemu oraz publikację witryny w Internecie,
- można samodzielnie prowadzić serwis internetowy, nie posiadając dużej wiedzy informatycznej,
- komputer w dowolnym miejscu na świecie z dostępem do Internetu może być narzędziem administratora,
- nowoczesność serwisu oraz możliwość bezproblemowej aktualizacji wersji Joomla! na nowszą,
- możliwość prowadzenia na witrynie forum, księgi gości oraz stworzenia kont użytkowników,
- bezpieczeństwo danych oraz przesyłanych wiadomości między użytkownikami zapewnia protokół SSL oraz system uwierzytelniania i logowania,
- potencjalna dowolność w kształtowaniu struktury serwisu,
- możliwe zamieszczenie na stronie plików graficznych, muzycznych, filmów oraz animacji,
- wygodny panel administracyjny, który można dostosować do własnych potrzeb,
- perspektywa szybkiego sprawdzenia obciążenia serwisu poprzez wbudowane statystyki,
- umożliwia prowadzenie e-learnigu oraz wspiera nauczanie na odległość,
- system w pełni dynamiczny, korzystający z bazy danych.

# Struktura systemu CMS Joomla!

Omówienie trzypoziomowej struktury systemu CMS Joomla!:

- sekcje,
- kategorie,
- treść właściwa umieszczona w artykułach.

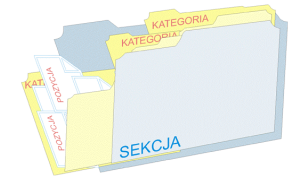

Omówienie procesu dodawania treści:

- najpierw sekcje,
- w sekcjach kategorie,
- w kategoriach umieszczenie treści.

*Trzypoziomowa struktura całej witryny opartej na CMS Joomla!*

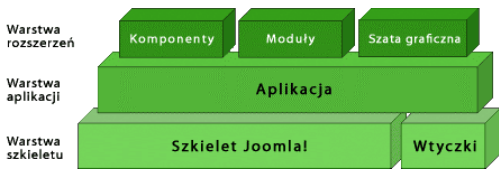

# Podsumowanie

Podsumowanie drugiej części pierwszego bloku warsztatów. Przerwa 15 minut.

# Panel administracyjny

# Użytkownicy Joomla!

Omówienie wszystkich dostępnych użytkowników systemu Joomla!:

- główny administrator,
- administratorzy,
- operatorzy,
- zarząd i redakcja witryny,
- autorzy, redaktorzy, wydawcy.

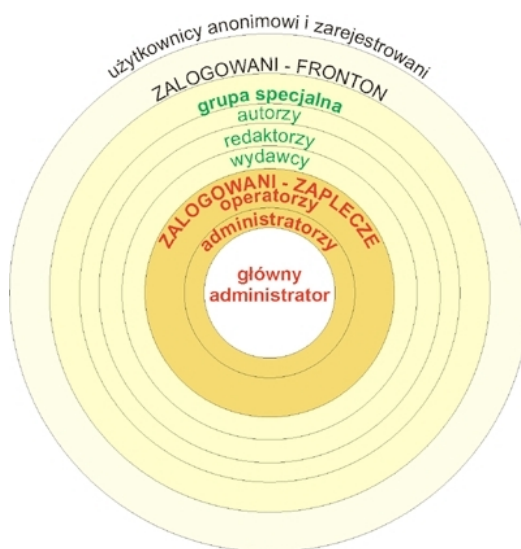

# Logowanie na zaplecze

Wszystkie zmiany w witrynie internetowej wykonuje się z poziomu administratora serwisu. W zależności od uprawnień wyróżnia się:

- głównego administratora,
- administratora,
- operatora.

Moduł logowania

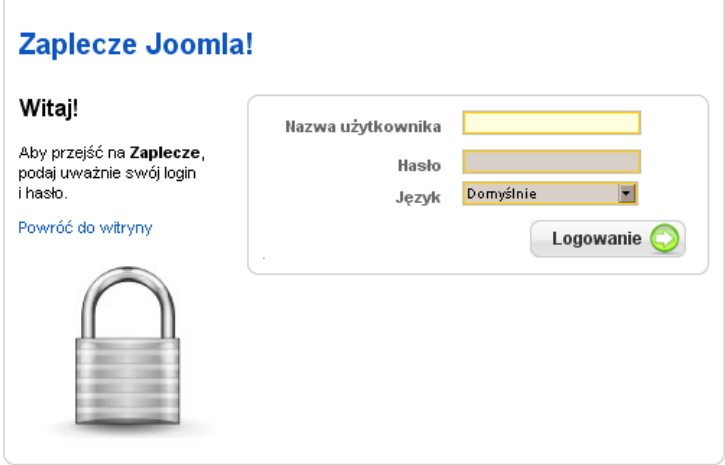

# Sesja administratora

Omówienie sesji administratora i czasu jej trwania.

# Opis panelu administracyjnego

Ogólne omówienie wszystkich dostępnych przycisków w panelu administratora:

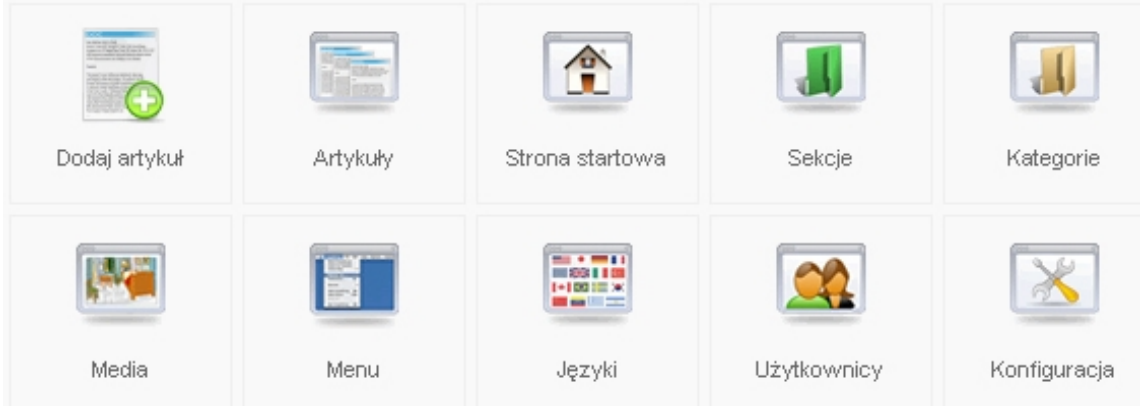

- Dodaj artykuł,
- Artykuły,
- Strona startowa,
- Sekcje,
- Kategorie,
- Media,
- Menu,
- Języki,
- Użytkownicy,
- Konfiguracja.

| Witryna      |                  | Menu |                        | <b>Artykuły</b> |                      | Komponenty |               | Rozszerzenia |            | Narzedzia        |  | Pomoc              |  |                       |
|--------------|------------------|------|------------------------|-----------------|----------------------|------------|---------------|--------------|------------|------------------|--|--------------------|--|-----------------------|
| $\circ$      | Panel kontrolny  |      | Projektant menu        |                 | Artykuły - wszystkie |            | Reklama       |              | ⊵ା⊲        | Instalator       |  | Masz wiadomość     |  | D Pomoc Joomla!       |
|              | Użytkownicy      |      | Menu w Koszu           |                 | Artykuły w koszu     |            | Kontakty      | Þ            |            | Moduły           |  | Napisz wiadomość   |  | Informacje o systemie |
| <b>Legal</b> | Media            | ш    | Wszystko o fraktalach* |                 | Sekcie artykułów     |            | Spinacz RSS   | Þ            | St.        | Dodatki          |  | Korespondencja     |  |                       |
|              | Konfiguracja     |      | <b>El</b> Chaos        |                 | Kategorie artykułów  |            | Phoca Gallery |              | <b>FOR</b> | Szablony         |  | Odblokui wszystkie |  |                       |
|              | <b>O</b> Wyloguj |      | Dodatki                | m               | Strona startowa      |            | Sondy         |              |            | <b>ER Języki</b> |  | Pamięć podręczna   |  |                       |
|              |                  | E.   | Menu górne             |                 |                      |            | Wyszukiwanie  |              |            |                  |  |                    |  |                       |
|              |                  |      |                        |                 |                      |            | Zasoby        |              |            |                  |  |                    |  |                       |
|              |                  |      |                        |                 |                      |            | Xmap          |              |            |                  |  |                    |  |                       |

*Szczegółowe omówienie menu rozwijanego*

# *Informacje o użytkownikach zalogowanych do panelu administracyjnego*

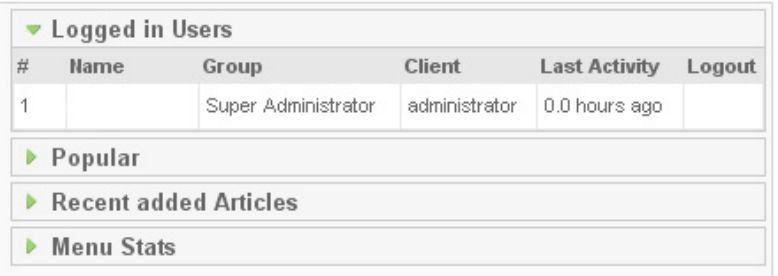

# *Statystyki najczęściej otwieranych artykułów*

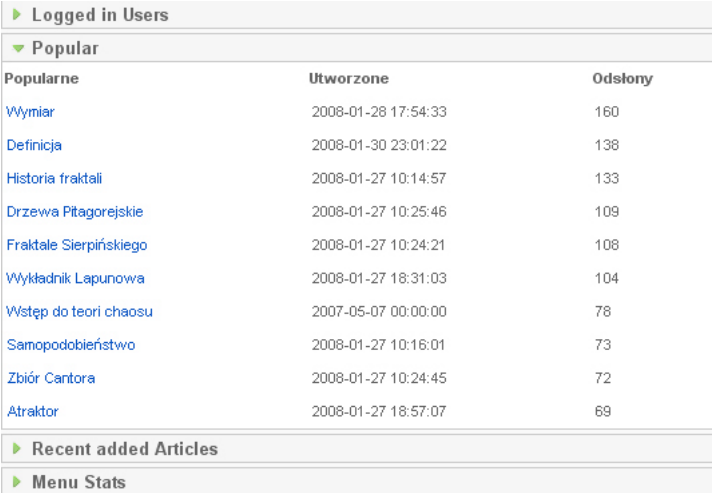

# Podsumowanie

Podsumowanie trzeciej części pierwszego bloku warsztatów. Przerwa 5 minut.

# Etapy tworzenia witryny

# Tworzenie artykułów, sekcji oraz kategorii

# *Hierarchia danych*

Przybliżenie zagadnienia.

#### *Tworzenie sekcji w Joomla!*

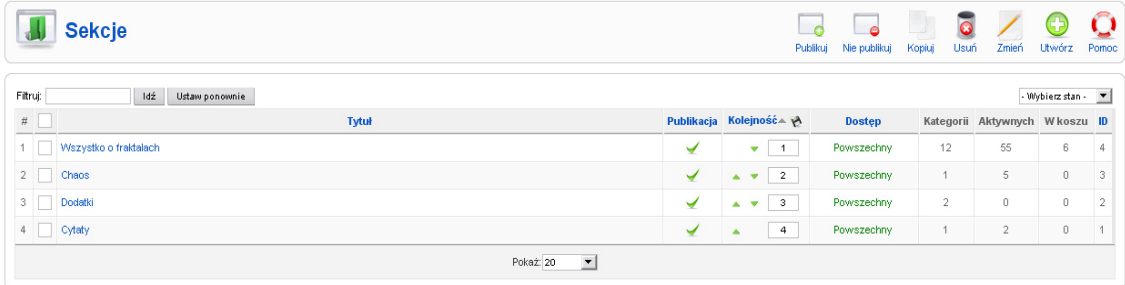

#### *Budowanie kategorii*

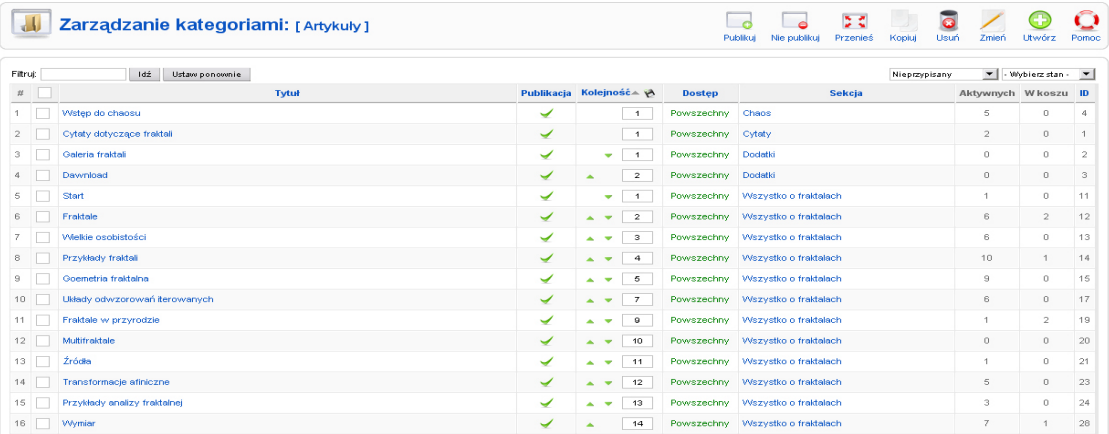

#### *Dodawanie artykułu*

Tworzenie przykładowego artykułu.

### *Łącza w menu, budowa menu*

Przedstawienie zasad budowy menu i powiązań z komponentami.

# Dodawanie komponentów oraz modułów na stronę

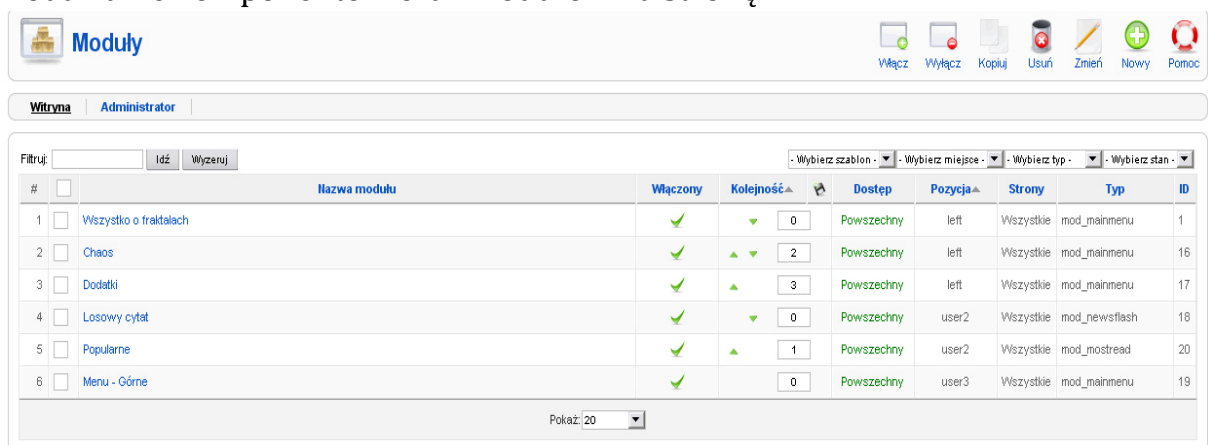

#### *Komponenty*

Pobieranie gotowych komponentów z Internetu. Instalacja komponentów.

#### *Komponenty zainstalowane w Joomla!*

Przykładowe komponenty Joomla!.

Wśród najczęściej używanych, preinstalowanych komponentów Joomla! znaleźć możemy:

- **Banery** (*Banners*) umożliwia włączenie naszej witryny w sieć reklamy internetowej,
- **Kontakty** (*Contacts*) zajmuje się obsługą książki adresowej i poczty elektronicznej,
- **Katalog WWW** (*Weblinks*) implementuje obsługę katalogu adresów internetowych,
- **Sondy** (*Polls*) umożliwia przeprowadzanie sondaży i późniejsze prezentowanie wyników,
- **Spinacz RSS** (*NewsFeed*) pozwala zamieszczać informacje pochodzące z kanałów informacyjnych RSS,
- **Syndykator** (*Syndicate*) umożliwia udostępnianie własnego kanału informacyjnego.
- **Pocztylion** (*Mass Mail*) automatyzuje proces masowego wysyłania poczty do użytkowników serwisu.

*Tworzenie kategorii w komponentach*

Przykłady kategorii.

# Prezentacja strony dzięki kaskadowym arkuszom stylów CSS

#### *Szata graficzna witryny*

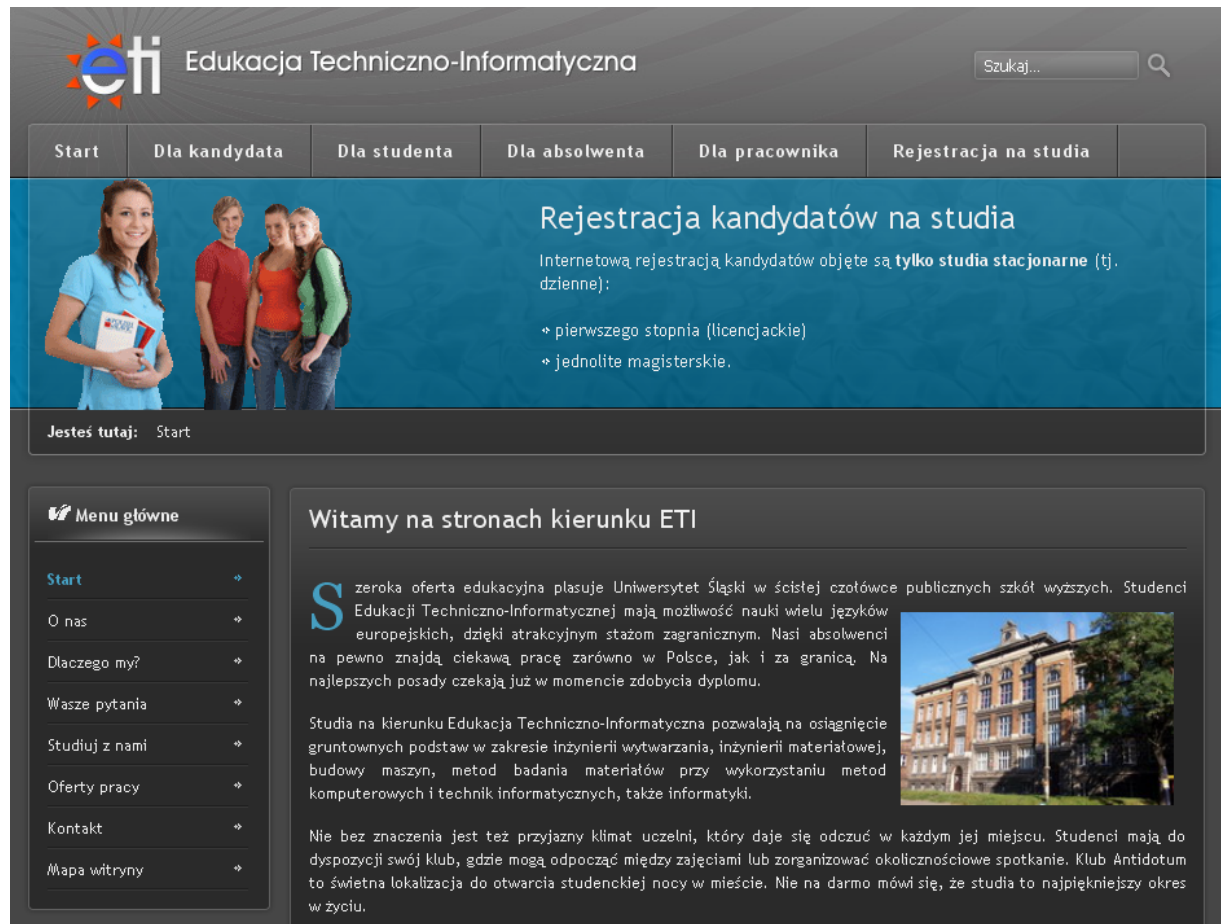

#### *Prezentacja strony dzięki kaskadowym arkuszom stylów CSS*

CSS to oddzielanie struktury dokumentu od formy jego prezentacji. Dzięki temu zwiększa się zakres przystępności witryny, zmniejsza się komplikacja dokumentu, a wprowadzanie poprawek w strukturze dokumentu staje się znacznie prostsze. CSS umożliwia także zmienianie sposobu wyświetlania witryny w zależności od obsługiwanego nośnika (ekran, palmtop, dokument w druku, czytnik ekranowy).

Omówienie struktury:

- domyślny arkusz przeglądarki stron internetowych (niezależny od autora strony),
- domyślny arkusz użytkownika przeglądarki (jak wyżej),
- zewnętrzne arkusze stylów,
- definicje stylów w nagłówku dokumentu,
- definicje stylów w atrybucie style elementu.

# Pozycjonowanie strony internetowej

*Zwiększenie wejść na stronę poprzez wykorzystanie opcji Metadane dla każdego artykułu osobno*

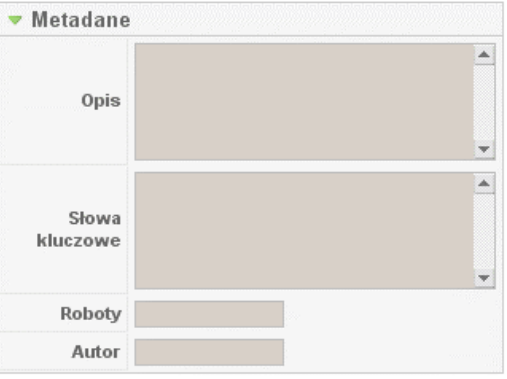

*Wykorzystanie opcji Metadane dla całej witryny z poziomu konfiguracji globalnej*

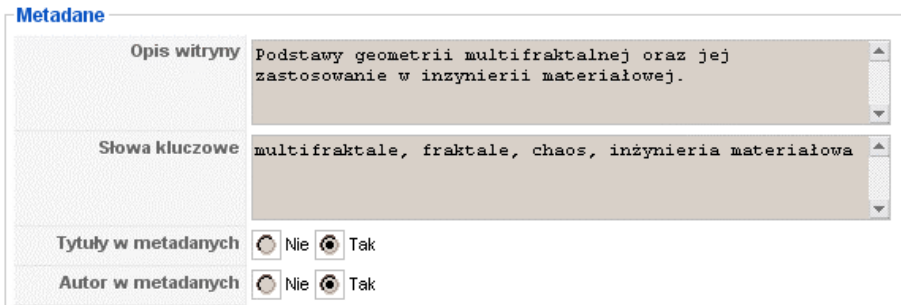

#### *Zestaw narzędzi webmaster tools*

Witamy w centrum informacji dotyczących indeksowania witryn przez Google. Tutaj dowiesz się, jak zapewnić pełne indeksowanie witryny i znajdziesz narzędzia diagnozowania problemów z indeksowaniem.<br>Możesz również zanalizowa

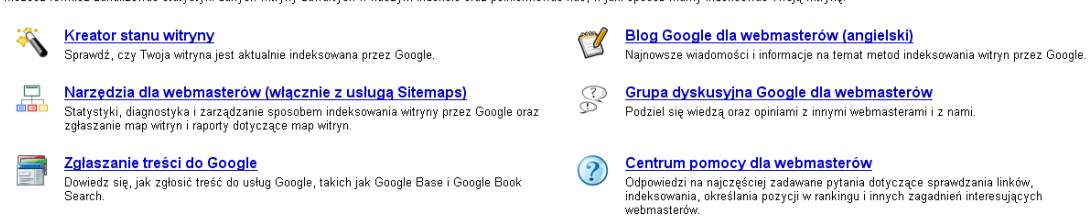

# Podsumowanie

Podsumowanie pierwszego bloku warsztatów.

# Zakończenie

Zakończenie pierwszego bloku warsztatów.
# Blok drugi – rozpoczęcie

Powitanie. Przedstawienie przez prowadzącego podsumowania poprzednich zajęć. Zapoznanie grupy z celami bieżących zajęć i organizacją pracy podczas ich realizacji.

# Instalacja systemu CMS Joomla!

### *Wymagania instalacyjne*

CMS Joomla! może być zainstalowany niemal na wszystkich platformach systemowych, takich jak Linux, FreeBSD, Mac OS X, Solaris oraz Windows. Do jego instalacji niezbędne są trzy składniki:

- serwer stron internetowych z obsługą PHP Apache, IIS lub inny,
- język PHP w wersji 4.2.x lub nowszej.
- serwer bazy danych MySQL w wersji 3.23.x lub nowszej.

### *Instalacja lokalna*

Aby rozpocząć pracę z Joomla! na własnym komputerze, musimy zainstalować wszystkie wymienione wcześniej składniki. Najlepiej skorzystać w tym celu z dostępnych zintegrowanych pakietów, w których skład wchodzą oprogramowanie Apache, PHP i serwer bazodanowy MySQL.

### *Pakiety zintegrowane*

Samodzielna instalacja i konfiguracja serwera Apache, PHP oraz MySQL może sprawiać kłopoty niedoświadczonym użytkownikom. Istnieją jednak specjalne pakiety, które sprawiają, że instalacja i konfiguracja serwera WWW staje się łatwa i przyjemna. Spośród wielu istniejących projektów zostaną omówione:

- WAMP,
- XAMPP,
- WebServ,
- VertrigoServ.

### *Instalacja serwera XAMPP*

Samodzielna instalacja pakietu XAMPP według wytycznych prowadzącego z omówieniem poszczególnych elementów pakietu.

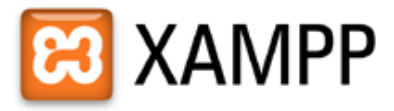

Many people know from their own experience that it's not easy to install an Apache web server and it gets harder if you want to add MySQL, PHP and Perl.

XAMPP is an easy to install Apache distribution containing MySQL, PHP and Perl. XAMPP is really very easy to install and to use - just download, extract and start.

At the moment there are four XAMPP distributions:

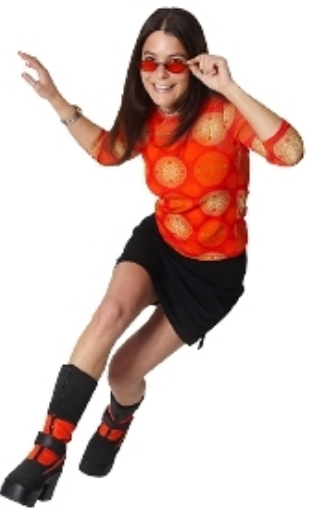

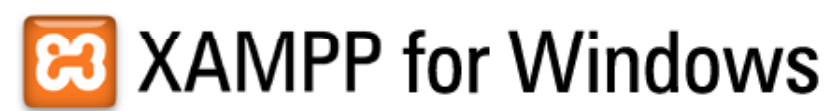

#### The XAMPP 1.6.6a is available!

We've released a new version of XAMPP, including:

- · Apache HTTPD 2.2.8 + Openssl 0.9.8g
- MySOL 5.0.51a
- $\bullet$  PHP 5.2.5
- $\bullet$  PHP 4.4.8
- $\bullet$  phpMvAdmin 2.11.4
- · FileZilla FTP Server 0.9.25
- Mercury Mail Transport System 4.52

Please visit the  $\boxtimes$  win32 compatibility list.

Vista Note: Because missing or insufficient write permissions in the c:\program files folder of the default vista installation, we recommend to use alternate folders for XAMPP e.g. c:\xampp or c:\myfolder\xampp.

Big thanks to Chris from www.nat32.com for his fast adaption of his XAMPP Control Panel. Download older versions of XAMPP (even the "old" WAMPP) directly from **⊠** Source Forge.

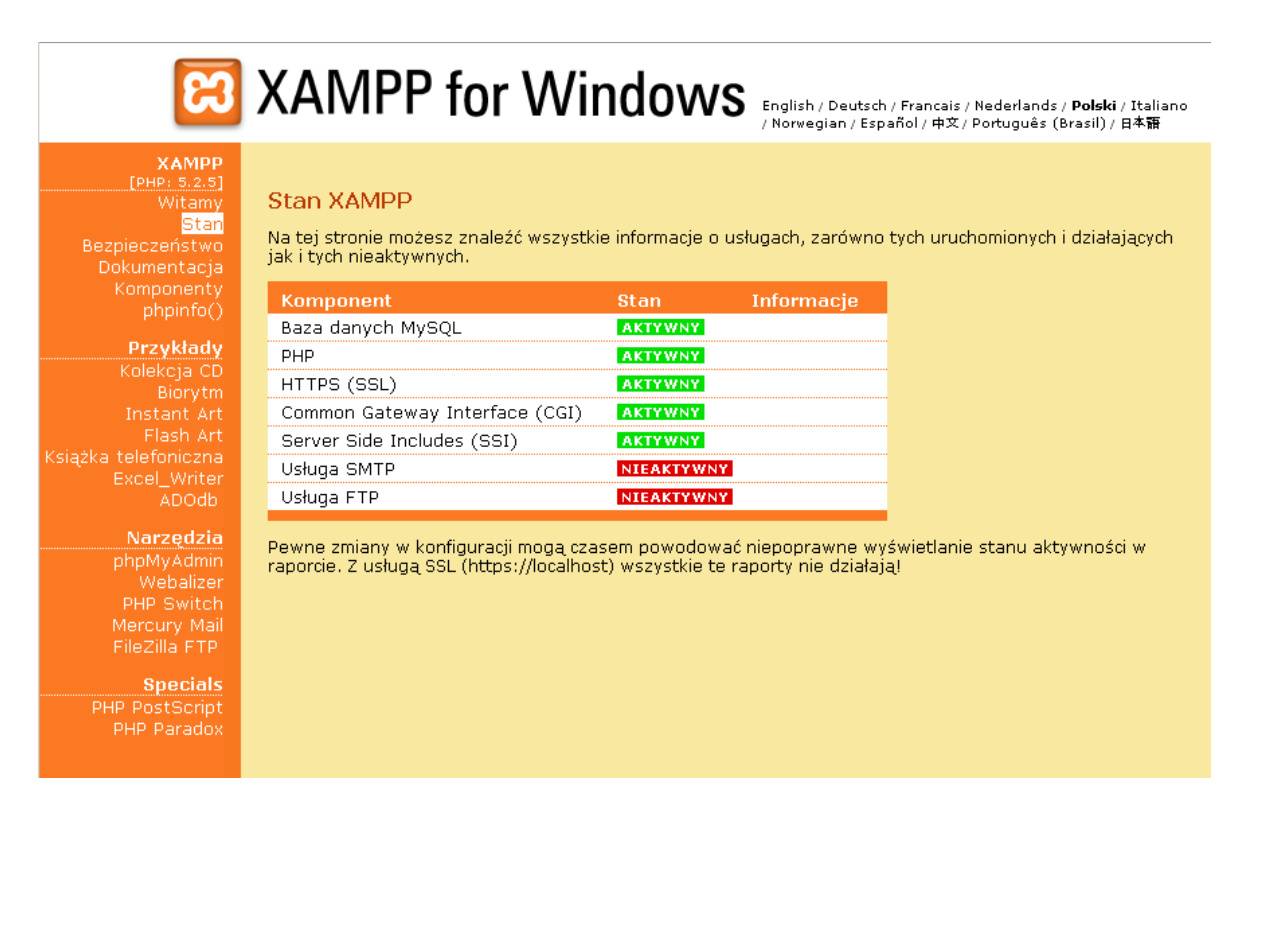

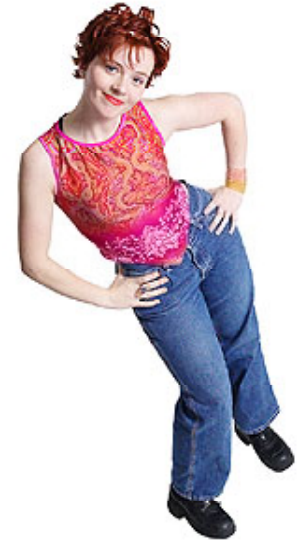

# **B** XAMPP for Windows

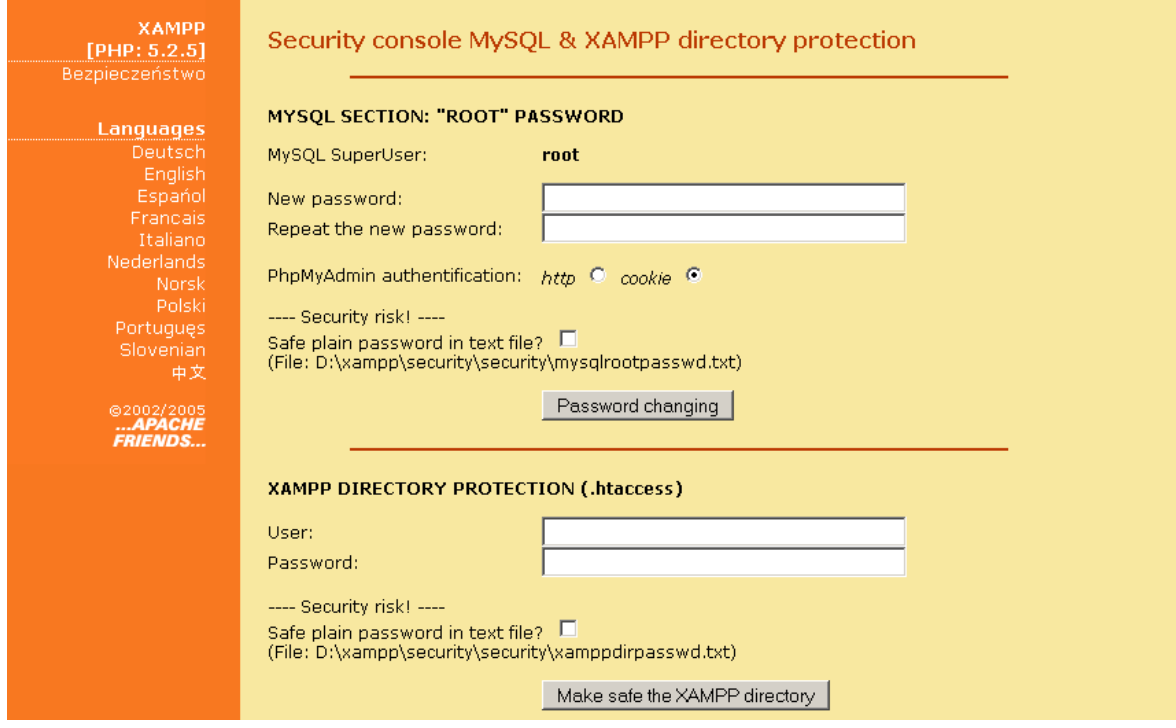

### *Pakiety źródłowe*

Skąd pobrać i gdzie skopiować pakiet źródłowy Joomla!?

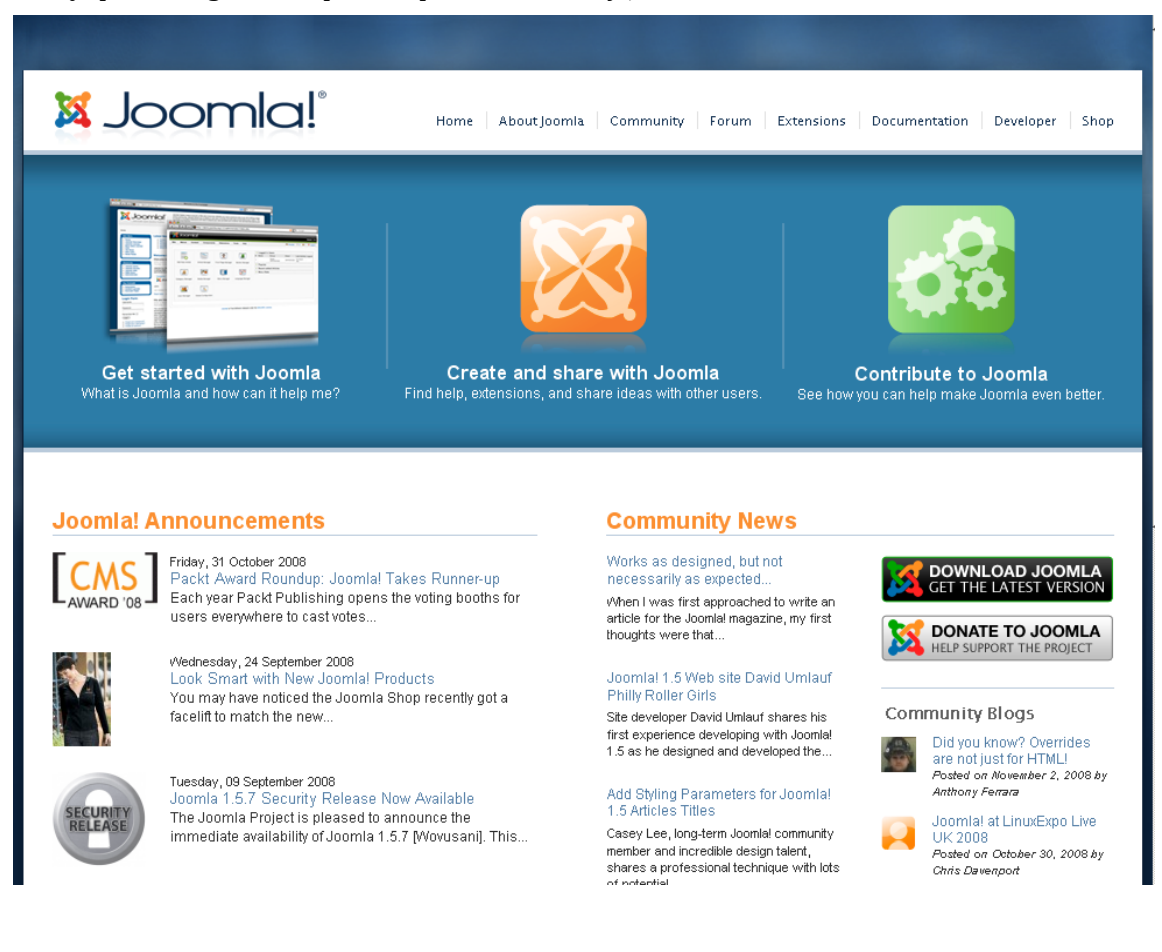

# *Program instalacyjny*

| <b>Kroki</b>         | Wybierz język instalatora                                                  | Dalej                                                                          |
|----------------------|----------------------------------------------------------------------------|--------------------------------------------------------------------------------|
| 1: Jezyk             | Wybierz język                                                              |                                                                                |
| 2: Przegląd ustawień | Wybierz jezyk, w którym chcesz<br>otrzymywać informacje podczas instalacji | <del>ue on Faemanion,</del>                                                    |
| 3: Licencia          | Joomla!                                                                    | de-DE - Deutsch (DE)<br>el-GB - Greek<br>en-GB - English (United Kingdom)      |
| 4: Baza danvch       |                                                                            | en-US - English (United States)<br>eo-XX - Esperanto                           |
| $5:$ FTP             |                                                                            | es-ES - Spanish (Español internacional)<br>eu-ES - Basque (Euskara estandarra) |
| 6: Konfiguracja      |                                                                            | (یارسی)fa-IR - Persian<br>fi-FI - Finnish (Suomi)                              |
| 7: Podsumowanie      |                                                                            | fr-FR - French (Fr)<br>he-IL - Hebrew (Israel)                                 |
|                      |                                                                            | hr-HR - Croatian (Hr)<br>hu-HU - Hungarian (Magyar)                            |
|                      |                                                                            | it-IT - Italian (Italy)<br>ja-JP - Japanese(JP)                                |
|                      |                                                                            | ko-KR - Korean (Republic of Korea)                                             |
|                      |                                                                            | lo-LA - Lao (พาสาอาอ)<br>It-I T - Lithuanian                                   |
|                      |                                                                            | Iv-LV - Latvian                                                                |
|                      |                                                                            | nb-NO - Norsk bokmål (Norway)                                                  |

*Test przedinstalacyjny i ustawienia zalecane*

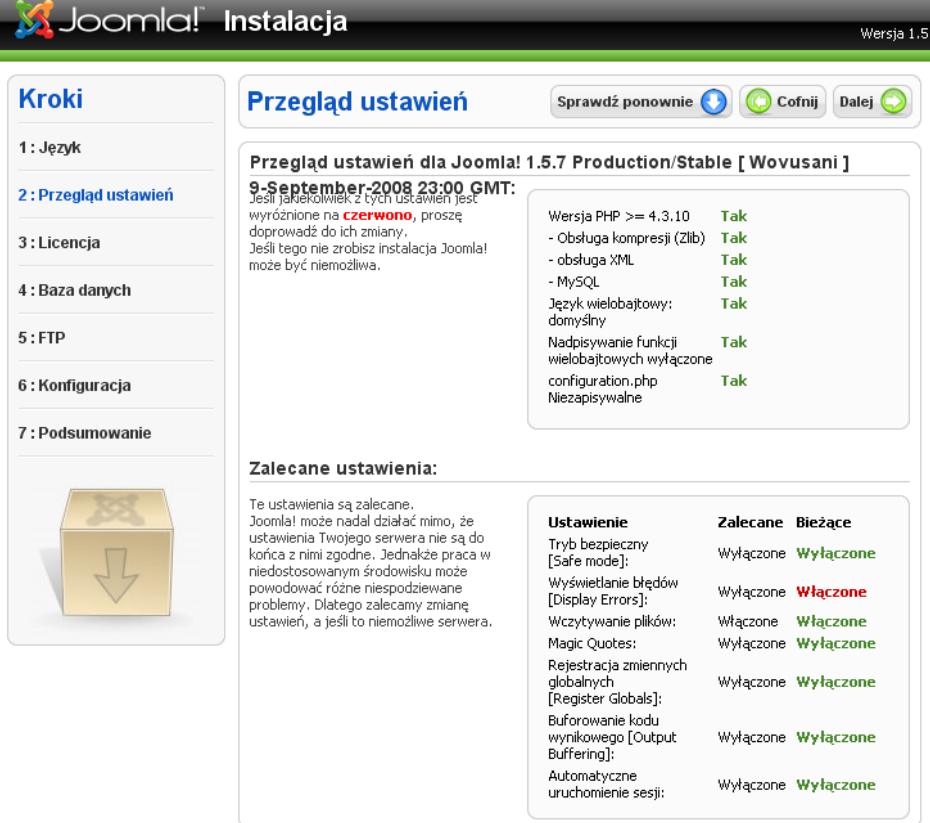

#### *Licencja*

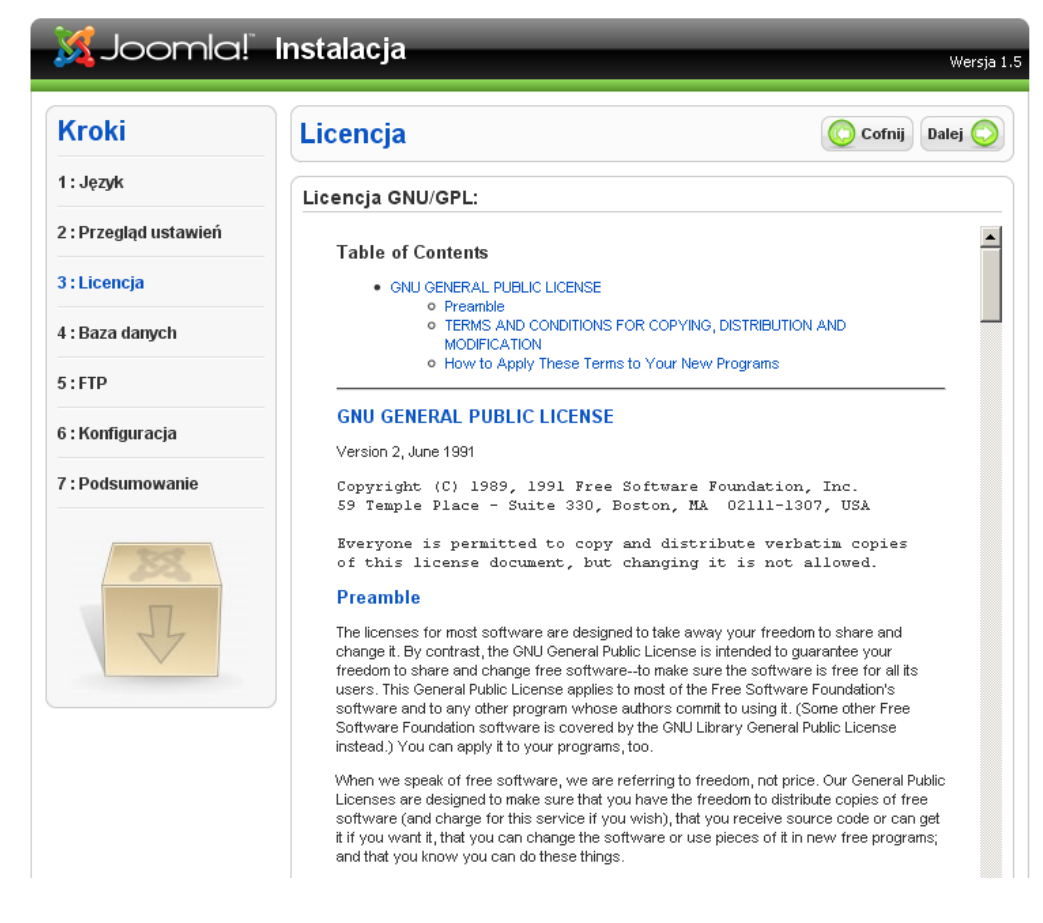

### *Konfiguracja dostępu do bazy danych*

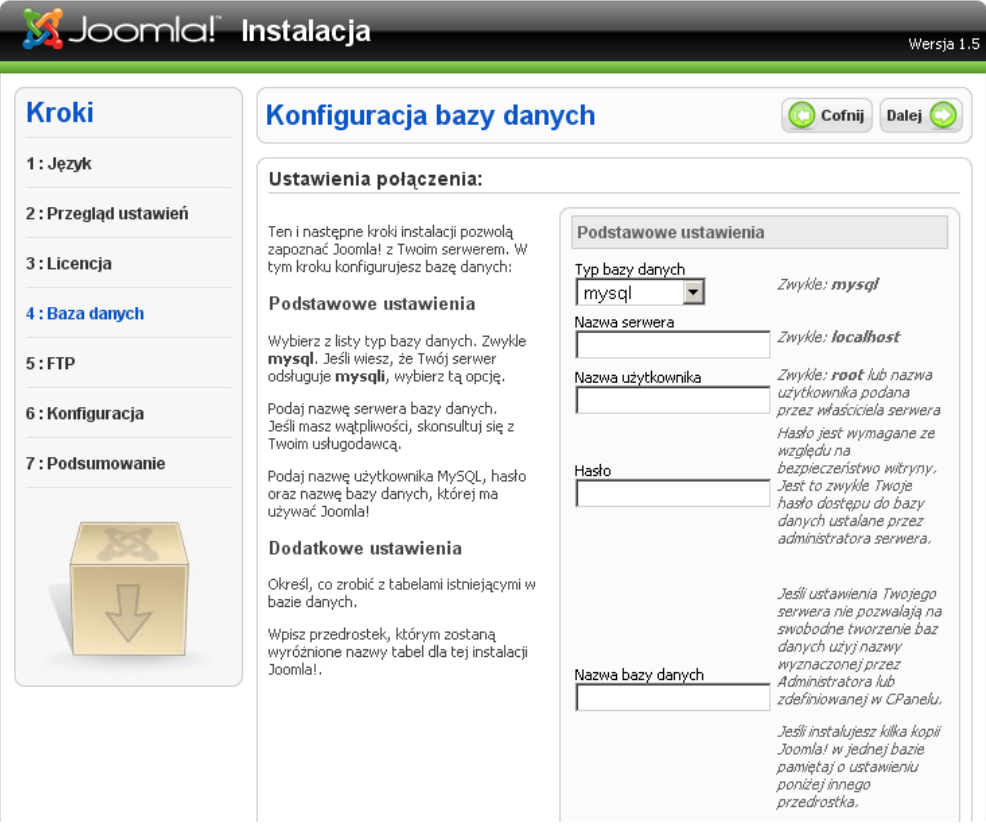

# *Główna konfiguracja – ważne dane*

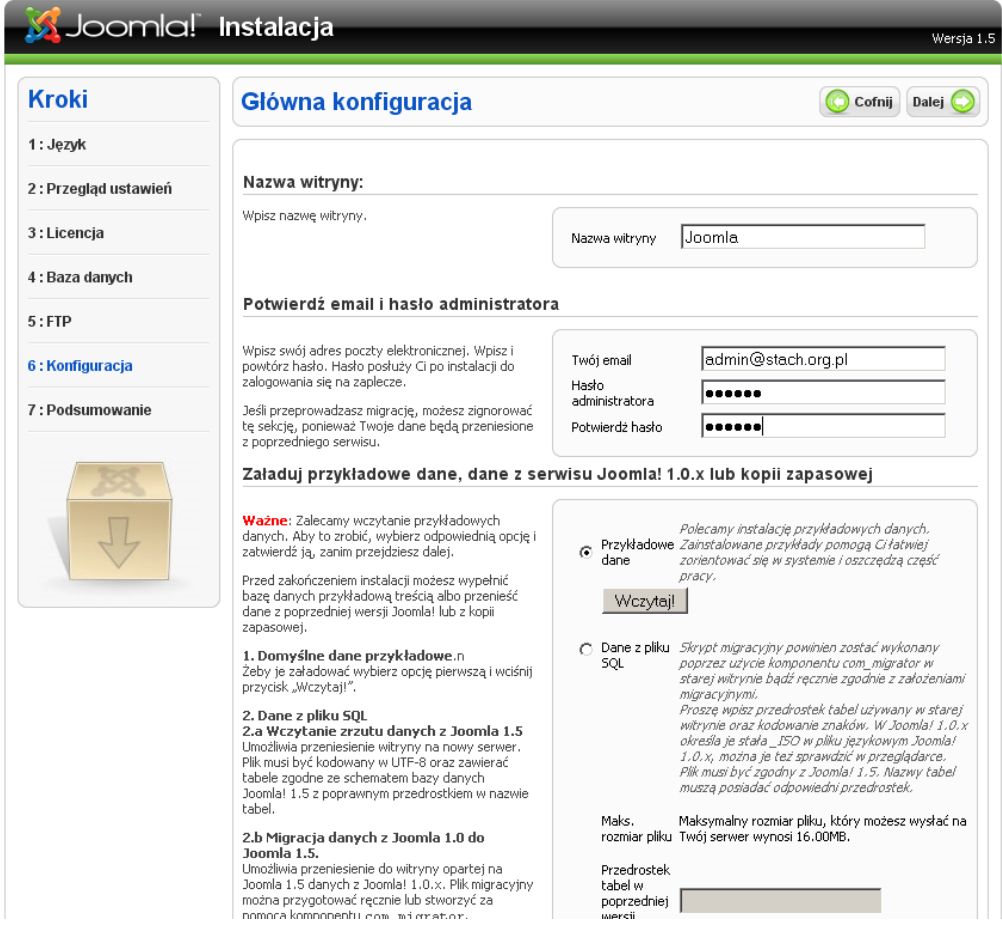

# *Usuwanie katalogu instalacyjnego*

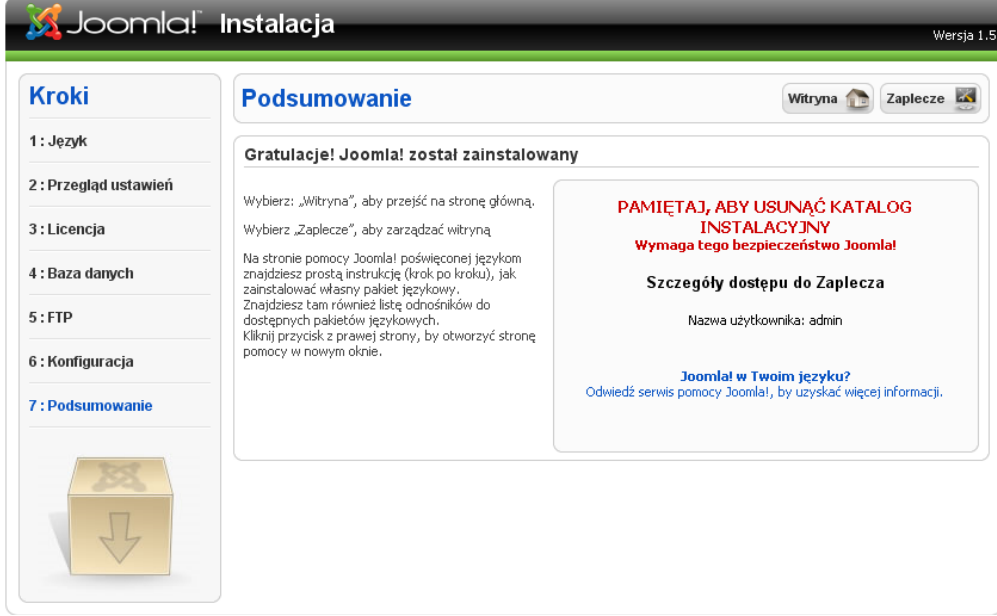

# Podsumowanie

Podsumowanie pierwszej części drugiego bloku warsztatów. Przerwa 15 minut.

# Projekt strony internetowej szkoły

Aby wydajnie zarządzać witryną opartą na systemie CMS Joomla!, konieczne jest wcześniejsze zapoznanie się z podstawami jej funkcjonowania. Struktura użytkowników i treści oraz sposób wyboru dostępnych komponentów to zagadnienia, które administratorowi serwisu nie mogą być obce.

Uczestnicy warsztatów utworzą projekt strony internetowej szkoły, który powinien spełniać następujące wymogi:

- Strona internetowa szkoły powinna być nastawiona na dwie grupy odbiorców: uczniów i rodziców.
- Uczniom stwarza ona możliwość zaistnienia w Internecie poprzez pokazanie wyników własnych prac: wierszy, prac plastycznych, referatów itp., a także zapewnia dostęp do informacji ich interesujących: archiwalne numery gazetki szkolnej, ciekawostki przygotowane przez nich samych, dane o ich nauczycielach, starszych kolegach, którzy opuścili już szkołę, czy informacje dostępne dzięki łączom. Bardzo ważną rzeczą są także materiały do pobrania, przydatne na lekcjach informatyki, a także na innych przedmiotach.
- Rodzice dzięki internetowej stronie szkoły mają dostęp do informacji o samej szkole, dzięki czemu na przykład wiedzą, według jakich kryteriów i przez kogo oceniane jest ich dziecko czy jakie zajęcia pozalekcyjne odbywają się w szkole. Mogą się dowiedzieć o zagrożeniach i problemach współczesnej młodzieży: jak ustrzec swoje dziecko przed paleniem papierosów, piciem alkoholu, jak pomóc w przypadku problemów związanych z dojrzewaniem.
- Tworzenie strony przez uczniów jest swego rodzaju wyzwaniem i uczy projektowania, co może być dobrym i ciekawym zajęciem.
- Szkolna strona przekazuje pozostałym internautom różnego rodzaju informacje, np. o możliwościach kontaktowania się ze szkołą, przedstawia zdjęcia szkoły, wydarzenia, prezentuje sylwetki uczniów oraz różne ciekawostki z życia szkoły.

### Logowanie do serwisu

### *Instalowanie spolszczenia pakietu Joomla!*

Samodzielna instalacja spolszczenia strony frontowej i administracyjnej.

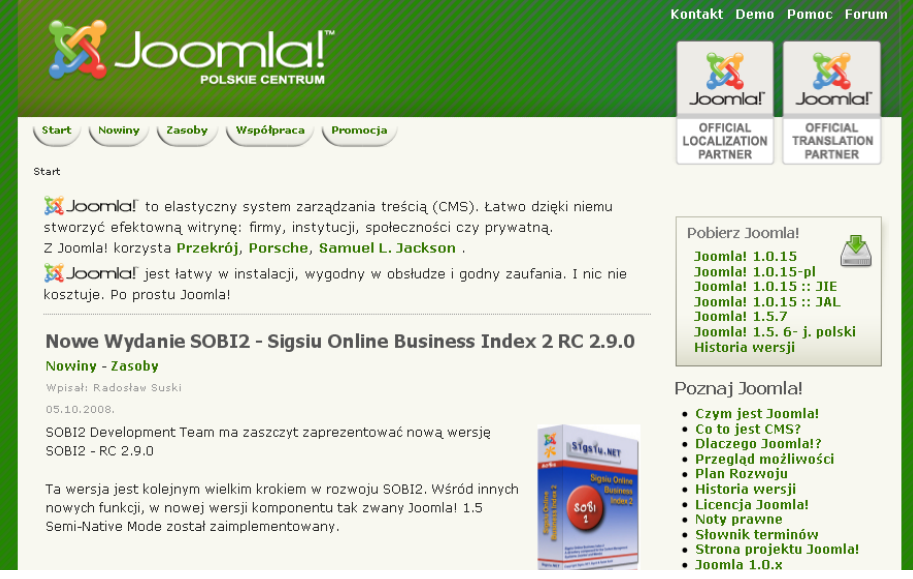

### Utworzenie nowego konta użytkownika

Zwrócenie uwagi na istnienie kilku rodzajów grup użytkowników. Omówienie każdego z typów użytkowników.

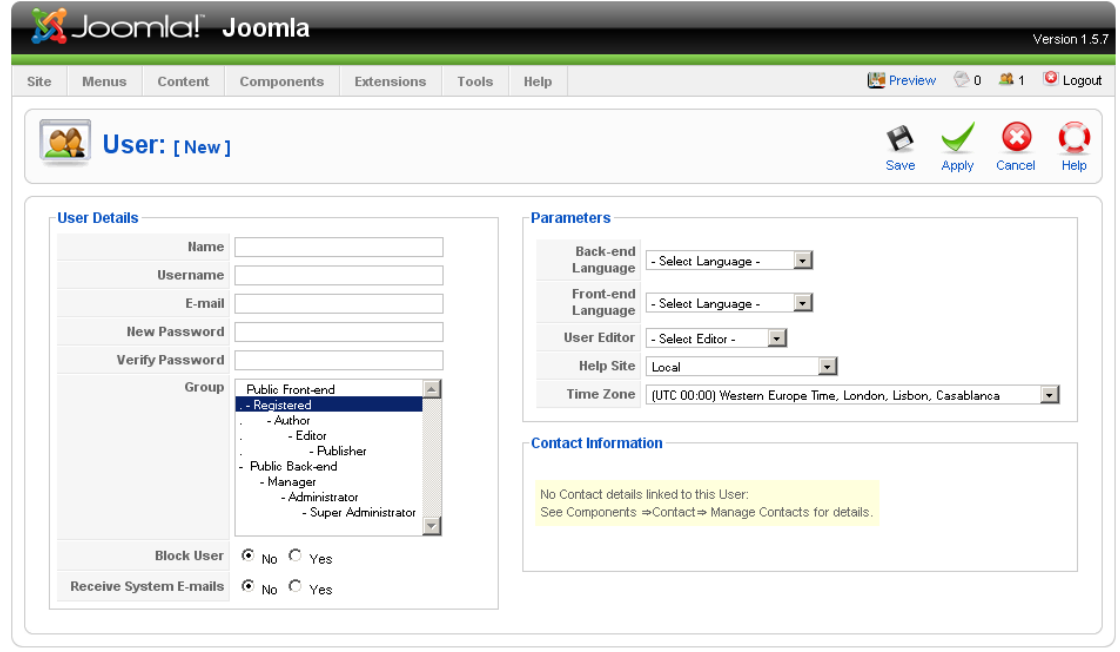

## Szata graficzna witryny

### *Układ treści – struktura portalu*

Typowym wzorcem rozmieszczenia treści na stronach Joomla! jest struktura portalu, najczęściej w układzie trójkolumnowym, zaprezentowanym na poniższej ilustracji:

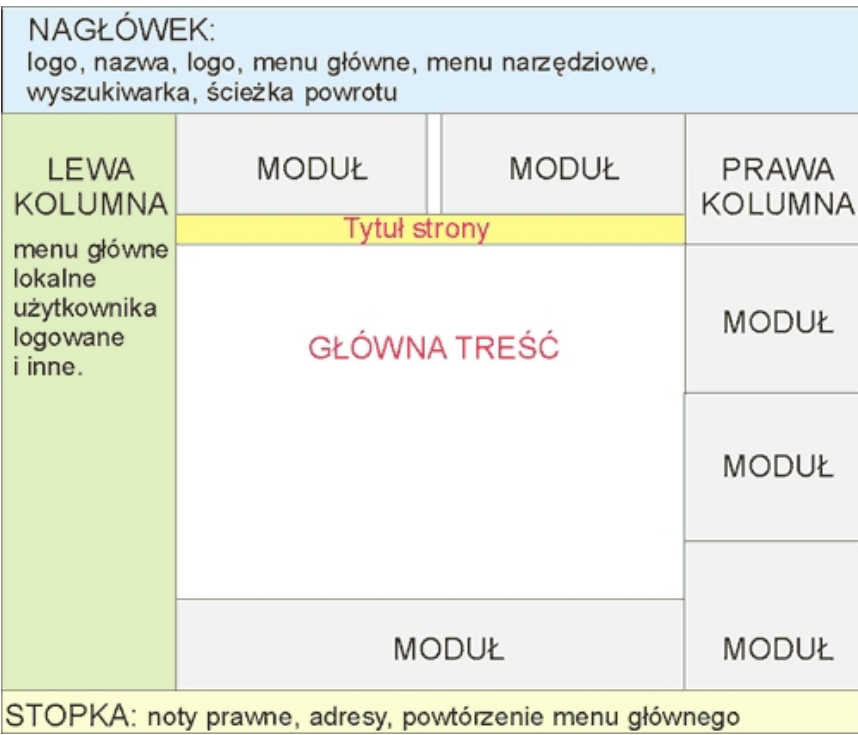

Omówienie wszystkich elementów strony.

### *Jak działa szablon?*

Omówienie budowy i działania szablonu.

### *Modyfikacja domyślnego szablonu*

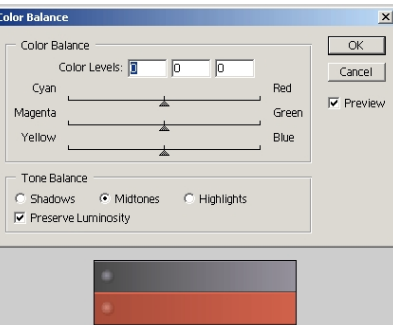

*Modyfikacja dostępnego szablonu za pomocą bezpłatnego oprogramowania.*

### *Zmiana domyślnego szablonu strony*

Dokonanie wyboru odpowiedniego szablonu dla szkolnej witryny spośród szablonów dostępnych w Internecie.

### **Szablony do wyboru**

Szukając odpowiedniego szablonu, warto odwiedzić kilka sprawdzonych adresów, pod którymi znajdziemy duże zbiory wzorów, pogrupowanych tematycznie i prezentowanych w większości w formie miniatur:

- Szablony dla Joomla! polski serwis oferujący ponad 500 atrakcyjnych szablonów,
- Osskins duży zbiór szablonów, także darmowych,
- Joomlaos.de tutaj znajdziemy około 600 szablonów dla Joomla! 1.0, wyświetlanych w formie galerii,
- Design for Joomla! kilkadziesiąt łatwych do przeglądania wzorów,
- Free Joomla Templates niewielki, ale ciekawy zestaw,
- Mambosolutions.com około 30 szablonów łatwych do przeglądania w pełnym podglądzie,
- Joomla-templates.com kilkanaście wzorów prezentowanych w pełnym podglądzie,
- Polskie Centrum Joomla kilkadziesiąt szablonów.

Tworzenie przykładowej struktury treści w Joomla!

*Sekcje w Joomla!*

### *Budowa kategorii*

*Łącza w menu*

Utworzenie kilku menu i umieszczenie ich w różnych miejscach strony.

### *Komponenty*

Praca z komponentami na przykładzie "Księgi gości".

### *Tworzenie kategorii w komponentach*

### *Dodawanie treści do witryny*

Omówienie edytora wizualnego pracującego w trybie WYSIWYG (*dostajesz to, co widzisz*), który sprawia, że edytowany tekst wygląda w portalu niemal identycznie jak podczas edycji. Edytor ten odwzorowuje wygląd standardowych edytorów tekstu (np. Microsoft Word), dzięki czemu praca z nim jest bardzo intuicyjna. Dla zachowania spójności serwisu w edytorze można udostępnić kilka zdefiniowanych stylów i zablokować zmianę takich elementów formatowania jak zmiana kolorów czcionki i tła, zmiana kroju czcionki itp.

## Omówienie strony frontowej

*Logowanie redaktora witryny*

### *LiveEdit – edycja treści "na żywo"*

LiveEdit to funkcja, która umożliwia edytowanie artykułów wprost z poziomu strony internetowej. Dzięki temu wprowadzanie drobnych poprawek jest możliwe zaraz po ich wykryciu.

# **Welcome to the Frontpage**

#### **Redaktor** Tytuł: Welcome to Joomla! Zapisz | Anului B *I* U ABC | 三 三 三 三 | Styles - v | - Format - v | - Font family -三 扫 | ま 字 | ウ (ロ | ∞ ※ ↓ 墨 ダ \*\*\* A 2% ® ◎ ◎ 目 ht ™ | 1 → m も ▲ ・ - 2 ⊞ × × | Ω = ₫ | ⊟ ⊟ | j´ ½ → | ¼ ",, Ÿ | ⊞ □ ■ 4 Joomla! is a free open source framework and content publishing system designed for quickly creating highly interactive multi-language Web sites, online communities, media portals, blogs and eCommerce applications. Powered by Joomla! provides an easy-to-use graphical user interface that simplifies the management and publishing of large volumes of content including HTML, Joomla! documents, and rich media. Joomla! is used by organisations of all sizes for version 1.5 Public Web sites, Intranets, and Extranets and is supported by a community of thousands of users. With a fully documented library of developer resources, Joomla! allows the customisation of every aspect of a Web site including presentation, layout, administration, and the rapid integration with third-party applications.

# Optymalizacja działania Joomla!

Omówienie elementów konfiguracyjnych mających wpływ na szybkość generowania strony.

# Proces aktualizacji serwisu do najnowszej dystrybucji Joomla!

# Podsumowanie

Podsumowanie drugiego bloku warsztatów.

# Zakończenie warsztatów

# Bibliografia

- 1. Software Developer's Journal Extra!, nr 26, Joomla! Profesjonalny system zarządzania treścią.
- 2. Strona www: *http://www.joomlapl.com/content/view/12/26/*.
- 3. Strona www: *http://www.depresz.piotrkow.net.pl/joomla/Instrukcja\_Joomla\_1.5.pdf*.
- 4. Frankowski P., *Joomla! Ćwiczenia*, Helion, Gliwice 2007.
- 5. Graf H., *Joomla! System zarządzania treścią*, Helion, Gliwice 2006.
- 6. Howil W., *Joomla! 1.5. Szybki start*, Helion, Gliwice 2008.
- 7. Frankowski P., *CMS. Jak szybko i łatwo stworzyć stronę WWW i zarządzać nią*, Helion, Gliwice 2007.
- 8. Howil W., *CMS. Praktyczne projekty*, Helion, Gliwice 2007.
- 9. Sosna Ł., *Joomla! Darmowy system CMS*, Nakom, Poznań 2006.

# **Moduł III**

# Internetowy przekaz multimedialny w dydaktyce (Aleksander Lamża)

# Do kogo adresowane są warsztaty

Nauczyciele szkół ponadgimnazjalnych uczący technologii informacyjnej oraz nauczyciele innych przedmiotów zainteresowani tematyką multimediów i strumieniowaniem ich w Internecie oraz zastosowaniem tych rozwiązań w praktyce szkolnej.

Zakłada się, że uczestnicy są zaznajomieni z poniższymi zagadnieniami:

- praca w systemie operacyjnym z rodziny Windows,
- korzystanie z podstawowych usług i narzędzi internetowych,
- znajomość podstaw rastrowej i wektorowej grafiki komputerowej,
- znajomość podstaw języka HTML.

# Cel warsztatów

Zapoznanie nauczycieli z technologiami wykorzystywanymi obecnie do tworzenia przekazu multimedialnego, ze szczególnym uwzględnieniem technologii Flash. Wykorzystanie gotowych rozwiązań pozwalających na strumieniowanie mediów.

Po zakończeniu warsztatów uczestnicy będą potrafili:

- przygotować materiały (obrazy, audio, wideo) do prezentacji multimedialnych,
- dobrać narzędzia potrzebne do opracowania prezentacji multimedialnych,
- zaprojektować i wykonać prostą interaktywną animację wektorową,
- przygotować prezentację multimedialną na dowolny temat w oparciu o wybrane oprogramowanie dostępne na zasadach open source,
- umieścić w Internecie opracowaną prezentację multimedialną,
- uruchomić serwer strumieniujący media,
- osadzić na stronie internetowej odtwarzacz strumieniowanych mediów.

# Zawartość

- Zapoznanie ze sposobami prezentowania treści za pośrednictwem Internetu.
- Przegląd cyfrowych mediów.
- Budowanie multimedialnych prezentacji i umieszczanie ich na stronach internetowych.
- Osadzanie multimedialnych prezentacji oraz animacji wektorowych na stronach internetowych.
- Przechwytywanie obrazu z monitora i zapisywanie strumienia w pliku wideo.
- Strumieniowe przesyłanie danych audio i wideo podstawy teoretyczne.
- Serwery strumieniujące media omówienie przykładowego darmowego serwera.

# Wymagane umiejętności

- Podstawowa znajomość systemu Windows XP lub Vista.
- Dobra znajomość dowolnej przeglądarki internetowej.

# Wymagane wyposażenie i materiały

• Projektor multimedialny, laptop.

- 15 stanowisk komputerowych dla słuchaczy oraz stanowisko komputerowe dla prowadzącego.
- Zainstalowane oprogramowanie: system operacyjny Windows XP lub Vista, Internet Explorer, Mozilla Firefox lub Opera.
- Pisaki, tablica.

# Wprowadzenie

- Powitanie uczestników.
- Zapoznanie grupy z celem zajęć oraz organizacją pracy.
- Zwrócenie uwagi na znaczenie nowoczesnych sposobów prezentowania treści w procesie dydaktycznym.
- Dyskusja na temat współczesnych trendów w multimediach ze szczególnych uwzględnieniem prezentowania treści w Internecie.
- Dyskusja na temat roli multimediów w procesie przekazywania wiedzy.

# Zapoznanie ze sposobami prezentowania treści za pośrednictwem Internetu

Ponieważ obecnie podstawowym medium jest Internet, wszelkie rozważania dotyczące form komunikowania się i przekazywania informacji skupiać się będą właśnie na rozwiązaniach internetowych.

Forma, w jakiej przedstawia się informacje, jest niezwykle istotna dla jej skutecznego przekazania. Co więcej, forma ta jest różna dla różnych odbiorców – inaczej będzie wyglądała prezentacja dla dzieci ze szkoły podstawowej, a inaczej dla licealistów. Przygotowując się do opracowania prezentacji lub wizualnej pomocy dydaktycznej, należy mieć to wszystko na uwadze.

W tej części warsztatów omówione zostaną przykłady prezentowania treści multimedialnych dostępnych w Internecie.

# Budowanie multimedialnych prezentacji i umieszczanie ich na stronach internetowych

W tej sekcji omówione zostaną dwa narzędzia, które mogą posłużyć do przygotowania prezentacji multimedialnych osadzanych na stronach internetowych. Pierwsze z nich to standardowy program do tworzenia prezentacji, będący składnikiem pakietu biurowego OpenOffice.org. Drugie to narzędzie umożliwiające przygotowanie prostych pokazów slajdów opisanych w pliku XML i wyeksportowanych do formatu SWF.

W obu przypadkach podkreślone zostaną możliwości umieszczenia przygotowanej prezentacji na stronie internetowej, tak aby można było współdzielić efekty własnej pracy oraz uprościć wymianę opracowanych materiałów.

*Programy potrzebne w tej sekcji warsztatów:*

- przeglądarka internetowa z zainstalowaną wtyczką Flash Player,
- edytor plików tekstowych, np. Notatnik,
- pakiet biurowy OpenOffice.pl 3.0,
- narzędzie XML/SWF Slideshow.

### OpenOffice.org 3.0 Impress

Pakiet biurowy OpenOffice.org jest darmową alternatywą dla pakietu Office firmy Microsoft. W jego skład wchodzą między innymi edytor tekstu Writer, arkusz kalkulacyjny Calc i narzędzie do tworzenia prezentacji multimedialnych Impress.

Dużą zaletą tego narzędzia są bardzo bogate możliwości zapisywania i eksportowania utworzonych w nim prezentacji, np. do formatu MS Office, plików graficznych, stron HTML, a nawet animacji SWF (Adobe Flash). Jest to istotne zwłaszcza wtedy, gdy prezentacja ma zostać umieszczona na stronie internetowej.

W poniższym omówieniu skupimy się na przygotowaniu prezentacji zawierającej animacje elementów graficznych i tekstu, a następnie umieszczeniu jej na stronie internetowej w postaci animacji SWF.

### *Pobieranie narzędzia*

Aktualna wersja polskojęzycznego pakietu OpenOffice.org dostępna jest na przykład na stronie *http://pl.openoffice.org*. Należy pobrać plik instalacyjny (ok. 130 MB), uruchomić go i postępować zgodnie z wytycznymi kreatora instalacji. W razie problemów można skorzystać z opisu umieszczonego na podanej stronie.

#### *Przygotowanie prostej prezentacji*

W ramach ćwiczenia omówione zostaną następujące zagadnienia:

- korzystanie z szablonów i wzorców stron,
- dodawanie do slajdów elementów tekstowych i graficznych,
- importowanie grafiki, materiałów wideo i dźwięków,
- stosowanie wbudowanych efektów animacji niestandardowych,
- wykorzystanie ścieżek ruchu.

#### *Dopasowanie formatu pliku*

W ramach ćwiczenia omówione zostaną różne formaty plików przechowujących prezentacje:

- natywny format (ODP),
- formaty pakietu Microsoft Office (PPT, PPS),
- pliki graficzne (PNG, IPEG, GIF).
- animacje Flash (SWF).

### XML/SWF Slideshow

Narzędzie XML/SWF Slideshow służy do tworzenia pokazów slajdów złożonych z obrazów oraz innych danych. Narzędzie to wraz z pełną dokumentacją można znaleźć pod adresem *http://www.maani.us/xml\_slideshow*. Dostępne są dwie wersje: darmowa (niezarejestrowana) oraz płatna. Darmowa wersja ma kilka ograniczeń:

- jedna prezentacja możne składać się z maksymalnie 10 slajdów,
- kliknięcie prezentacji powoduje przekierowanie na stronę producenta narzędzia,
- nie ma możliwości tworzenia własnych panelów sterowania i dostępny jest tylko jeden domyślny,
- brak wsparcia technicznego i aktualizacji przesyłanych e-mailem.

Więcej szczegółów na temat licencji można znaleźć na podanej wyżej stronie internetowej.

#### *Pobieranie narzędzia*

Na stronie *http://www.maani.us/xml\_slideshow* można znaleźć dział *Download*, w którym zostały umieszczone pliki do pobrania. Należy pobrać plik archiwum *slideshow.zip* (30 kB), a następnie rozpakować go. Z archiwum zostanie wyodrębniony jeden plik – *slideshow.swf*. W miejscu na dysku, gdzie przechowywane są dokumenty i inne pliki użytkownika, należy utworzyć folder, nadać mu nazwę, np. *prezentacja*, i umieścić w nim wyodrębniony plik.

### *Przygotowanie pliku HTML*

Aby przygotowany pokaz slajdów mógł być wyświetlony w przeglądarce internetowej, trzeba utworzyć plik HTML, w którym zostaje osadzony obiekt Flasha. Poniżej zamieszczona została podstawowa zawartość tego pliku. Pogrubioną czcionką zaznaczono fragmenty, w których pojawia się odwołanie do pliku z opisem prezentacji (będzie o tym mowa w kolejnym punkcie). Za pomocą dowolnego edytora plików tekstowych (np. Notatnika) trzeba utworzyć nowy plik i wprowadzić do niego poniższy kod. Następnie należy zapisać go w tym samym folderze, w którym został umieszczony plik *slideshow.swf*, nadając mu nazwę np. *prezentacja.html*.

```
<html>
<head>
<title>Prezentacja</title>
</head>
<body bgcolor="#ffffff">
<object classid="clsid:d27cdb6e-ae6d-11cf-96b8-444553540000"
codebase="http://download.macromedia.com/pub/shockwave/cabs/flash/swf
lash.cab#version=6,0,0,0" 
        width="320" 
        height="240" 
         id="slideshow" />
<param name="movie" value="slideshow.swf?xml_source=prezentacja.xml"/>
<param name="quality" value="high" />
<param name="bgcolor" value="#000000" />
<param name="allowscriptaccess" value="samedomain" />
<embed src="slideshow.swf?xml_source=prezentacja.xml" 
         quality="high" 
         bgcolor="#000000" 
         width="320" 
         height="240" 
         name="slideshow" 
         allowscriptaccess="samedomain" 
         swliveconnect="true" 
         type="application/x-shockwave-flash" 
         pluginspage="http://www.macromedia.com/go/getflashplayer">
</embed>
</object>
</body>
</html>
```
*Sprawdzenie działania narzędzia XML/SWF Slideshow*

Opis prezentacji musi znajdować się w osobnym pliku.

- <slideshow> </slideshow>
- *Elementy prezentacji*

W niniejszym ćwiczeniu zostaną przedstawione wybrane elementy oferowane przez narzędzie XML/SWF Slideshow:

- włączanie i wyłączanie panelu sterującego odtwarzaniem pokazu slajdów,
- umieszczanie pól tekstowych,
- wyświetlanie zdjęć i grafiki,
- dołączanie podkładu muzycznego,
- stosowanie animowanych przejść między slajdami.

# Udostępnianie multimedialnych prezentacji oraz animacji

Przygotowanie prezentacji lub animacji to jeszcze nie koniec zadania. Aby podzielić się wynikami swojej pracy z innymi, trzeba je w jakiś sposób udostępnić. W tej części przedstawione zostaną sposoby udostępniania plików z zawartością multimedialną. Omówione zostaną najczęściej wykorzystywane techniki:

- zapisywanie na płytach i innych nośnikach danych,
- wysyłanie pocztą elektroniczną,
- umieszczanie łączy do plików na stronach internetowych,
- osadzanie multimedialnych obiektów na stronach internetowych.

# Zapisywanie na płytach i innych nośnikach

Najprostszym sposobem udostępniania danych, w tym również multimedialnych, jest zapisanie ich na nośniku danych, takim jak płyta CD lub DVD. Przy wykonywaniu niewielu kopii można posłużyć się również pendrivem.

Zalety:

- prostota i niski nakład pracy (przy niewielkiej liczbie kopii),
- brak konieczności dostępu do sieci internetowej,
- wysoki górny limit objętości danych (dla standardowych płyt DVD ok. 4,7 GB),
- na nośniku można umieścić aplikację, w której pliki są otwierane.

### Wady:

- bardzo ograniczony zasięg,
- stosunkowo wysoki koszt,
- bardzo utrudniona aktualizacja danych.

### Wysyłanie pocztą elektroniczną

Pliki o niewielkich rozmiarach można wysyłać jako załączniki wiadomości e-mail.

Zalety:

- minimalny koszt,
- prostota i niski nakład pracy,
- łatwa aktualizacja wymaga powtórnego wysłania plików.

Wady:

- niski górny limit objętości danych (w większości darmowych skrzynek pocztowych wielkość pojedynczej wiadomości nie może przekraczać kilkunastu – kilkudziesięciu MB),
- mogą pojawić się problemy z odczytaniem załączonych plików, np. z powodu braku odpowiedniej aplikacji.

# Umieszczanie łączy do plików na stronach internetowych

W przypadku gdy do dyspozycji jest serwer internetowy oraz strona WWW, pliki można umieszczać na serwerze, a na stronie wstawiać hiperłącza do tych plików.

Poniżej został opisany proces umieszczania na serwerze pliku prezentacji oraz przygotowania strony WWW udostępniającej ten plik.

Zalety:

- bardzo szeroki zasięg,
- prosta aktualizacja,
- duża elastyczność.

Wady:

- górny limit objętości danych zależy od serwera i może być ograniczony (w większości darmowych serwerów jest to kilkadziesiąt – kilkaset MB),
- mogą pojawić się problemy z odczytaniem załączonych plików, np. z powodu braku odpowiedniej aplikacji.

### *Przesyłanie plików na serwer internetowy za pośrednictwem protokołu FTP*

Do przesyłania plików między komputerem a serwerem służy protokół FTP (ang. *File Transfer Protocol*). Do jego obsługi najlepiej posłużyć się dowolnym klientem tego protokołu, np. menedżerem plików Total Commander (do pobrania ze strony *http://www.ghisler.com*).

**Uwaga.** Aby połączyć się z serwerem, koniecznie należy znać jego nazwę (adres IP lub nazwę hosta) oraz nazwę użytkownika i hasło.

W jednym z paneli (np. lewym) ustaw folder, w którym znajduje się plik do wysłania na serwer. Zawartość drugiego panelu nie jest w tej chwili istotna, ale trzeba się do niego przenieść (np. klawiszem *Tab*). Z menu *Sieć* wybierz polecenie *FTP Nowe połączenie* (*Ctrl+N*).

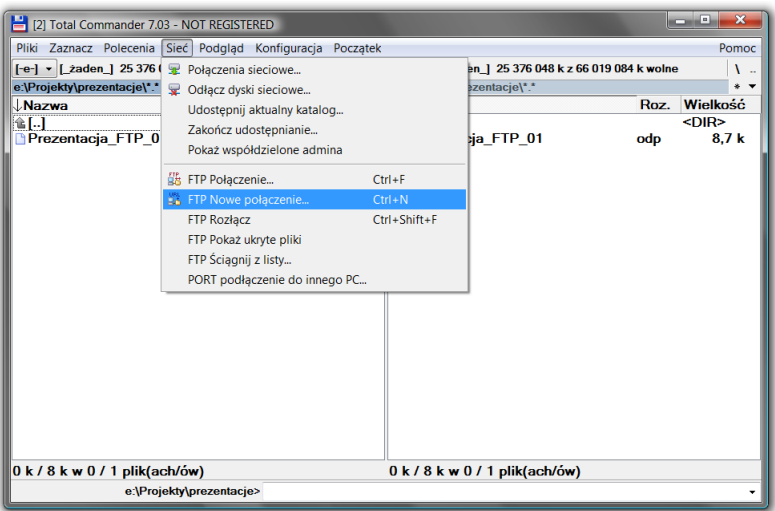

Pojawi się okienko, w którym trzeba wpisać adres serwera. Może to być adres IP lub nazwa hosta. Jeżeli serwer wymaga zalogowania (a tak najczęściej jest), należy wyłączyć zaznaczenie pola *połączenie anonymous*.

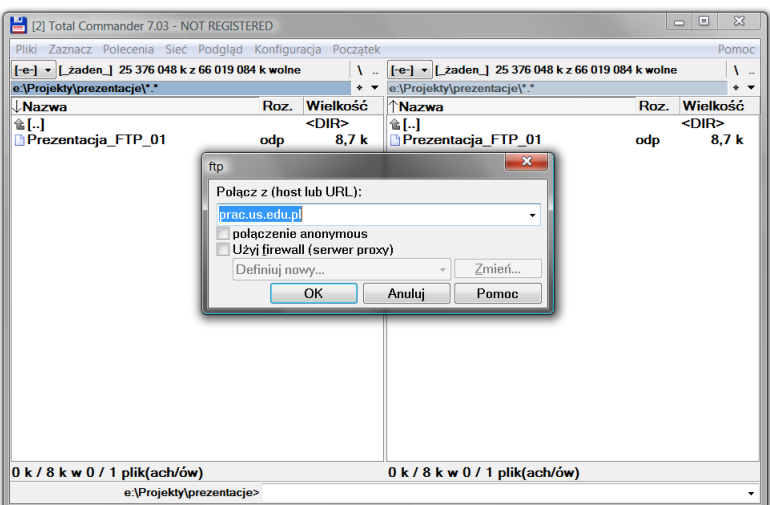

Po wciśnięciu przycisku *OK* pojawi się okienko dialogowe, w którym należy wpisać nazwę użytkownika. Po ponownym wciśnięciu przycisku *OK* pojawi się kolejne okno, tym razem z polem na hasło. Po zatwierdzeniu hasła w prawym panelu pokaże się zawartość foldera użytkownika na serwerze.

Przejdź do folderu, w którym umieszczane są udostępniane pliki (lub utwórz taki folder w tej chwili). W przedstawionym przykładzie jest to folder *prezentacje*. Po przejściu do lewego panelu Total Commandera skopiuj plik do prawego panelu (wciskając w tym celu klawisz *F5*). Pojawi się okno kopiowania, w którym kliknij przycisk *OK*.

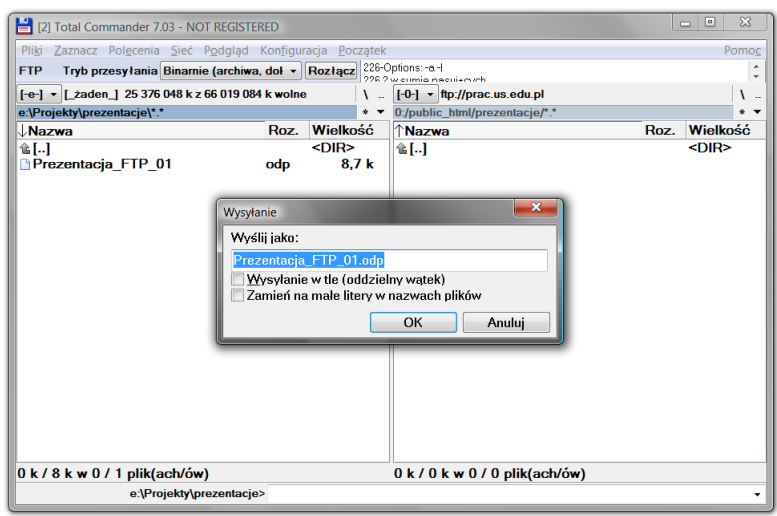

Po skopiowaniu pliku wciśnij przycisk *Rozłącz*, aby przerwać połączenie ze zdalnym serwerem. Jak widać, proces umieszczania plików na serwerze nie różni się znacznie od zwykłego kopiowania plików.

Trzeba sprawdzić, czy za pomocą przeglądarki internetowej można uzyskać dostęp do skopiowanego przed chwilą pliku. Otwórz dowolną przeglądarkę internetową. W polu adresu wpisz adres serwera i nazwę folderu z plikami. Najprawdopodobniej (to zależy od konfiguracji serwera internetowego) w oknie przeglądarki zobaczysz komunikat o błędzie.

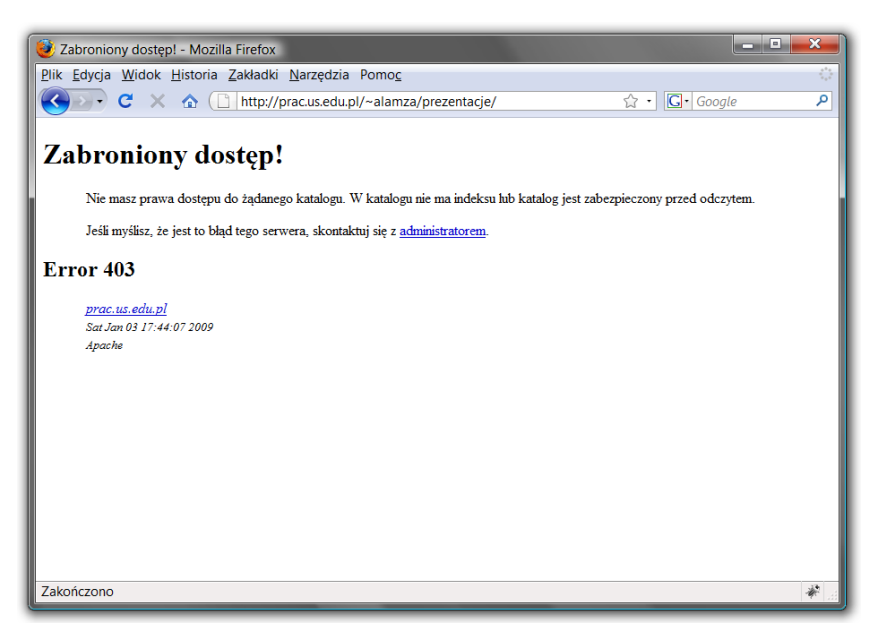

Zazwyczaj serwery internetowe nie udostępniają możliwości przeglądania całych katalogów, a jedynie wybranych plików. W takim razie do adresu należy dopisać nazwę pliku. W tym przykładzie jest to *Prezentacja\_FTP-01.odp*.

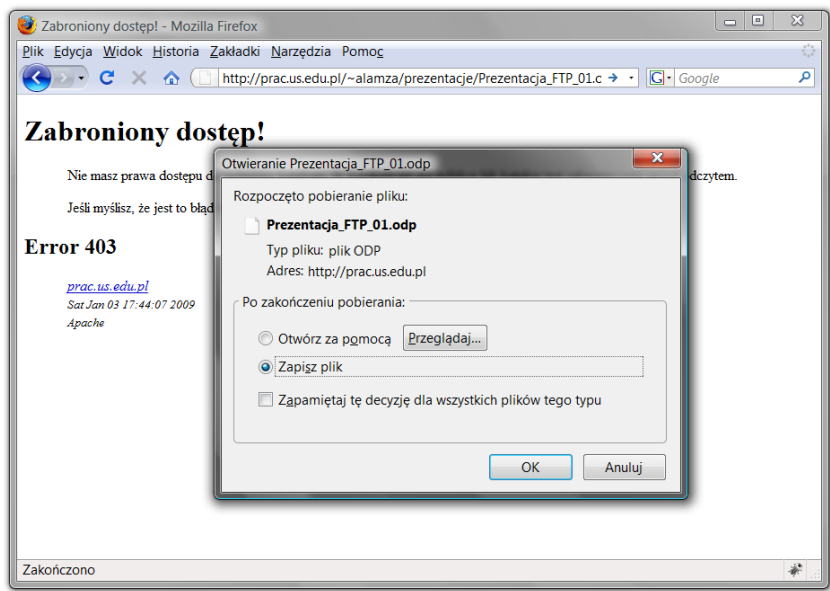

W przeglądarce zostało wyświetlone okienko z prośbą o podjęcie decyzji, czy plik ma zostać otwarty za pomocą wybranej aplikacji, czy zapisany na dysku. Jest to standardowe okienko pojawiające się podczas pobierania plików z Internetu (w zależności od przeglądarki opisana sytuacja może wyglądać trochę inaczej).

Ten sposób udostępniania plików z pewnością nie jest wygodny, ponieważ aby pobrać plik, trzeba znać jego dokładną nazwę. Poniżej zostanie opisany sposób przygotowania prostej strony internetowej, na której znajdzie się lista plików do pobrania.

#### *Przygotowanie strony internetowej udostępniającej pliki*

W tej części ćwiczenia potrzebny będzie dowolny edytor plików tekstowych. Nie chodzi tu o edytor tekstu, taki jak Microsoft Word czy OpenOffice.org Writer, ale raczej o Notatnik.

W Total Commanderze wciśnij klawisze *Shift+F4*, aby utworzyć nowy plik tekstowy. Pojawi się okienko dialogowe, w którym należy wpisać nazwę tworzonego pliku. W tym przypadku będzie to *index.html*.

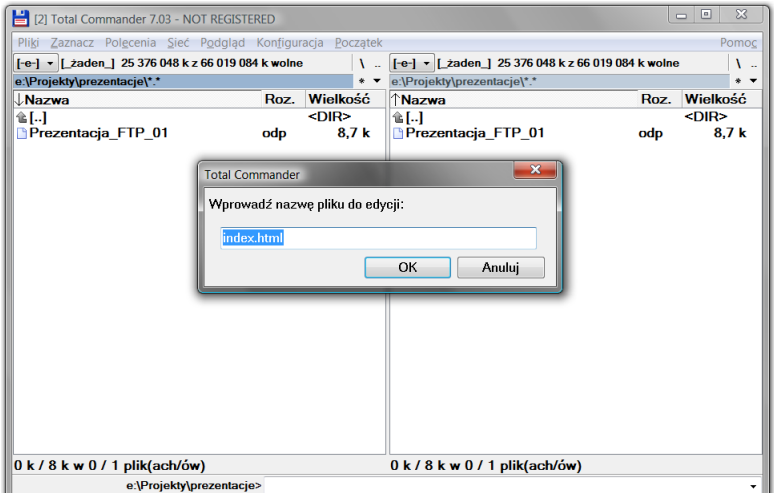

Po wciśnięciu przycisku *OK* zostanie otwarte puste okno Notatnika. W oknie należy umieścić kod strony internetowej zapisany w języku HTML.

**Uwaga.** Omówienie języka HTML wykracza poza tematykę tych warsztatów. Zostaną tu przedstawione jedynie podstawowe informacje i proste przykłady.

Szablon typowego dokumentu HTML został przedstawiony na poniższym rysunku.

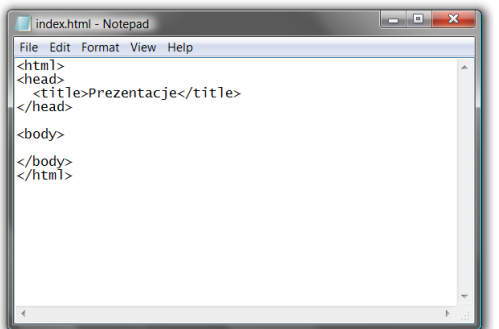

Należy wiedzieć, że w języku HTML, który służy do opisu zawartości stron internetowych, stosuje się tzw. znaczniki, czyli "instrukcje" zapisane w ostrych nawiasach <>. Większość znaczników występuje w parach: znacznik otwierający i znacznik zamykający. Przykładem mogą tu być znaczniki <html> i </html>, obejmujące cały dokument. Podobnie <head></head>, <title></title> oraz <body> i </body>. Każdy znacznik odpowiada za określony element strony internetowej. Jak już wspomniano, znacznik <html> obejmuje całą stronę. Znacznik <head> definiuje tzw. nagłówek, w którym umieszczane są informacje o stronie, takie jak np. tytuł (znacznik <title>), metadane (znacznik <meta>) itp. W znaczniku <body> umieszcza się wszystkie elementy, które mają zostać wyświetlone na stronie.

Po zapisaniu pliku (*Ctrl+S*) można zobaczyć, jak będzie on wyglądał w przeglądarce internetowej. W tym celu należy dwukrotnie kliknąć ikonę pliku (lub wcisnąć klawisz *Enter*), a zostanie otwarta domyślna przeglądarka internetowa z załadowanym wskazanym plikiem. Pojawiła się pusta strona, ale w pasku tytułowym okna widać nazwę strony *Prezentacje*, czyli tekst umieszczony w znaczniku <title> kodu HTML.

Aby na stronie pojawiła się jakaś zawartość, należy umieścić ją miedzy znacznikami  $\langle \text{body} \rangle$ i </body>. W tym przykładzie wyświetlimy tekst "Prezentacje do pobrania:" oraz listę plików. W sekcji znacznika  $\langle \text{body} \rangle$  wpisz tekst "Prezentacje do pobrania:". Zapisz zmiany w pliku (*Ctrl+S*), przełącz się do przeglądarki i odśwież zawartość strony (*F5*).

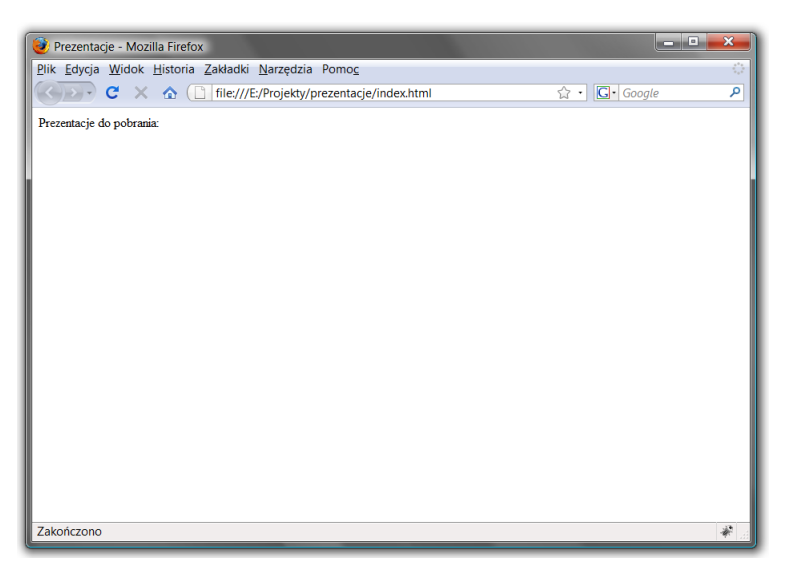

Jak widać, na stronie pojawił się tekst, który został umieszczony w kodzie HTML. Należy jednak wiedzieć, że taki sposób wstawiania zawartości do sekcji <body> jest niewłaściwy. Należy przyjąć, że każda zawartość musi być umieszczona w odpowiednim dla niej znaczniku. Tekst można umieścić np. w znaczniku akapitu  $\left\{\langle p \rangle \langle p \rangle \right\}$  lub znaczniku nagłówka. W tym przykładzie zastosujemy nagłówek poziomu pierwszego, czyli znacznik  $\langle h1 \rangle \langle h1 \rangle$ :

```
<html>
<head>
   <title>Prezentacje</title>
</head>
<body>
   <h1>Prezentacje do pobrania:</h1>
</body>
</html>
```
Efekt zmian został przedstawiony na poniższym rysunku.

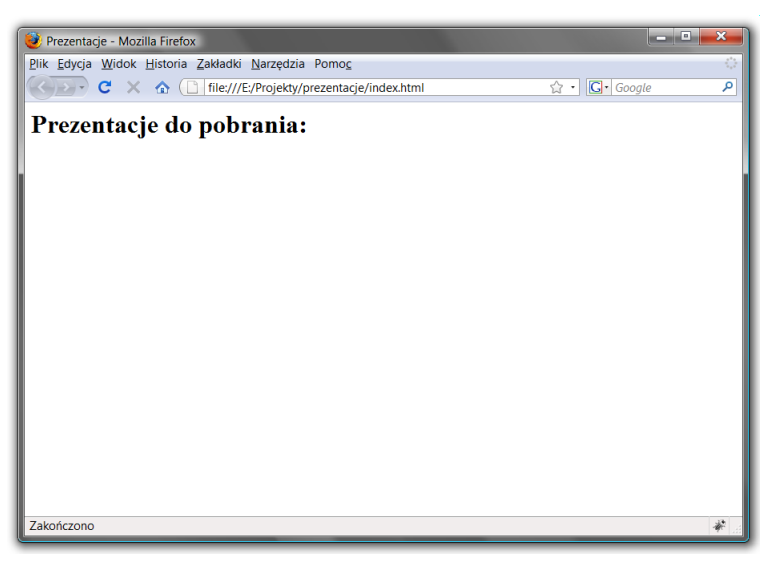

Poniżej tekstu ma zostać umieszczona lista plików do pobrania. W tym celu zostanie wykorzystany znacznik definiujący listy numerowane, czyli <ul>. Kolejne pozycje listy wypunktowanej wstawia się za pomocą znaczników <li>.

```
<html><head>
  <title>Prezentacje</title>
</head>
<body>
   <h1>Prezentacje do pobrania:</h1>
   <ul>
     <li>Prezentacja 1 – protokół FTP</li>
     <li>kolejne prezentacje...</li>
   </ul>
</body>
</html>
```
Po wprowadzeniu listy strona wygląda tak jak na poniższym rysunku.

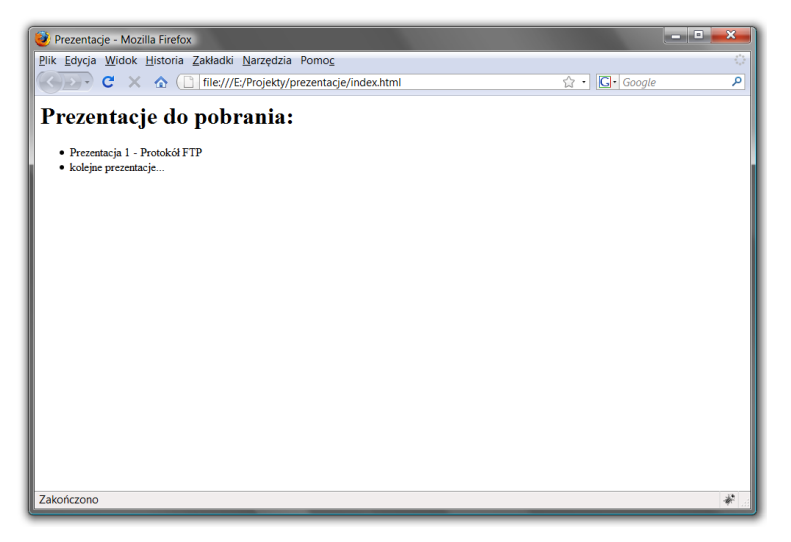

Celem, który został postawiony na początku tego ćwiczenia, było przygotowanie strony umożliwiającej dostęp do plików umieszczonych na serwerze. Najlepiej, żeby nazwy pojawiające się na liście wypunktowanej były hiperłączami do plików. Aby to zrobić, należy skorzystać z hiperłączy wstawianych za pomocą znacznika <a>.

Budowa znacznika <a> jest trochę bardziej skomplikowana od wcześniej opisanych znaczników:

<a href="adres\_hiperłącza">tytuł\_hiperłącza</a>

Jak widać, w znaczniku pojawia się atrybut href, do którego należy przypisać adres hiperłącza. W omawianym przykładzie będzie to nazwa pliku, który ma zostać pobrany. Między znacznikiem otwierającym a zamykającym umieszcza się tytuł hiperłącza, czyli tekst, który pojawi się na stronie.

W kodzie HTML trzeba wstawić znacznik <a>, odsyłający do pliku z prezentacją:

```
<html><head>
  <title>Prezentacje</title>
</head>
<body>
   <h1>Prezentacje do pobrania:</h1>
  \langle u1\rangle <li><a href="Prezentacja_FTP-01.odp">Prezentacja 1 – protokół
       FTP</a></li>
     <li>kolejne prezentacje...</li>
  \langle/ul>
</body>
</html>
```
Na poniższym rysunku widać efekt wprowadzonych zmian. Tekst "Prezentacja 1 – protokół FTP" stał się hiperłączem. Po jego kliknięciu pojawia się to samo okienko, które pojawiało się wcześniej, po wpisaniu bezpośredniego adresu do pliku.

Nie można zapomnieć o przesłaniu pliku *index.html* na serwer. Należy go umieścić w tym samym folderze, w którym znajdują się udostępniane pliki. Dostęp do tak utworzonej strony jest możliwy po wpisaniu adresu serwera wraz z nazwą folderu, w którym znajduje się plik strony. Do adresu nie trzeba dopisywać nazwy pliku (*index.html*).

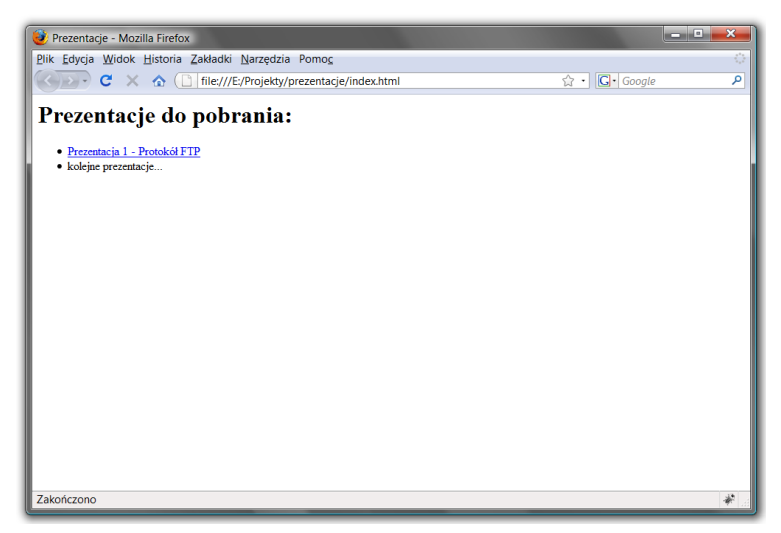

Zaletą tego rozwiązania jest znacznie łatwiejszy dostęp do plików umieszczanych na serwerze. Nie trzeba już znać dokładnej nazwy pliku, ponieważ można wybierać z wyświetlanych na stronie. Oczywiście tę prostą stronę można rozbudować, dodając opisy prezentacji, miniaturki slajdów itd.

### Osadzanie multimedialnych obiektów na stronach internetowych

Sposób udostępniania plików opisany w poprzednim punkcie sprawdza się dobrze w większości przypadków. Czasami jednak lepszym rozwiązaniem byłoby umieszczenie samej prezentacji na stronie internetowej, tak aby oglądający tę stronę nie musiał zapisywać pliku na dysku ani uruchamiać dodatkowej aplikacji.

Operacja tego typu nosi nazwę osadzania. Nie wszystkie pliki można osadzić na stronie HTML i nie wszystkie będą dobrze spełniały swoją rolę. Nie uda się to z pewnością z plikiem utworzonym w aplikacji OpenOffice.org Impress, czyli ze standardową prezentacją. Pliki tego typu mają rozszerzenie *.odp*, które nie jest obsługiwane przez przeglądarki internetowe. Na szczęście przygotowaną prezentację można wyeksportować do jednego z wielu innych formatów, w tym również do SWF, co zostało szczegółowo opisane w jednym z wcześniejszych ćwiczeń.

Zakładamy więc, że prezentacja utworzona w programie OpenOffice.org Impress została wyeksportowana do formatu SWF. W niniejszym ćwiczeniu stosowana będzie nazwa *prezentacja- .swf*, którą można oczywiście zastąpić dowolną inną.

**Uwaga.** W tym ćwiczeniu wymagana jest podstawowa znajomość języka HTML. W poprzednim ćwiczeniu opisane zostały proste znaczniki oraz szkielet dokumentu HTML.

Zalety:

- bardzo szeroki zasięg,
- prosta aktualizacja,
- duża elastyczność,
- prezentację można zobaczyć bezpośrednio na stronie,
- nie są wymagane żadne dodatkowe programy (poza przeglądarką internetową).

Wady:

• górny limit objętości danych zależy od serwera i może być ograniczony (w większości darmowych serwerów jest to kilkadziesiąt – kilkaset MB).

*Przygotowanie dokumentu HTML*

Ponieważ plik prezentacji ma zostać osadzony na stronie internetowej, pierwszym zadaniem jest utworzenie pliku *index.html* i wpisanie podstawowych znaczników, tworzących szkielet strony. Czynności te zostały szczegółowo omówione w poprzednim ćwiczeniu. Zawartość pliku *index.html* ma wyglądać tak jak na poniższym listingu:

```
<html><head>
  <title>Prezentacje SWF</title>
</head>
<body>
   <h1>Osadzona prezentacja w formacie SWF:</h1>
</body>
</html>
```
W sekcji <body> umieszczone zostaną dwa znaczniki odpowiedzialne za osadzenie pliku typu SWF.

### *Osadzenie pliku SWF*

Do osadzania plików służą dwa znaczniki: <object> oraz <embed>. Pierwszy z nich obsługiwany jest wyłącznie przez przeglądarkę Internet Explorer firmy Microsoft. Pozostałe przeglądarki korzystają ze znacznika <embed>. Efekt jest taki, że w kodzie strony internetowej należy umieścić oba te znaczniki, tak aby strona mogła być prawidłowo wyświetlana we wszystkich przeglądarkach.

Podstawowy kod, który należy wprowadzić, został przedstawiony poniżej:

```
<object width="550" height="400">
   <param name="movie" value="prezentacja.swf">
   <embed src="prezentacja.swf" width="550" height="400"></embed>
</object>
```
Atrybuty width oraz height odpowiadają za wymiary osadzanej prezentacji (szerokość i wysokość). Należy zwrócić uwagę na to, że atrybuty te pojawiają się dwukrotnie – raz w znaczniku <object>, drugi raz w znaczniku <embed>. Podobnie sprawa wygląda z nazwą osadzanego pliku. W znaczniku <object> jest ona przekazywana za pomocą dodatkowego znacznika <param>, natomiast w znaczniku <embed> jest podana jako wartość atrybutu src.

Po wprowadzeniu kodu i zapisaniu zmian w pliku można sprawdzić działanie strony.

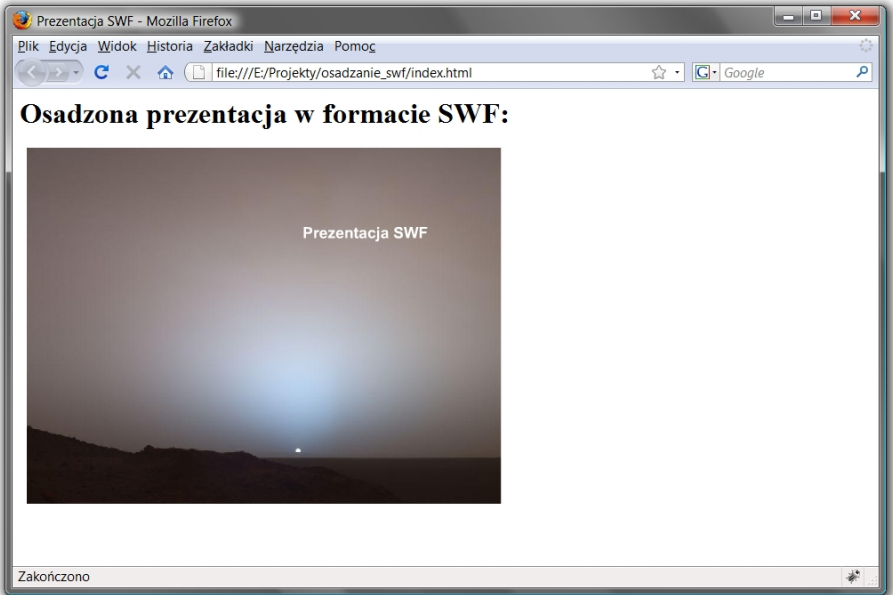

Kliknięcie obszaru prezentacji powoduje przejście do kolejnego slajdu. Jeśli na slajdach zostaną umieszczone elementy nawigacyjne, takie jak przyciski lub hiperłącza, będą działały również w osadzonej prezentacji.

Powyżej została przedstawiona minimalna wersja kodu obsługującego osadzanie. W praktyce najczęściej dopisywane są znaczniki odpowiedzialne m.in. za adres strony internetowej odtwarzacza Flasha, kolor tła, jakość itp. Pełny kod znajduje się poniżej:

```
<object classid="clsid:d27cdb6e-ae6d-11cf-96b8-444553540000"
codebase="http://download.macromedia.com/pub/shockwave/cabs/flash/swf
lash.cab#version=9,0,0,0" width="550" height="400" id="prezentacja"
align="middle" />
<param name="movie" value="prezentacja.swf" />
<param name="allowScriptAccess" value="sameDomain" />
<param name="allowFullScreen" value="false" />
<param name="quality" value="high" />
<param name="bgcolor" value="#ffffff" />
<embed src="prezentacja.swf" quality="high" bgcolor="#ffffff"
width="550" height="400" name="prezentacja" align="middle"
allowScriptAccess="sameDomain" allowFullScreen="false"
type="application/x-shockwave-flash"
pluginspage="http://www.macromedia.com/go/getflashplayer"/>
</object>
```
Postępując zgodnie z przedstawionym powyżej opisem, można na jednej stronie umieścić więcej prezentacji, dając użytkownikom możliwość obejrzenia każdej z nich.

Dobrym pomysłem może być również połączenie sposobów przedstawionych w dwóch ostatnich ćwiczeniach i danie możliwości przejrzenia prezentacji oraz pobrania jej w jednym z formatów.

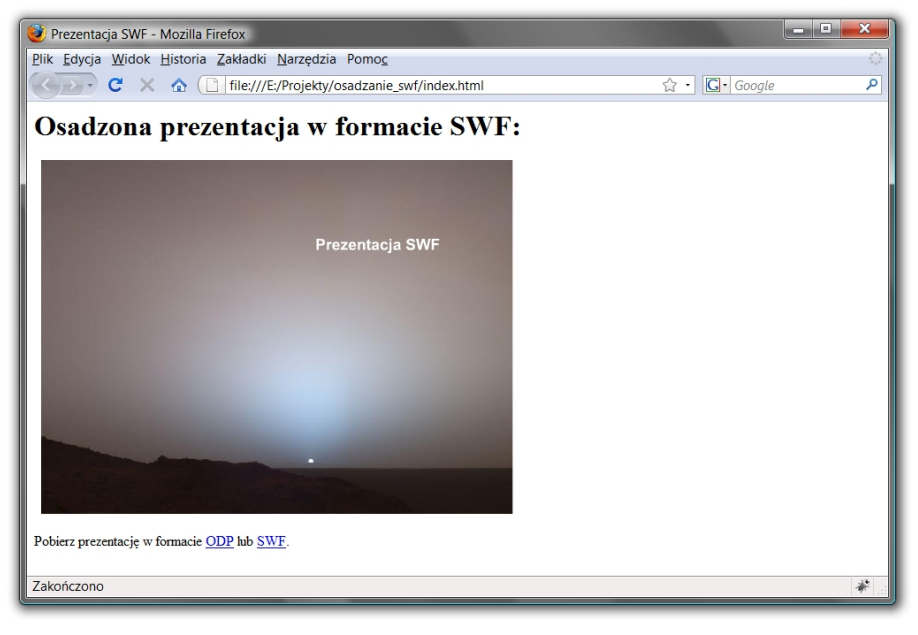

### *Przesłanie plików na serwer*

Pliki przygotowane w tym ćwiczeniu należy przesłać na serwer, aby były widoczne dla wszystkich użytkowników Internetu. W tym celu należy skopiować je za pomocą wybranego klienta FTP. Może to być Total Commander i sposób opisany w poprzednim ćwiczeniu.

# Przechwytywanie obrazu z monitora

Bardzo często, zwłaszcza podczas prezentowania konkretnych operacji przeprowadzanych na komputerze, przydałoby się wsparcie w postaci krótkiego filmu ilustrującego wykonywane czynności. Film taki można zamieścić później na stronie internetowej.

W Internecie można znaleźć wiele programów służących do nagrywania tego, co dzieje się na ekranie. W tym ćwiczeniu zaprezentowany zostanie program CamStudio tworzony na zasadach open source, a dostępny na stronie projektu: *http://camstudio.org.*

W ćwiczeniu poruszone zostana nastepujące zagadnienia:

- nagrywanie operacji przeprowadzanych na ekranie,
- wybór nagrywanych fragmentów ekranu,
- dodawanie "dymków" z opisami,
- nagrywanie ścieżki dźwiękowej,
- konwertowanie formatu plików wideo,
- umieszczanie filmu na stronie internetowej.

# Strumieniowanie mediów – omówienie przykładowego darmowego serwera i odtwarzacza

Jeżeli dysponujemy wieloma dużymi plikami wideo, które mają być dostępne z poziomu strony internetowej, najlepiej skorzystać z możliwości ich strumieniowania do osadzonego na stronie odtwarzacza multimediów.

W tym ćwiczeniu zostaną omówione następujące zagadnienia:

• instalowanie aplikacji VLC media player,

- wykorzystanie programu VLC media player do odtwarzania lokalnych oraz zdalnych plików audio oraz wideo,
- odbieranie strumieni audio i wideo oraz zapisywanie ich w pliku,
- dostęp do aplikacji za pośrednictwem interfejsu WWW,
- uruchomienie lokalnego serwera strumieniującego,
- zaawansowane możliwości sterowania strumieniowaniem,
- dostep do serwera z poziomu wiersza poleceń w systemie Windows oraz Linux.

### *VideoLAN – serwer i odtwarzacz VLC*

Pod nazwą VideoLAN kryje się międzynarodowy projekt rozwijający aplikacje umożliwiające wysyłanie i odbieranie strumieni danych przez sieć, w tym również Internet. Co istotne, projekty te są realizowane w oparciu o licencję GNU GPL.

Sztandarową aplikacją jest VLC media player, który może spełniać zarówno rolę odtwarzacza wszelkich cyfrowych mediów, jak również służyć jako serwer strumieniujący te media.

Na poniższym rysunku został przedstawiony ogólny schemat rozwiązania strumieniowania danych multimedialnych w oparciu o aplikacje z rodziny VideoLAN.

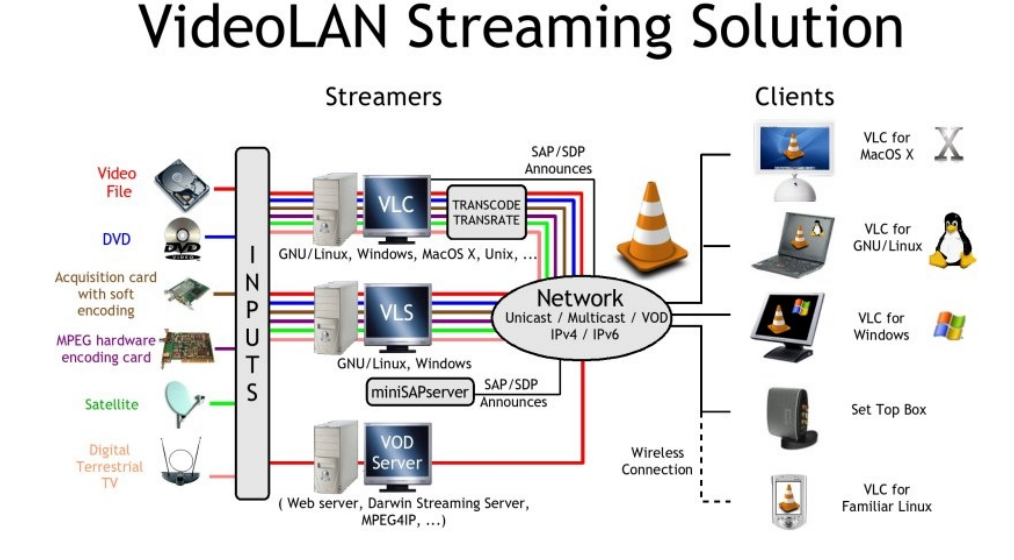

### *Instalowanie odtwarzacza mediów VLC*

Po pobraniu ze strony *http://www.videolan.org/vlc/* pliku instalacyjnego z najnowszą wersją odtwarzacza VLC trzeba go uruchomić. Pojawi się pierwsze okno kreatora, w którym należy wybrać język stosowany w programie (na liście jest język polski).

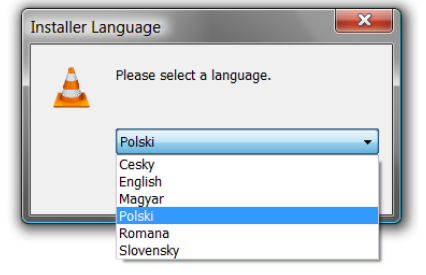

W kolejnym oknie zostanie wyświetlona licencja, na której rozprowadzany jest program VLC media player (GNU General Public Licence). Po zaakceptowaniu warunków umowy pojawia się okno wyboru komponentów. Najlepiej pozostawić domyślne ustawienia (przynajmniej podczas pierwszego instalowania).

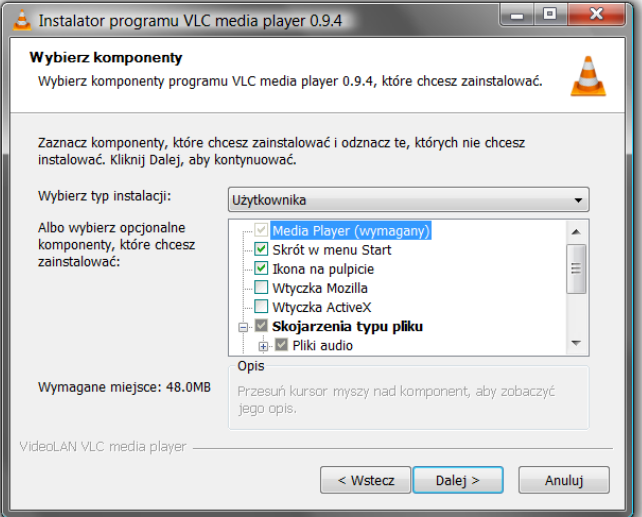

Podobnie należy postąpić w oknie wyboru lokalizacji, pozostawiając domyślną ścieżkę instalowania programu (w systemach Windows jest to folder *Program Files* na dysku systemowym).

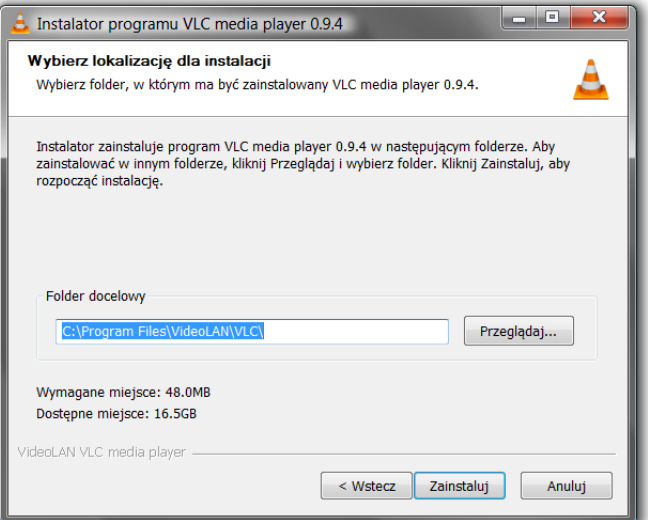

Po kliknięciu przycisku *Zainstaluj* rozpoczyna się instalowanie programu. Pasek postępu wskazuje bieżący etap procesu instalowania. Po chwili pojawia się ostatnie okno kreatora podsumowujące przeprowadzone operacje. Domyślnie zaznaczone jest pole *Uruchom program VLC media player 0.9.4*, dzięki któremu po kliknięciu przycisku *Zakończ* uruchomiony zostanie odtwarzacz.

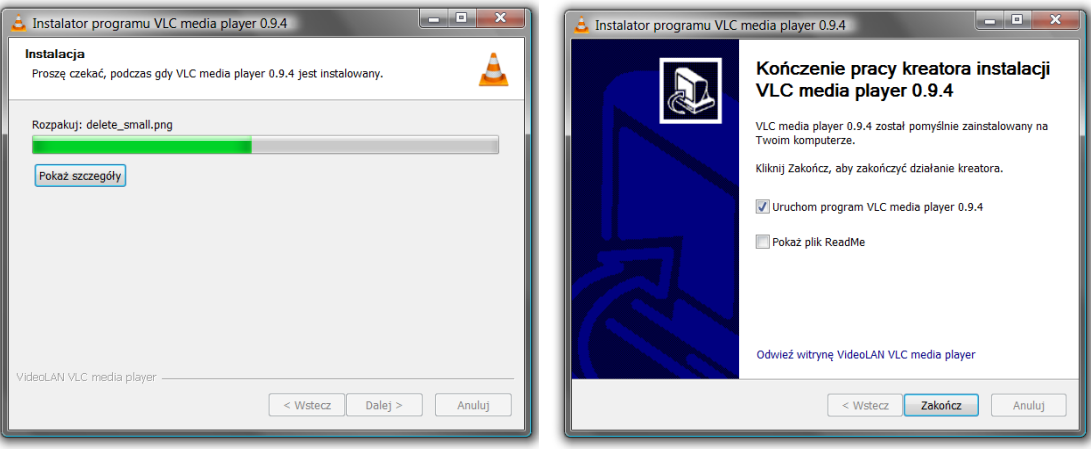

Okno uruchomionego programu zostało przedstawione na poniższym rysunku.

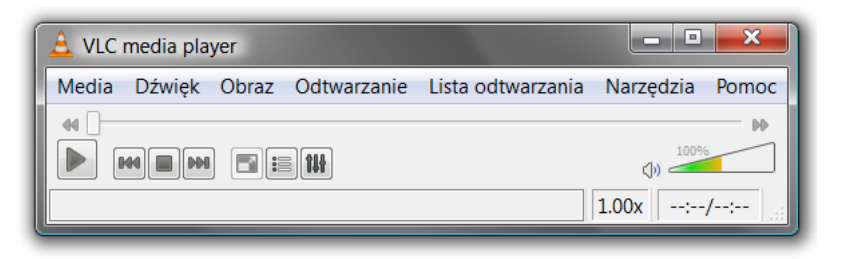

# Pobieranie oraz odtwarzanie strumieni audio i wideo

W ćwiczeniu opisane zostaną możliwości pobierania strumieni oferowane przez odtwarzacz VLC media player:

- odbieranie strumieni z ogólnodostępnych serwisów strumieniujących, takich jak np. *youtube.com*,
- odtwarzanie lokalnych plików,
- uruchomienie interfejsu WWW umożliwiającego dostęp do mediów z poziomu strony internetowej,
- odtwarzanie strumieni audio radio internetowe.

### Strumieniowanie danych multimedialnych

W ćwiczeniu opisane zostaną techniki strumieniowania danych wideo, które są obsługiwane przez program VLC media player:

- uruchomienie lokalnego serwera strumieniującego,
- dostęp do serwera w sieci lokalnej i w Internecie,
- komponenty stron internetowych obsługujące strumieniowane dane.

# **Moduł IV**

# Fotografia cyfrowa w pracy nauczyciela szkoły ponadgimnazjalnej (Roman Kula)

# Do kogo adresowane są warsztaty

Nauczyciele liceów ogólnokształcących oraz zawodowych, innych szkół ponadgimnazjalnych, uczący technologii informacyjnej i informatyki, a także nauczyciele zainteresowani możliwościami wykorzystania fotografii cyfrowej w pracy dydaktycznej, kołach zainteresowań oraz zastosowaniem technologii cyfrowych w praktyce szkolnej. Warsztaty nie są przeznaczone dla nauczycieli przedmiotów zawodowych w ponadgimnazjalnych szkołach o kierunkach fotografia, poligrafia itp.

Zakłada się, że uczestnicy posiadają już kompetencje w następującym zakresie:

- zaawansowana umiejętność pracy w graficznym systemie operacyjnym,
- umiejętność skutecznego wyszukiwania informacji technicznych w serwisach wyszukiwawczych,
- znajomość terminów związanych z grafiką komputerową,
- znajomość pojęć i zjawisk związanych z optyką na poziomie fizyki szkoły średniej.

# Cel warsztatów

Zapoznanie nauczycieli z technologią fotografii cyfrowej, metodami obróbki surowego materiału cyfrowego oraz sposobami wykorzystania tak pozyskanych materiałów w pracy dydaktycznej.

# Uzyskane kompetencje

W trakcie warsztatów uczestnicy zdobędą następujące umiejętności:

- dokonywanie świadomego doboru sprzętu fotograficznego do wykonania planowanych zadań w dziedzinie fotografii cyfrowej,
- umiejętność właściwego kadrowania fotografowanego obiektu oraz właściwego naświetlenia materiału poprzez prawidłowe wykorzystanie manualnych nastawów aparatu,
- dobranie właściwego oprogramowania do obróbki fotografii cyfrowej (stosownie do potrzeb),
- umiejętność obrabiania naświetlonego materiału w celu uzyskania pożądanych efektów w tym również efektów specjalnych i artystycznych,
- umiejętności i kompetencje pozwalające pracować na warstwach w celu zaawansowanego modyfikowania obrazu.

# Zawartość

- Zapoznanie słuchaczy z budową sprzętu niezbędnego w fotografii cyfrowej.
- Zdefiniowanie wielu pojęć związanych z fotografią cyfrową.
- Ćwiczenia pozwalające na pokazanie właściwego sposobu kadrowania i naświetlania materiału stosownie do warunków oświetleniowych.
- Zapoznanie słuchaczy z możliwościami operowania obrazem w programach graficznych.
- Praca na warstwach w celu poprawy jakości lub treści materiału fotograficznego.
- Właściwe sposoby zapisu i archiwizacji fotografii w celu wykorzystania jej w różnych rodzajach publikacji dydaktycznych, w tym operowanie surowym obrazem w formacie RAW.

# Fotografia cyfrowa w pracy nauczyciela szkoły ponadgimnazjalnej

Współczesny świat to świat technologii cyfrowych. Telewizja, telefonia, radiofonia, rejestracja dźwięku – to wszystko funkcjonuje dzięki cyfryzacji. Nie potrafiły się temu oprzeć przeróżne dziedziny naszego życia, nie oparła się tej tendencji także technika fotograficzna. Aparaty cyfrowe prawie całkowicie wyeliminowały tradycyjne aparaty analogowe. Nawet dziennikarze prasowych agencji fotograficznych – będący przecież profesjonalistami – używają aparatów cyfrowych. W praktyce aparaty analogowe są obecnie używane tylko przez artystów fotografików.

Zapoznajmy się bliżej z podstawami tej technologii. Pozwoli to nam wzbogacić warsztat pracy dydaktycznej. Zawarta poniżej wiedza oraz uzyskane kompetencje praktyczne dadzą szansę na uatrakcyjnienie lekcji technologii informacyjnej czy też umożliwią prowadzenie kółek zainteresowań.

### Aparaty fotograficzne i kamery cyfrowe

Aparat cyfrowy to aparat fotograficzny rejestrujący obraz w postaci zdigitalizowanej. Układ optyczny tworzy obraz na przetworniku obrazu, który to po przetworzeniu na postać cyfrową zapisywany jest w pamięci aparatu lub na tzw. karcie pamięci. Najczęściej wykorzystywanymi pamięciami w aparatach cyfrowych są pamięci typu flash.

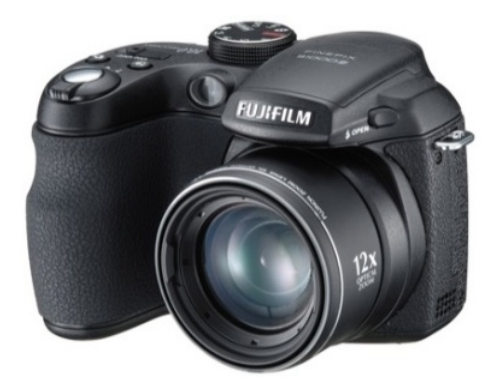

W zastosowaniach amatorskich w użyciu są aparaty kompaktowe, zaś zaawansowani użytkownicy i profesjonaliści korzystają z lustrzanek cyfrowych.

Kamera cyfrowa to urządzenie rejestrujące jednocześnie obraz i dźwięk, oczywiście w postaci cyfrowej. Sygnały te zapisywane są na taśmie magnetycznej w kasetach, a coraz częściej na płycie DVD lub wbudowanym dysku twardym.

### *Budowa aparatu fotograficznego*

Wbrew pozorom oba rodzaje aparatów mają wiele elementów wspólnych. Zaliczamy do nich:

- optykę obiektywu,
- układ pomiaru światła,
- układ ustawiania ostrości,
- układ regulacji naświetlenia.

Są także bardzo istotne różnice. Najistotniejszą różnicą między aparatem analogowym a cyfrowym jest sposób analizy i rejestracji obrazu oraz zastosowany do tego nośnik, czyli klisza światłoczuła w aparacie analogowym, a w aparacie cyfrowym – półprzewodnikowa matryca światłoczuła. Zarejestrowany obraz analogowy jest dostępny dopiero po obróbce materiału światłoczułego, a cyfrowy natychmiast po wykonaniu fotografii.

### *Istotne parametry aparatu cyfrowego*

Każdy człowiek ma różne potrzeby i oczekiwania, dlatego trudno wskazać te parametry aparatu, które będą dla niego najistotniejsze. Zależy to przede wszystkim od tego, do jakich celów

ma służyć aparat. Czy zamierzasz robić zdjęcia rodzinne, w plenerze, czy w studiu? A może będziesz fotografował dziką przyrodę, delfiny pod wodą czy też zawody formuły F1? Każde z tych zastosowań wymagać będzie innego aparatu. Łatwiej wymienić parametry aparatu fotograficznego czy kamery, które są stosunkowo mało istotne, takie jak wymiary, ciężar czy wygląd. Wszystkie inne parametry są ważne, lecz ich znaczenie zależy od tego, do jakich zadań aparat jest przede wszystkim przeznaczony. Poniżej przedstawiono tylko te cechy, które w istotny sposób wpływają na jakość otrzymywanych zdjęć lub rejestrowanego filmu.

Najmniej istotne cechy aparatu fotograficznego:

- wymiary choć dla kobiecej torebki ma to znaczenie,
- ciężar,
- kolor obudowy.
- producent marka aparatu (choć tu można dyskutować).

Wszystkie inne parametry są mniej lub bardziej ważne.

Poniżej przedstawiono krótko tylko te cechy aparatów, które w istotny sposób wpływają na jakość otrzymywanych zdjęć, komfort obsługi i łatwość posługiwania się nim.

- Ogniskowa obiektywu i krotność jego zoomu to bardzo ważny parametr decydujący o możliwościach fotografowania zarówno w ciasnych wnętrzach, jak i obiektów oddalonych, do których nie można się zbliżyć. Minimalna krotność zoomu optycznego (nie cyfrowego – całkowicie nieprzydatnego) powinna wynosić ok. 3, choć większa wartość krotności będzie niewątpliwą zaletą. W przypadku kamer ogniskowa ma mniejsze znaczenie, jednak krotność zoomu optycznego kamer jest zwykle większa niż w aparatach fotograficznych.
- Jasność obiektywu bardzo ważny parametr, decyduje w dużym stopniu o możliwości wykonywania fotografii w warunkach niedostatecznego oświetlenia, a czasem niemal w ciemności.
- Możliwości ustawiania ostrości funkcja ta decyduje o kompozycji zdjęcia. W tanich aparatach kompaktowych o krótkiej ogniskowej nie jest to zbyt istotne, gdyż ich głębia ostrości jest bardzo duża. W związku z tym trudno za ich pomocą zrobić zdjęcie nieostre, chyba że będzie ono nieostre z powodu poruszenia. W aparatach droższych dobrze jest, gdy istnieje możliwość ręcznego nastawu ostrości.
- Typ matrycy większość aparatów kompaktowych posiada matryce typu CCD, a zaawansowane lustrzanki coraz częściej mają matrycę typu CMOS.
- Rozmiar matrycy z powodów historycznych wyraża się go ułamkiem w dość dziwnej postaci (na przykład 1/2,5''). Im mniejsza liczba w mianowniku, tym większa matryca, a co za tym idzie – wnosi mniej zakłóceń do wykonywanej fotografii. Współczesne matryce mają wymiary od 1/2,5'' do 1/1,6''. W drogich aparatach stosuje się matryce pełnoklatkowe. Pod tą nazwą kryje się wielkość matrycy zbliżona do dawnej klatki filmu małoobrazkowego, czyli 24×36 mm.
- Czułość matrycy wyrażana tak jak w tradycyjnym filmie analogowym w stopniach ISO, w przypadku większości kompaktowych aparatów cyfrowych mieści się w przedziale od 50 do 400, jednak w kompaktach czułość powyżej 200 jest praktycznie nieużywana z powodu istotnego wzrostu szumów. Czułość matrycy zależy od wielkości ładunku elektrycznego generowanego przez pojedynczy piksel w wyniku oświetlenia go jakąś stałą ilością światła. Czułość ta zależy od technologii wykonania matrycy. Matryce tego samego typu będą miały czułość tym większą, im większa jest powierzchnia pojedynczego piksela. Jeżeli porównamy matryce dwóch aparatów o tej samej liczbie pikseli, ale o różnych rozmiarach matrycy, to aparat z matrycą o większych wymiarach będzie miał większą czu-

łość. Warto o tym pamiętać. Wraz ze wzrostem czułości matrycy można wykonywać fotografie w gorszych warunkach oświetleniowych, lecz zdjęcia mogą być mocno zaszumione. Kamera cyfrowa ma większą czułość w stosunku do aparatu. W kamerach jednak zwyczajowo nie podaje się czułości w ISO, lecz poprzez minimalną wartość niezbędnego natężenia oświetlenia wyrażonego w luksach.

- Rozdzielczość matrycy to parametr najczęściej wskazywany przez handlowców. Najogólniej mówiąc, chodzi tu o megapiksele. To odpowiedź na pytanie, z ilu punktów (pikseli) zbudowany jest fotografowany obraz. Do zastosowań amatorskich w zupełności wystarczy aparat o matrycy nieco powyżej 3 Mpx. Matryca o nadmiernej liczbie pikseli ma także poważną wadę – potężny rozmiar plików wynikowych, a co za tym idzie – wzrost czasu kopiowania, obróbki plików oraz niedogodności przy ich przenoszeniu. Widać, że nie zawsze więcej oznacza lepiej, szczególnie na małych matrycach. Konsekwencją tej cechy są maksymalne rozmiary odbitki, którą można z danego aparatu poprawnie wykonać. Podobnie jest w kamerach, przy czym zwykle rozdzielczość amatorskich kamer w porównaniu z podobnej klasy aparatami jest zdecydowanie niższa. Tanie kamery cyfrowe oferują rozdzielczość matrycy poniżej 1 Mpx. Nawet kamery standardu High Definition mają matryce ok. 3 Mpx (co nie jest "powalającą" wartością w przypadku aparatu).
- Wielkość piksela ten parametr mówi o wielkości pojedynczego elementu światłoczułego. Im jest większy, tym mniejsze szumy wnosi do zdjęcia.
- Wyświetlacz LCD trochę mniej ważny parametr. Jednak jego rozmiar decyduje o łatwości komponowania (kadrowania) zdjęcia. Ma także znaczenie dla osób o słabym wzroku. Jest praktycznie nieprzydatny w warunkach bardzo intensywnego światła słonecznego.
- Wizjer optyczny lub elektroniczny jego obecność w aparacie ułatwia komponowanie zdjęcia w intensywnym słońcu, kiedy obraz na monitorze LCD jest słabo widoczny.
- Możliwość ustawienia ekspozycji zwykle dokonywana jest automatycznie. To naprawdę istotna cecha. Bardzo ważne jest, by można było ręcznie ustawiać parametry naświetlania. Pozwala to uzyskać ciekawe efekty na zdjęciu oraz fotografować w niekorzystnych warunkach oświetleniowych. Te cechy pozwalają też na manewrowanie głębią ostrości oraz stopniem naświetlenia fotografii. W przypadku kamery jest podobnie.
- Czas otwarcia migawki dobrze jest mieć aparat o dużej rozpiętości czasów, wynoszącej przynajmniej od 15 do 1/1000 s. Pozwala to wykonywanie zdjęć nocnych, jak i na fotografowanie np. zawodów motorowych. W kamerach ze względu na konieczność rejestrowania ruchu ten zakres jest zdecydowanie węższy i związany jest z czasem naświetlania pojedynczej rejestrowanej fazy ruchu.
- Wykonywanie zdjęć seryjnych to bardzo wygodna opcja, umożliwiająca uchwycenie ciekawej pozy czy gestu bądź sfotografowanie przemieszczającego się w zaroślach zwierzaka.
- Histogram możliwość obejrzenia histogramu (wykresu) pozwala na optymalne ustawienie parametrów ekspozycji. To bardzo ważne dla uzyskania poprawnych technicznie zdjęć.
- EXIF jedną z cech aparatu cyfrowego jest możliwość dołączania do zdjęć dodatkowych danych (EXIF), takich jak data i czas wykonania zdjęcia, model aparatu, którym wykonano zdjęcie, czas naświetlania, użycie lampy błyskowej itp. W niektórych aparatach istnieje możliwość zapisu dokładnych współrzędnych geograficznych miejsca, w którym wykonano fotografię. Ułatwia to zarządzanie kolekcjami zdjęć.
- Na koniec ważna jest informacja, od kiedy aparat jest w sprzedaży ta data, mówi nam, czy możemy oczekiwać w aparacie najnowszych rozwiązań technologicznych, czy też aparat to techniczny staroć.

Spośród wielu wymienionych powyżej parametrów najistotniejszy dla ambitnego amatora będzie aparat o jasnym obiektywie, dużej (co do rozmiaru fizycznego) matrycy, ręcznych i automatycznych nastawach migawki, przesłony i ostrości oraz o dużym przedziale czasu otwarcia migawki. Aparat powinien posiadać stabilizację optyczną (być może nawet podwójną) oraz zoom optyczny (ok. 12-krotny lub większy). To są parametry istotne dla zaawansowanego użytkownika. Na pewno kryterium rozstrzygającym nie powinna być wielkość matrycy mierzona w megapikselach, gdyż czasem dla użytkownika nadmiar pikseli może być problemem.

#### Zasada działania aparatu cyfrowego i kamery

Fotografia cyfrowa polega na utrwaleniu obrazu w pamięci aparatu. Generowanie obrazu w aparatach cyfrowych odbywa się poprzez pomiar ilości światła docierającego do poszczególnych punktów matrycy. Sama matryca światłoczuła w aparacie cyfrowym w istocie jest monochromatyczna i rejestruje jedynie intensywność padającego na nią światła, bez rozróżnienia kolorów. Skąd zatem biorą się kolory na zdjęciach cyfrowych? Kolory tworzone są przez układ filtrów i odpowiednio zaprogramowany procesor, który jest nieodłącznym elementem aparatu cyfrowego. Cała matryca przykryta jest splotem mikroskopijnych filtrów, po jednym nad każdym elementem światłoczułym. Trzy podstawowe kolory (czerwony, zielony i niebieski – RGB) ułożone są tak, że jeden kolor przykrywa jeden piksel. A zatem poszczególne piksele rejestrują natężenie światła tego koloru co kolor filtra, którym są pokryte. Z fizyki wiadomo, że z tych trzech kolorów można utworzyć dowolny inny poprzez ich zmieszanie w odpowiedniej proporcji. W oparciu o tę zasadę procesor aparatu fotograficznego "odtwarza" barwy fotografowanego obiektu. Na rysunku przedstawiono schemat blokowy aparatu cyfrowego.

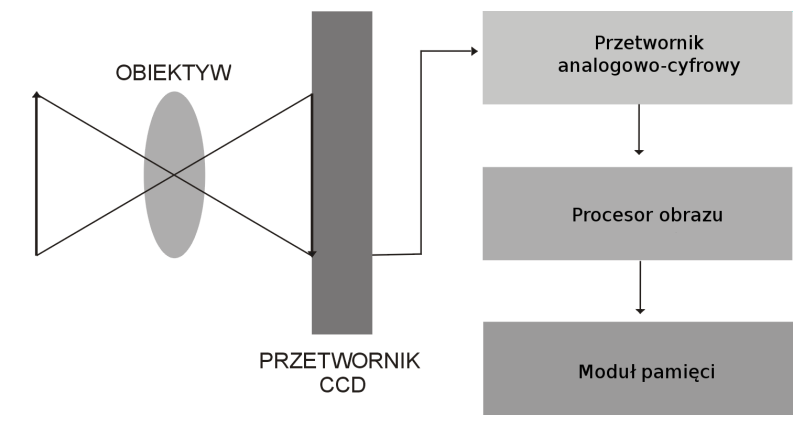

Taki system tworzenia kolorów wymaga wstępnego skalibrowania. Procesor musi "wiedzieć", który kolor fotografowanego obiektu jest naprawdę biały. Ten proces cechowania, który decyduje o prawdziwości odwzorowania kolorów, nazywamy kompensacją bieli. Każdy użytkownik aparatu cyfrowego wie, jak łatwo otrzymać na zdjęciu absolutnie nienaturalne kolory, szczególnie przy sztucznym oświetleniu lub w śnieżny, słoneczny dzień. Kompensację bieli można ustawić na automat lub ręcznie, obserwując zmianę kolorystyki zdjęcia. W dalszej części temat ten zostanie rozwinięty.

Ze względu na oszczędność zasobów pamięci w aparatach cyfrowych do zapisu fotografii najczęściej stosuje się format pliku JPEG, który charakteryzuje się zmiennym stopniem kompresji, a otrzymane pliki wynikowe nie mają dużych rozmiarów. Droższe aparaty pozwalają także na alternatywny zapis w postaci plików w formacie RAW lub TIFF. Poszerza to możliwości manipulacji obrazem podczas jego dalszej obróbki. Zdjęcia takie zajmują jednak znacznie więcej miejsca. Format RAW zawiera nieprzetworzone dane pobrane z matrycy aparatu i pozwala na głęboką ingerencję w fotografię już po zrobieniu zdjęcia.

Aparaty podłączane są do komputerów najczęściej za pomocą portów USB. Powinien to być jednak port USB 2.0 ze względu na spore rozmiary plików wynikowych, powstających we współczesnych aparatach wyposażonych w matryce o dużej rozdzielczości.

Ciekawostka: klatka typowego analogowego filmu amatorskiego 24×36 mm posiada rozdzielczość ok. 20 Mpx. Klisze filmów stosowanych przez profesjonalnych fotografów o formacie 8×10 cali mają rozdzielczość nawet ponad 1000 Mpx. Współczesne profesjonalne aparaty cyfrowe mają matryce CCD o wielkości co najwyżej 20 Mpx.

### Kamera cyfrowa

Kamera (fotografia kamery cyfrowej z zapisem na DVD znajduje się poniżej) pod względem budowy i zasady działania niewiele różni się od cyfrowego aparatu fotograficznego. Jednak kamery w nieco inny sposób rejestrują obraz. W aparacie jest on przechwytywany w całości i jednocześnie przez wszystkie piksele matrycy CCD. W kamerze rejestracja następuje naprzemiennie (linie parzyste i nieparzyste) – jest to tzw. tryb interlace. Niektóre modele kamer oferują tryb progressive scan, który umożliwia rejestrację obrazu za pomocą wszystkich detektorów jednocześnie, dzięki czemu ma on większą rozdzielczość. Dzieje się to jednak kosztem częstotliwości zapisu poszczególnych kadrów filmu, co powoduje efekt ruchu poklatkowego, przez co tracimy na płynności ruchu filmowanych obiektów.

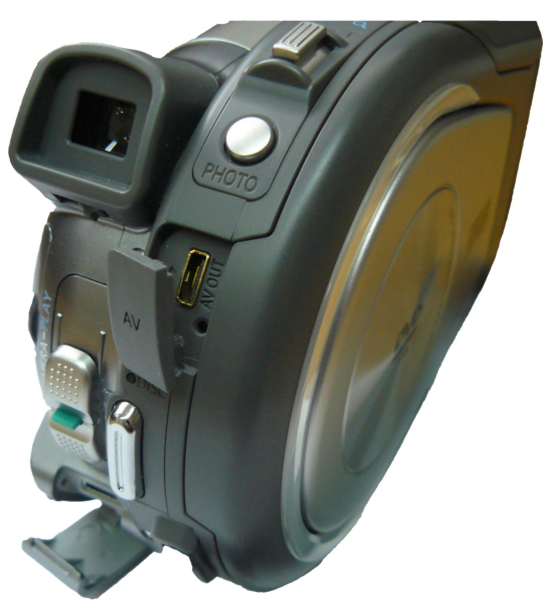

Zasada działania kamery jest podobna do działania aparatu. Tu także do wnętrza urządzenia światło dostaje się przez obiektyw i pada na powierzchnię matrycy. Niektóre kamery do rejestracji obrazu używają trzech przetworników CCD zamiast jednego. Każdy z nich rejestruje jedną z barw składowych obrazu RGB. Po przetworzeniu obrazy w trzech barwach łączone są w jeden strumień, który daje nam wynikową sekwencję filmową. Taka metoda z założenia powinna zapewnić lepszą jakość obrazu. Sekwencja taka przekazywana jest w formie elektronicznej do przetwornika analogowo-cyfrowego, a następnie na nośnik pamięci i wyświetlacz LCD. Podstawowym magazynem danych w kamerze jest taśma magnetyczna umieszczona w kasecie, płyta DVD, dysk twardy lub wymienne moduły pamięci flash.

Podczas rejestracji filmów dźwięk jest prawie tak samo istotny jak obraz. Lepszy dźwięk zapewniają kamery z mikrofonem zamontowanym z przodu urządzenia niż te z zamontowanym na ich szczycie. W kamerach z mikrofonem na szczycie głos otoczenia często zagłuszany jest głosem operatora. Niektóre kamery oferują również mikrofony z zoomem dźwiękowym. Gdy użyty zostanie zoom optyczny, mikrofon zwiększa swą czułość i zawęża kąt rejestracji dźwięku. Wiele kamer ma również wejście pozwalające na podłączenie zewnętrznego mikrofonu, co jest szczególnie przydatne, jeśli zamierzamy nagrywać prelegenta.

### Elementy składowe aparatu – obiektyw

Obiektyw to układ wielu soczewek, który odwzorowuje na światłoczułym elemencie aparatu fotografowane obiekty. W tanich aparatach soczewki wykonywane są z tworzyw sztucznych. Solidne aparaty mają optykę szklaną, pokrywaną wieloma warstwami substancji podnoszących twardość jego powierzchni oraz zapewniających zapobieganie refleksom światła. Aparaty wysokiej klasy mają dodatkowo możliwość montowania obiektywów o różnych parametrach.

Podstawowe parametry charakteryzujące obiektyw to:

- długość ogniskowej oznaczana literą *f* i wyrażana w milimetrach, na przykład zapis f=10,8 na obudowie obiektywu oznacza obiektyw stałoogniskowy (bez zoomu optycznego) o ogniskowej wynoszącej 10,8 mm, zaś zapis f=5,4-16,2 oznacza obiektyw o zmiennej ogniskowej z 3-krotnym zoomem optycznym;
- jasność obiektywu wyrażana liczbą określającą ilość przepuszczanego przez obiektyw światła; wielkość ta zapisywana jest w postaci proporcji dwóch liczb, np. 1:3,5.

Długość ogniskowej *f* określa "siłę skupiania" promieni świetlnych. Im krótsza ogniskowa, tym silniej obiektyw załamuje promienie, czyli na krótszej drodze je skupia. Dla aparatów cyfrowych podawane są dwie długości ogniskowej: jedna absolutna, a druga w przeliczeniu dla aparatu małoobrazkowego formatu 24×36.

Jasność obiektywu określa maksymalną możliwą "ilość" światła przepuszczanego do aparatu przez obiektyw. Decyduje ona o możliwości wykonania zdjęcia przy słabym oświetleniu.

Jasność typowych amatorskich obiektywów mieści się w przedziale od 1:2,8 (jasny, wpuszczający dużo światła, co daje możliwość robienia zdjęć przy słabym świetle) do 1:3,5 (średni wynik, wystarczający w większości amatorskich zastosowań).

W każdym obiektywie lub bezpośrednio za nim znajduje się przesłona, pozwalająca redukować ilość światła wpadającego do aparatu wtedy, gdy warunki oświetleniowe przerastają chwilowe potrzeby matrycy.

### *Obiektyw o zmiennej ogniskowej – zoom*

Obiektyw, którego długość ogniskowej może być płynnie zmieniana w pewnym przedziale, np. od 35 do 200 mm (w przeliczeniu na ogniskową aparatu 35 mm), nazywany jest popularnie zoomem.

Zoom optyczny to popularna nazwa obiektywu fotograficznego o zmiennej ogniskowej, który utrzymuje stałe położenie płaszczyzny ostrości, niezależnie od ustawionej długości ogniskowej. To bardzo ważne podkreślenie, gdyż istnieją obiektywy o zmiennej ogniskowej, które po każdej zmianie długości ogniskowej wymagają nowego ustawiania ostrości. Obiektywy takie są już bardzo rzadko używane, ale dobrze wiedzieć, że są, i unikać ich kupowania.

Jak działa obiektyw tego typu? Przyjrzyjmy się fotografowaniu bardzo odległych obiektów, czyli sytuacji, gdy ostry obraz powstaje w odległości równej długości ogniskowej. Ale odległości od czego? W przypadku pojedynczej, cienkiej soczewki jest to odległość od środka soczewki do powierzchni matrycy. Obiektyw to jednak układ kilku do kilkunastu soczewek umieszczonych w kilku grupach, ale i tak można wyliczyć położenie i ogniskową pojedynczej soczewki zastępczej, która da taki sam obraz (pomijając zniekształcenia), gdyby umieścić ją w odpowiednim miejscu w stosunku do matrycy.

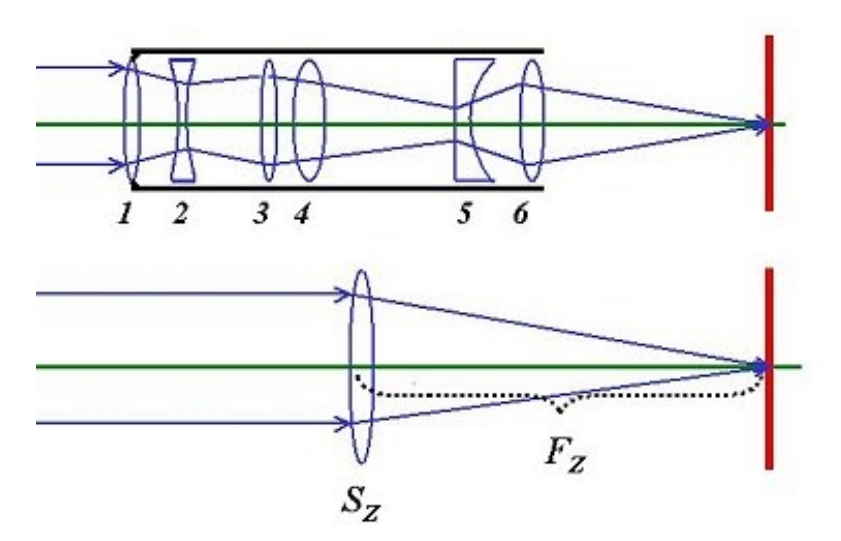

Układ soczewek ponumerowanych kolejno od 1 do 6 to schemat przykładowego obiektywu typu zoom. Soczewki 1, 2 oraz 5 i 6 są zwykle nieruchome, natomiast odpowiedni mechanizm pozwala przesuwać niezależnie soczewki 3 i 4. Wzajemne oddalanie lub zbliżanie soczewek 3 i 4 daje w efekcie zmianę ogniskowej całego obiektywu. Dla celów praktycznych można sobie wyobrazić ten zestaw soczewek jako pojedynczą soczewkę zastępującą swymi właściwościami cały zestaw. Przemieszczanie soczewek 3 i 4 pozwala wyobrażać sobie zmianę położenia hipotetycznej soczewki zastępczej Fz, co jest równoznaczne z odsuwaniem lub zbliżaniem tej soczewki do matrycy. Łatwo wydedukować, że odpowiednio obliczone położenia soczewek 3 i 4 pozwalają na zmianę ogniskowej przy zachowaniu tego samego położenia obszaru ostrości fotografowanego obiektu. Innymi słowy, regulując położenie soczewek 3 i 4, zmieniamy ogniskową, ale utrzymujemy ciągle raz ustawioną ostrość.

### Elementy składowe aparatu – przesłona

Przesłona to konstrukcja przysłaniająca część powierzchni obiektywu. W miarę przymykania przesłony zasłaniana jest coraz większa powierzchnia obiektywu. W ten prosty sposób redukowana jest ilość światła wpadająca do wnętrza aparatu.

Stopień przymknięcia przesłony opisany jest liczbami określającymi tak zredukowaną jasność obiektywu. Im mniejszy efektywny otwór obiektywu, tym większa liczba przypisana do niego. Liczby te są znormalizowane i ustawione w ciąg o postaci 1,8 – 2,0 – 2,8 – 3,5 – 4,5 – 5,6 –  $8,0 - 11,0 - 16,0 - 22,0.$ 

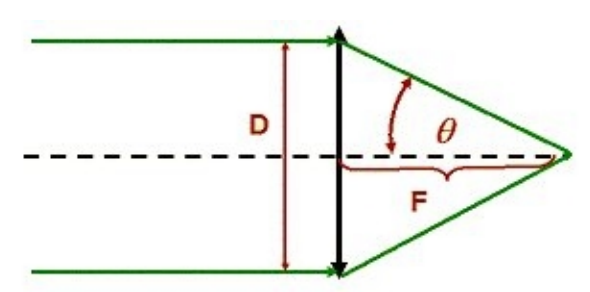

W przybliżeniu liczby te są wynikiem dzielenia dwóch parametrów aparatu (*f/d*). Jest to stosunek długości ogniskowej *f* do średnicy otworu czynnego *d* w obiektywie. Otwór czynny to ta część powierzchni obiektywu, która nie jest zasłonięta przesłoną. Przez tę część obiektywu światło wpada do aparatu.

To wyjaśnia, dlaczego obiektyw o zmiennej ogniskowej (czyli zmiennej liczbie *f*) ma mniejszą jasność (większą liczbę), gdy ustawimy dłuższą ogniskową. W miarę skracania ogniskowej
*f* rośnie kąt *Θ* (widoczny na rysunku), jednak tylko do pewnych granic. Największa teoretyczna jasność obiektywu, którą można osiągnąć, wynosi ok. 0,5 (ale to tylko teoretyczna wartość).

W praktyce zbudowanie obiektywu nawet o bardzo dużej średnicy i krótkiej ogniskowej nie pozwoli uzyskać jasności obiektywu poniżej pewnej granicy. Ta granica to ok. 1:1,5, jednak bardzo mało jest takich obiektywów i są one szalenie drogie.

Maksymalnie otwarta przesłona zapewnia jasność odpowiadającą jasności obiektywu wskazanej przez producenta na obudowie obiektywu. Maksymalnie przymknięta przesłona daje efektywną jasność nawet 1:22, czyli wpuszcza bardzo mało światła.

### *Z jaką przesłoną fotografować?*

To zależy od tego, jaką chcemy uzyskać głębię ostrości, czyli w jakim zakresie odległości od aparatu fotografowane obiekty mają być ostre. Na przykład portret osoby wykonany w plenerze z mocno rozmytym tłem wygląda całkiem dobrze, ale już panorama miasta zrobiona w taki sposób będzie nie do zaakceptowania.

Głębia ostrości jest tym większa, im większa jest liczba określająca przesłonę, czyli im mniejszy jest otwór czynny obiektywu, oraz tym mniejsza, im większa jest wartość ogniskowej. Jeśli na zdjęciu chcemy uchwycić wiele obiektów, zachowując ostrość, musimy ustawić większą wartość przesłony (mniejszy otwór czynny). Inaczej postąpimy, gdy chcemy jeden z fotografowanych obiektów wyróżnić, a inne rozmyć, tak by nie zwracały uwagi oglądającego fotografię.

### Elementy składowe aparatu – migawka

Jest to urządzenie zamontowane w aparacie pomiędzy obiektywem a materiałem światłoczułym. Kiedyś w aparatach analogowych było to urządzenie mechaniczne. W momencie robienia zdjęcia migawka odsłania matrycę na określony czas (zwany czasem ekspozycji) i wówczas obraz rzucany przez obiektyw jest rejestrowany przez materiał światłoczuły.

Zarówno aparaty analogowe, jak i cyfrowe mają migawkę. W obydwu typach aparatów pełni ona tę samą funkcję. Jednak w aparatach cyfrowych migawka nie jest mechaniczna, lecz elektryczna – włącza i wyłącza aktywność elektryczną matrycy.

Czasy otwarcia migawki w aparatach są ustandaryzowane, choć nie do końca. Typowe dla amatorskich aparatów cyfrowych czasy otwarcia migawki wynoszą od tysięcznych części sekundy do kilku sekund. W tańszych aparatach czas otwarcia migawki jest ustawiany automatycznie i użytkownik ma bardzo ograniczony wpływ na jego wielkość. Ten wybór to predefiniowany tryb naświetlania. Na przykład wybranie trybu "dziecko w ruchu" będzie ustawiać możliwie najkrótszy dla danego oświetlenia czas otwarcia migawki, aby zdjęcie było jak najmniej poruszone.

### *Opóźnienie otwierania migawki*

W aparacie analogowym zdjęcie wykonywane jest w momencie naciśnięcia przycisku migawki. To oczywistość. Jednak w aparacie cyfrowym widoczne jest wyraźne opóźnienie między naciśnięciem spustu migawki a momentem jej zadziałania. Fotografując szybko poruszające się obiekty, stwierdzamy, że nie mamy w kadrze obiektu, który był przecież widoczny w momencie naciskania przycisku aparatu. W tanich aparatach cyfrowych to opóźnienie wynosi nawet około sekundy. W droższych aparatach opóźnienie jest rzędu ułamka sekundy, ale i takie opóźnienie może spowodować, że nie będziemy w stanie sfotografować tego, co zamierzaliśmy, gdyż w międzyczasie obiekt znalazł się poza kadrem.

### *Użycie migawki*

Przycisk migawki w aparacie cyfrowym ma tak naprawdę dwie pozycje. Wciśnięcie go do połowy włącza mechanizm ustawiania ostrości i pomiaru światła, a wciśnięcie go do końca otwiera migawkę w celu wykonania zdjęcia. Wciśnięcie do połowy przycisku migawki uruchamia również pomiar światła, niezbędny dla prawidłowego ustawienia przesłony i czasu otwarcia migawki. To bardzo ważne w prostych aparatach – dzięki temu można ustawić naświetlenie i ostrość obiektu innego niż fotografowany. Pozwala to także na zmniejszenie opóźnienia migawki przy robieniu zdjęć.

### Formaty zapisu plików fotografii

Fotografia rejestrowana na matrycy światłoczułej to w istocie zbiór ładunków elektrycznych. Wielkość ich jest w jakimś stopniu proporcjonalna do poziomu oświetlenia danego piksela. Ładunki te zamieniane są na napięcie elektryczne i tak zapamiętywane są w buforze pamięci aparatu fotograficznego. Sygnały te obrabiane są wstępnie programem zapisanym w pamięci procesora aparatu. Tak powstają pliki, które kopiowane są do pamięci aparatu – pamięci wewnętrznej lub dokupionej w postaci modułów (kart) flash.

Zależnie od typu aparatu oraz jego rodzaju, czyli programu zapisanego w pamięci zintegrowanej z procesorem, możemy mieć do czynienia z różnymi typami plików, najczęściej są to pliki JPEG, rzadziej – TIFF oraz stosunkowo rzadko – RAW.

### *Format plików JPEG*

Jest najpopularniejszym formatem zapisu zdjęć w pamięci aparatu. Pliki w formacie JPEG zapisywane są z kompresją bez wyraźnie widocznych zniekształceń. Format JPEG grupuje osobno informacje o kolorze i osobno o detalach geometrii, a następnie kompresuje kolory do uboższej palety, a w mniejszym stopniu szczegóły geometryczne. Ponieważ oko ludzkie jest mniej czułe na kolory, nie zauważa ich silnej kompresji. Format JPEG zapisuje osobno duże oraz małe elementy geometryczne, silniej kompresując te duże.

Edytując w programie graficznym pliki JPEG, należy unikać ich wielokrotnego zapisywania. Każde kolejne zapisanie pliku w formacie JPEG nie zmniejsza jego rozmiarów, ale wprowadza dodatkowe zniekształcenia. Dlatego edytując plik JPEG w programie graficznym, należy zapisywać go w formacie nieskompresowanym, a dopiero na końcu zapisać ostateczną wersję obrazu jako JPEG. Fotografując aparatem tworzącym pliki w formacie JPEG, najlepiej zapisywać je z najmniejszą kompresją, gdyż właśnie kompresja najbardziej zniekształca obraz. Format JPEG pozwala na zapisanie jedynie jednowarstwowych obrazów o 8-bitowej głębi składowej koloru.

#### *Format plików TIFF*

Tagged Image File Format jest uniwersalnym formatem zapisu plików obrazu. Radzą sobie z nim wszystkie poważniejsze programy graficzne. Pliki zapisane w tym formacie mogą być kompresowane bezstratnie. W tym formacie można zapisywać obrazy z 16-bitową rozdzielczością (również wielowarstwowe, z przestrzenią barw CMYK). Z tego powodu jest to format powszechnie stosowany przy publikowaniu materiałów techniką drukarską. Można go więc używać jako formatu do tymczasowego zapisu obrabianych plików.

#### *Format plików RAW*

To format, który spotkamy wyłącznie w aparatach z trochę wyższej półki. Aparat taki rejestruje natężenie 3 podstawowych kolorów RGB i zapisuje je jako liczby. Zależnie od rozdzielczości przetwornika analogowo-cyfrowego są to liczby z przedziału od 0 do 4095 dla przetwornika 12-bitowego lub od 0 do 16 383 dla przetwornika 14-bitowego. Tak czy inaczej – dla każdego podstawowego koloru mamy zarejestrowane wartości jego natężenia i położenie geometryczne tego punktu na matrycy.

Tak umieszczone dane na matrycy aparatu to dane surowe (RAW). Dane te odczytane z matrycy aparatu cyfrowego umieszczane są w buforze pamięci aparatu. Nie można ich obejrzeć bezpośrednio (bez konwersji). Wszystkie aparaty cyfrowe mają zapisane w pamięci programy do przetwarzania plików RAW w obraz nadający się do wyświetlania na monitorze aparatu fotograficznego. Tak właśnie dzieje się w przypadku większości kompaktów. Dzięki temu surowe dane są przetwarzane na obraz i prezentowane na wyświetlaczu aparatu już jako przyszły plik typu JPEG. Niestety w kompaktach po wykonaniu konwersji do JPEG fotografia zapisywana jest w takiej postaci na karcie pamięci, co czasami uniemożliwia skuteczną obróbkę materiału.

Aparaty cyfrowe wyższej klasy umożliwiają zapisanie surowych danych od razu w pamięci zewnętrznej. Aparaty dla profesjonalistów pozwalają na równoległy zapis danych RAW i danych "przetworzonych" w zdjęcie. Daje to ogromne możliwości, szczególnie artystom fotografikom. Pozwala stworzyć wiele różnych fotografii z jednego źródła RAW.

### Etapy obróbki danych RAW

Należy pamiętać, że w tanim aparacie przetwarzanie danych RAW w zdjęcie odbywa się automatycznie. Prawdopodobnie przed zrobieniem zdjęcia ustawiliśmy parametry ekspozycji i balans bieli. To właściwie dwa główne parametry, na podstawie których procesor aparatu "opracowuje" dane RAW. Niezależnie od miejsca przetwarzania (procesor aparatu czy komputer) proces przebiega podobnie.

W momencie robienia zdjęcia na każdym pikselu matrycy zostaje zgromadzony ładunek elektryczny, proporcjonalny do jego oświetlenia w momencie otwarcia migawki. Elementy światłoczułe matrycy są przykryte warstwami filtrów czerwonych, zielonych i niebieskich. Ładunek elektryczny zgromadzony na poszczególnych pikselach jest więc proporcjonalny do natężenia światła o barwie przykrywającego go filtru.

Odpowiednie układy elektroniczne odczytują wielkość ładunku na poszczególnych pikselach i zamieniają go na napięcie. Napięcie odpowiadające każdemu pikselowi zamieniane jest na liczbę całkowitą w przetworniku analogowo-cyfrowym. Współczesne przetworniki w aparatach cyfrowych są 12- lub 14-bitowe.

Co to znaczy? Przypomnijmy, że 12-bitowa liczba to liczba zawierająca 12 pozycji w zapisie dwójkowym. Największa liczba 12-bitowa to 4095, a 14-bitowa liczba to liczba zawierająca 14 pozycji w zapisie dwójkowym. Tu największa liczba to 16 383.

### Trudne terminy

### *Korekcja gamma*

To parametr opisujący sposób przystosowywania obrazu widocznego na ekranie monitora do sposobu odbioru obrazu przez oko ludzkie.

Matryca światłoczuła w aparacie cyfrowym jest elementem liniowym. Oznacza to, że ładunek gromadzony w pojedynczym pikselu jest proporcjonalny do natężenia padającego na ten piksel światła. To samo dotyczy wartości napięcia uzyskanego po przetworzeniu wielkości ładunku na napięcie.

Tymczasem oko ludzkie, podobnie jak ucho, "odbiera" jasność w skali logarytmicznej. Oznacza to, że człowiek nazwie obraz A jako 2 razy jaśniejszy od B, jeżeli w rzeczywistości będzie on około 6 razy jaśniejszy. Gdybyśmy zapisali obraz w skali liniowej, to byłby on dla oka pozbawiony kontrastu, niemal wyblakły. A zatem należałoby go skorygować, dostosowując do własności wzroku. Dokonuje tego program umieszczony w pamięci aparatu lub program graficzny do obróbki fotografii. Rozpoznaje on granice między obszarami o różnej jasności i zwiększa tę różnicę, rozjaśniając jasne, a przyciemniając ciemne.

Wartość korekcji (liczby gamma) decyduje o tym, w jakim stopniu "przejaskrawimy" oryginalne różnice intensywności. W przypadku fotografii cyfrowej najczęściej stosuje się korekcję gamma wynoszącą około 2,5.

### *Balans bieli*

W menu każdego aparatu cyfrowego znajduje się pozycja "balans bieli". Co to jest?

Światło białe jest mieszaniną wszystkich barw. Podstawowe kolory, których zmieszanie daje barwę białą, to czerwony, zielony i niebieski. Światło widziane przez człowieka jako białe może mieć różne natężenie każdego z podstawowych kolorów, zależnie od tego, czy powierzchnia oświetlana jest np. żarówką, świetlówką, czy słońcem. Oko ludzkie łatwo przystosowuje się do zmian w natężeniu kolorów składowych (np. wejście z oświetlonego słońcem podwórza do ciemnej piwnicy oświetlonej jedynie żarówką). Biała kartka papieru w obu miejscach będzie biała, niezależnie od nadmiaru któregoś z podstawowych kolorów generowanych przez wymienione wyżej źródła światła.

Niestety, matryca aparatu cyfrowego nie jest tak doskonała jak oko i dlatego potrzebna jest korekcja czułości matrycy na poszczególne kolory. W przeciwnym przypadku obraz rejestrowany będzie miał nienaturalną tonację barwną, na przykład całe zdjęcie będzie w niebieskiej tonacji. Zadaniem funkcji balansu bieli jest takie skompensowanie nadmiaru jakiegoś koloru, aby fotografia wyglądała tak, jak widzi ludzkie oko.

Najprościej jest posłużyć się automatycznym balansem bieli. Procesor sam ustawia wtedy kompensację kolorów zgodnie z zapisanym w nim algorytmem, czyli przepisem na tę kompensację. Niestety aparat czasem "głupieje", dlatego lepiej samodzielnie ustawić balans bieli, korzystając z opcji dostępnych w menu. Zwykle w menu balansu znajdziemy pozycje: auto, światło słoneczne, pochmurno, światło żarówki, światło jarzeniowe i ustawienia własne.

Ustawienia własne są dostępne dopiero w droższych aparatach. Jest to opcja ręcznego ustawiania balansu przy użyciu wzorca koloru. W konkretnych warunkach oświetleniowych kładziemy przed obiektyw białą kartkę papieru i "każemy" aparatowi zapamiętać ten kolor jako biały.

### *Histogram*

Histogram to wykres przedstawiający częstość występowania na zdjęciu punktów o różnym stopniu jasności.

Jak wykorzystać tę funkcję? Po jej włączeniu podczas robienia zdjęcia lekko manewrujemy aparatem (np. umieszczając go trochę niżej czy też wyżej), tak aby uzyskać najbardziej prawidłowy histogram, zbliżony do tego z rysunku poniżej.

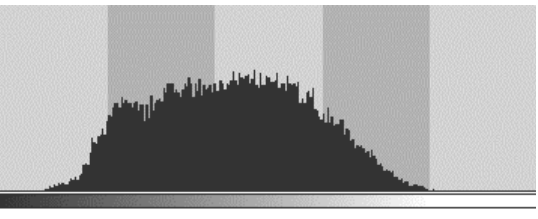

Niewłaściwie naświetlone zdjęcie będzie miało histogram o nierównomiernym rozkładzie, który może wyglądać na przykład tak jak na kolejnym rysunku.

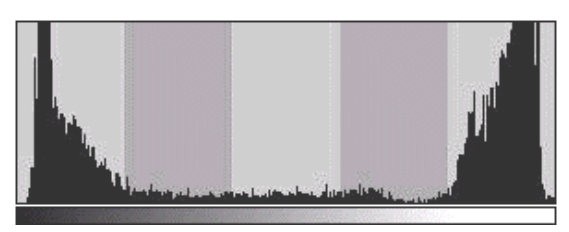

Ważne jest, aby nie było wysokich wartości, zwłaszcza na krańcach osi X histogramu, gdyż ich istnienie świadczy o obszarach bardzo ciemnych (lewy skraj) lub prześwietlonych (prawy skraj). Możliwości uzyskania poprawnego histogramu jest wiele i choć może to zająć trochę czasu, to i tak jest to znacznie łatwiejsze i mniej czasochłonn niż późniejsza cyfrowa obróbka wadliwie naświetlonego obrazu.

### *Autofokus*

Autofokus to nazwa systemu automatycznego nastawiania ostrości. Jest to bardzo pożyteczna funkcja aparatów fotograficznych. Trudno wyobrazić sobie ustawianie ostrości poprzez różnorakie regulacje i sprawdzanie jakości obrazu na wyświetlaczu LCD w trakcie fotografowania. Jest to trudne zwłaszcza w pełnym świetle słonecznym. Droższe aparaty pozwalają na wyłączenie tej funkcji, co daje fotografowi możliwość ręcznego ustawiania ostrości. Jest to przydatne, gdy chcemy uzyskać artystyczne efekty.

W zależności od typu aparatu możemy mieć do czynienia z różnymi trybami automatycznego nastawiania ostrości. W aparatach cyfrowych stosowane są dwa tryby. Pierwszy z nich, oznaczany jako TTL, wykorzystuje fakt, że obraz na matrycy jest tym bardziej kontrastowy, im lepiej nastawiona jest ostrość. Odpowiednie urządzenia wyznaczają kontrast obrazu i regulują ustawienie obiektywu tak, by kontrast oraz ostrość były maksymalne. Ten sposób jest skuteczny, ale ma wadę – jest powolny.

Drugi system, zwany triangulacyjnym, jest podobny w działaniu do dawnego dalmierza. Polega na obserwowaniu obiektu z dwóch punktów jednocześnie. I choć dokładność tej metody jest niezbyt duża, to pomiar odległości może być wykonany bardzo szybko.

Obecnie najlepsze rozwiązanie to autofokus łączony, który instalowany jest w droższych aparatach. To połączenie zalet obu wyżej wymienionych systemów. System triangulacyjny jest wykorzystany do szybkiego, lecz zgrubnego ustawienia ostrości, a następnie włącza się system TTL, "dostrajając" bardzo precyzyjnie ostrość. Ta metoda jest zarówno szybka, jak i dokładna.

Fizycznie w aparatach kompaktowych ustawianie ostrości polega na ustawieniu jednej lub kilku soczewek obiektywu, tak aby obraz był jak najbardziej kontrastowy. Przy dużej rozpiętości odległości poszczególnych przedmiotów od aparatu rodzi się pytanie: "Na który przedmiot nastawić ostrość, czyli który obszar zdjęcia wybrać jako cel do ustawienia kontrastu?". Mamy co najmniej dwie metody: pomiar punktowy i wielopunktowy. W trybie punktowym procesor ustawia ostrość na jeden mały obszar widoczny jako prostokąt na wyświetlaczu po naciśnięciu migawki. Znacznie lepszy efekt daje autofokus wielopunktowy. Pomiar polega na tym, że pole widzenia zostaje podzielone na kilka obszarów. Najczęściej są to 3 lub 9 obszarów. Procesor ustawia po kolei ostrość dla każdego z nich, a następnie wyznacza jedno ustawienie będące funkcją pośrednią wszystkich wyznaczonych.

### *Stabilizacja optyczna*

Jest to układ, który zmniejsza efekt drżenia rąk podczas fotografowania. Są różne rozwiązania techniczne tego mechanizmu. Znajomość budowy tego urządzenia nie jest nam potrzebna, ale powinniśmy wiedzieć, do czego służy i kiedy je włączać, gdyż nie jest ono uaktywniane wraz z włączeniem aparatu.

Należy go używać zawsze wtedy, gdy robimy zdjęcia z czasem naświetlania dłuższym niż 1/60 s, a także przy fotografowaniu z długą ogniskową obiektywu. W takich bowiem sytuacjach najczęściej powstają poruszone i nieostre zdjęcia. Z tej funkcji można zrezygnować w trybie tele i przy długich czasach naświetlania, jeśli fotografujemy z użyciem statywu.

### *Głębia ostrości*

Na zdjęciu robionym podczas akademii szkolnej możemy sfotografować uczniów na wprost (efekt będzie mizerny) albo stojąc wzdłuż rzędu uczniów. Wtedy jednak prawdopodobnie twarze uczniów stojących najbliżej będą nieostre, nieco dalsze będą ostre, a uczniowie znajdujący się na końcu będą mieć nieostre rysy. Przedział odległości od aparatu, w którym obiekty widać jako ostre, nazywamy głębią ostrości. Wyjaśnia to poniższy rysunek.

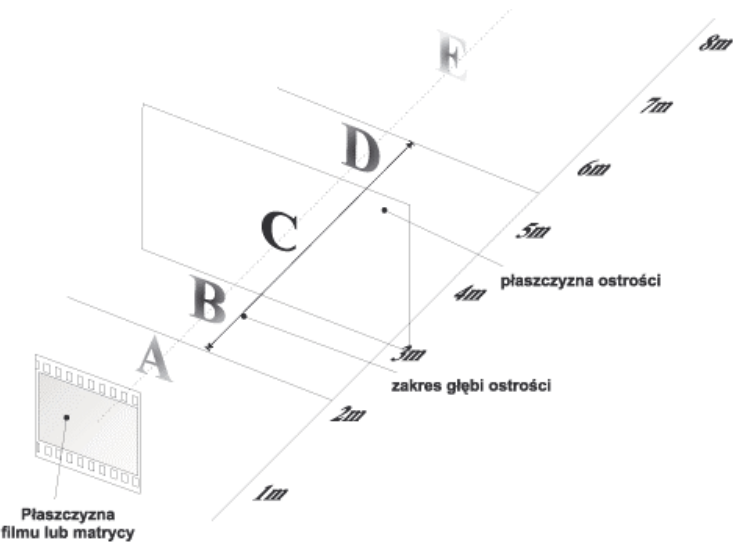

W przykładzie graficznym nastawiliśmy ostrość w aparacie na odległość ok. 3 m. Fotografowane obiekty symbolizowane literami A, B oraz D i E będą mniej lub bardziej nieostre. Na rysunku głębia ostrości to obszar wokół litery C. Nieostrość obiektów będzie tym większa, im dalej od przedziału głębi ostrości znajduje się fotografowany przedmiot.

Głębia ostrości zależy od warunków fotografowania i ustawień aparatu. A zatem im mniejszy otwór przesłony, tym większa głębia ostrości. Im większa odległość od aparatu przedmiotu fotografowanego, na który nastawiamy ostrość, tym większa głębia ostrości, zaś im dłuższa ogniskowa obiektywu (a także większy zoom), tym mniejsza głębia. To warto zapamiętać. Tu pewien wniosek – w aparatach cyfrowych długości ogniskowe obiektywów są znacznie krótsze niż w analogowych, dlatego głębia ostrości jest zdecydowanie większa. Ułatwia to fotografowanie scenek rodzinnych i uroczystości szkolnych, jednak dla bardziej wymagającego użytkownika utrudnia lub wręcz uniemożliwia uzyskanie ciekawych efektów specjalnych.

### *Pomiar światła*

Obraz padający na matrycę ma zazwyczaj różne natężenie jasności w różnych punktach. Dlatego nawet w prostych aparatach natężenie światła mierzone jest w kilku punktach matrycy, a następnie obliczana jest jego średnia wartość. Tak wyznaczone natężenie światła przekazywane jest do procesora aparatu, który steruje ustawieniami naświetlenia. Procesor aparatu ma w tym celu do dyspozycji 3 parametry, które może w dowolny sposób zmieniać. Są to wielkość otworu przesłony, czas otwarcia migawki i czułość matrycy w ISO. Zostają one przez niego tak dobrane, by zapewnić jak najlepsze warunki naświetlenia. Tak dzieje się w trybie automatycznym fotografowania.

W dobrych aparatach istnieje możliwość wyłączenia automatycznego pomiaru ustawiania przesłony i migawki. Wówczas fotograf może tworzyć zdjęcia, na których widać efekty specjalne wywołane prześwietleniem czy niedoświetleniem (można wówczas robić na przykład zdjęcia pod światło). Wymaga to na ogół zrobienia dużej liczby prób z różnymi ustawieniami aparatu. Ta możliwość jest niezwykle cenna dla bardziej doświadczonych fotografów. Daje dużo możliwości, więc warto eksperymentować.

# **Moduł V**

# Praktyczne zastosowania arkusza kalkulacyjnego w pracy nauczyciela szkoły ponadgimnazjalnej (Roman Kula)

## Do kogo adresowane są warsztaty

Nauczyciele liceów i innych szkół ponadgimnazjalnych uczący technologii informacyjnej oraz nauczyciele innych przedmiotów zainteresowani możliwościami wykorzystania arkusza w pracy dydaktycznej i wychowawczej.

Zakłada się, że uczestnicy posiadają już kompetencje w następującym zakresie:

- praktyczna umiejętność pracy w graficznym systemie operacyjnym, np. systemie z rodziny Windows,
- umiejętność analizowania problemów i ich algorytmizacji,
- znajomość arkusza w stopniu dobrym, pozwalającym na sprawne posługiwanie się interfejsem programu,
- praktyczna umiejętność rozwiązywania typowych problemów administracyjnych i sprawozdawczych związanych z rolą wychowawcy klasowego za pomocą arkusza.

### Cel warsztatów

Zapoznanie nauczycieli z dodatkowymi możliwościami arkusza kalkulacyjnego, przydatnymi w pracy dydaktycznej, sprawozdawczej i wychowawczej.

### Uzyskane kompetencje

W trakcie warsztatów uczestnicy zdobędą następujące umiejętności:

- zastosowanie arkusza do nowych zadań wynikających z reformy systemu edukacji,
- umiejętność rozwiązywania problemów pojawiających się w trakcie korzystania z oprogramowania,
- wykorzystanie arkusza do analizowania wyników okresowych klasyfikacji, wyników matur, zadań statystycznych itp.,
- zabezpieczanie wyników swojej pracy,
- umiejętność operowania funkcjami czasu w zastosowaniach dydaktycznych i sprawozdawczych,
- importowanie danych do arkusza z różnych źródeł oraz różnych formatów plików.

### Zawartość

- Zapoznanie słuchaczy z metodami zabezpieczania danych i programu przed ingerencją ze strony innych osób lub szkodliwego oprogramowania.
- Importowanie danych zewnętrznych, porządkowanie i dostosowywanie arkusza po procesie importowania danych zewnętrznych.
- Zdefiniowanie nowych pojęć i funkcji związanych z czasem oraz wykorzystanie ich w procesie dydaktycznym.
- Skuteczne operowanie uszkodzonym plikiem arkusza oraz metody odzysku danych.
- Zapoznanie słuchaczy z możliwościami pracy z nietypowymi wydrukami arkusza.
- Pokaz możliwości arkusza w pracy wychowawcy klasowego.
- Propozycja wykorzystania gotowych arkuszy przeznaczonych do zastosowań dydaktycznych oraz w pracy wychowawcy klasowego.

## Duże zmiany niosą ryzyko

W miarę korzystania z Excela dostosowujemy go do własnych preferencji i upodobań. Zmieniamy paski narzędziowe, dokładamy do nich własne ikony czy modyfikujemy menu tekstowe programu. Jednym słowem, coraz bardziej ingerujemy w strukturę programu. Zwykle takie działania nie wpływają negatywnie na jego funkcjonowanie, jednak instalowanie dodatkowych komponentów do Excela oraz wprowadzanie własnych narzędzi może zdestabilizować pracę programu. Takie dodatkowe komponenty możemy nieświadomie doinstalować poprzez uruchomienie arkuszy nieznanego pochodzenia, które zawierają aktywną zawartość. Skutkiem tego może być niemożność uruchomienia Excela bądź otwarcia czy pełnego funkcjonowania konkretnego arkusza. Oczywiście podstawowy sposób uruchomienia programu polega na przywołaniu pliku uruchomieniowego *excel.exe*.

Sporo programów, w tym również Excel, można uruchomić także z przełącznikami. Przełączniki zwykle wpisuje się bezpośrednio po nazwie pliku uruchomieniowego. Przełączniki Excela wpisuje się po znaku ukośnika.

Jeśli masz problemy z uruchomieniem Excela, a czas nagli, to możesz podjąć taką oto próbę:

- 1. Nie uruchamiaj Excela tak jak zwykle, lecz z menu *Start* wybierz polecenie *Uruchom*.
- 2. W polu *Uruchamianie* wpisz excel.exe /s.
- 3. Zatwierdź przyciskiem *OK*.

Właśnie uruchomiliśmy Excela z przełącznikiem /s. Excel uruchamiany w tradycyjny sposób włącza jednocześnie kilka dodatkowych narzędzi, które mogą być przyczyną problemów. Powyższa metoda uruchamiania powoduje wyłączenie dodatkowych narzędzi włączanych wraz z Excelem.

Gdy i ta metoda zawiedzie, a zmiany dokonane przez nas w Excelu są spore, możemy jednym ruchem przywrócić ustawienia domyślne programu – trzeba uruchomić Excela z przełącznikiem /o. W polu *Uruchamianie* wpisz polecenie excel.exe /o.

Taki sposób uruchamiania Excela często umożliwia otwarcie arkusza mimo błędnych ustawień konfiguracyjnych programu. Jeśli Excel się uruchamia, a nie chce poprawnie otworzyć arkusza, możesz próbować uruchamiać go z przełącznikami, podobnie jak wówczas, kiedy masz do czynienia z częściowo uszkodzonym arkuszem.

## Zabezpieczamy się

Czy wszystkie dane w naszym komputerze muszą być jawne? A może mamy coś do ukrycia? Może mamy cenne dane, których współpracownik pod naszą nieobecność nie powinien czytać? A może trzeba udostępnić niektórym osobom dane, lecz tak, by mogły je tylko odczytać – bez możliwości ich zmiany? Przecież w firmie nie wszyscy muszą znać listę pracowników, którym przyznano premię. Nie wszystkim pozwalamy na zmiany planu urlopów, lecz chcemy, aby mieli do niego wgląd.

Aby ochronić arkusz z cennymi informacjami przed wzrokiem niepowołanych osób lub przed jego modyfikowaniem, można wykorzystać zabezpieczenie arkusza hasłem. Nie jest to metoda w pełni bezpieczna, ale w wielu przypadkach w zupełności wystarcza. Aby zabezpieczyć arkusz hasłem:

- 1. Uruchom Excela i utwórz nowy lub otwórz wcześniej przygotowany arkusz.
- 2. Z menu *Plik* wybierz polecenie *Zapisz jako*.
- 3. W oknie *Zapisywanie jako* w polu *Nazwa pliku* wpisz jego nazwę lub pozostaw starą, jeśli jest to plik utworzony wcześniej.

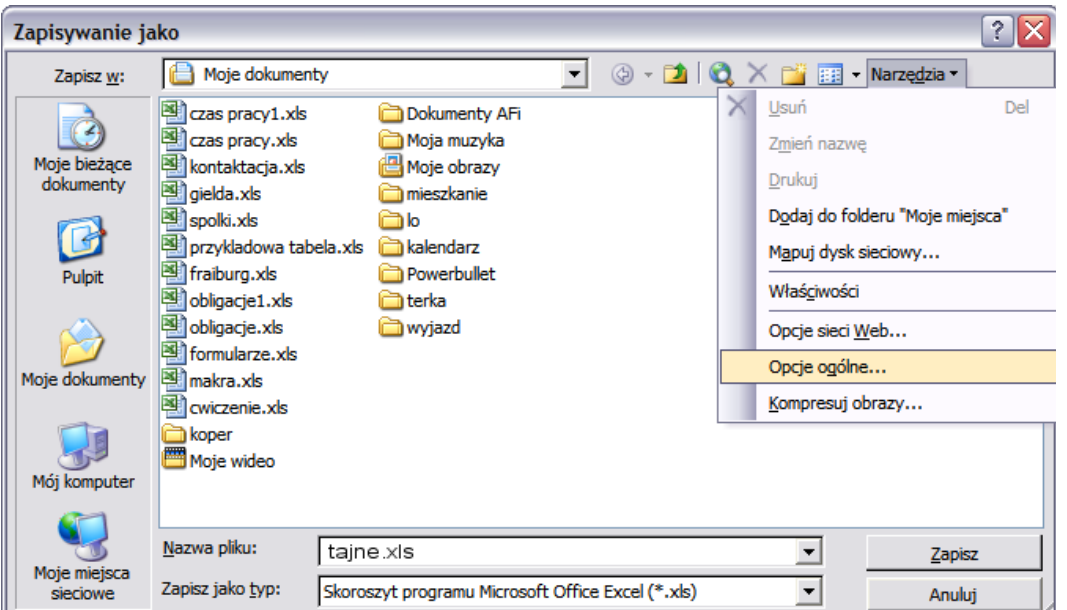

4. W tym samym oknie kliknij przycisk *Narzędzia* i z rozwijanego menu wybierz pozycję *Opcje ogólne*.

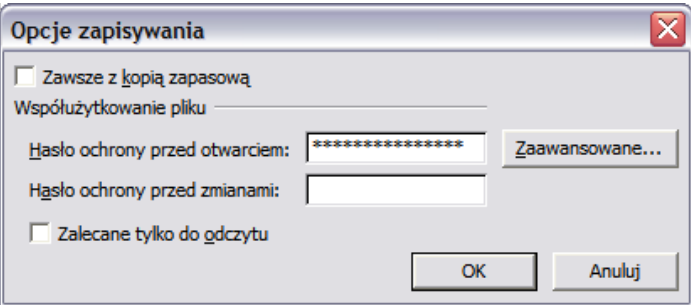

- 5. W oknie *Opcje zapisywania* wpisz hasło. Do wyboru masz dwa pola. Pierwsze, *Hasło ochrony przed otwarciem*, nie pozwoli ani oglądać arkusza, ani dokonać w nim zmian. Drugie pole, *Hasło ochrony przed zmianami*, pozwala otworzyć i oglądać arkusz, lecz uniemożliwia ponowne jego zapisanie, a zatem zabezpiecza przed dokonaniem jakichkolwiek zmian. Oczywiście, można podać hasła w obu polach, przez co zablokujemy otwieranie i zamianę zawartości arkusza.
- 6. Po wykonaniu tych czynności zostaniesz poproszony o ponowne podanie tego samego lub tych samych haseł. Podaj je i naciśnij *OK*. Na koniec wciśnij przycisk *Zapisz* i zamknij program.

Następna próba otwarcia pliku albo dokonania w nim zmian spowoduje wywołanie okienka z prośbą o podanie odpowiedniego hasła. Jego nieznajomość uniemożliwi wykonanie określonych działań. Pamiętaj – również Tobie, dlatego dobrze zapamiętaj hasła.

Metoda zabezpieczania arkusza poprzez hasło nie jest w pełni bezpieczna, szczególnie w starych wersjach Excela. Istnieją programy (zarówno płatne, jak i darmowe) radzące sobie z tym problemem lepiej lub gorzej, takie jak Accent Office Password Recovery czy też Advanced Excel 2000 Password Recovery. Jednak zastosowanie hasła o odpowiednim poziomie komplikacji w Excelu 2003 i nowszych wersjach jest wystarczająco skuteczne.

Za bezpieczne hasło można uznać ciąg znaków, który spełnia jednocześnie kilka warunków. Istotne są tu długość hasła (osiem znaków lub więcej), a także zastosowanie wielkich i małych liter, cyfr oraz jakiegokolwiek znaku nieliterowego. Szacunkowo dla tak skonstruowanego 12-znakowego hasła przy łamaniu 10 milionów kombinacji haseł w ciągu sekundy potrzeba około  $3\times10^{14}$  sekund, czyli około 9×10<sup>10</sup> godzin, a zatem mniej więcej milion lat.

Jest jeszcze inny sposób zabezpieczenia arkusza przed modyfikacją, a zwłaszcza jego struktury. Metoda ta sprowadza się do umieszczenia jakiegokolwiek zapisu w ostatniej komórce arkusza. W takim przypadku próby wstawienia dodatkowych komórek, wierszy czy też kolumn w dowolnym miejscu arkusza kończą się niepowodzeniem.

- 1. Uruchom Excela i utwórz nowy lub otwórz wcześniej przygotowany arkusz.
- 2. Przejdź do ostatniej komórki arkusza. Najprościej zrobić to, wykorzystując polecenie *Przejdź do* z menu *Edycja*.
- 3. Jeśli korzystasz z Excela w wersji starszej niż 2007, w oknie *Przechodzenie do* w polu *Odwołanie* wpisz z klawiatury IV65536 – to adres ostatniej komórki arkusza.
- 4. Wciśnij przycisk *OK*.

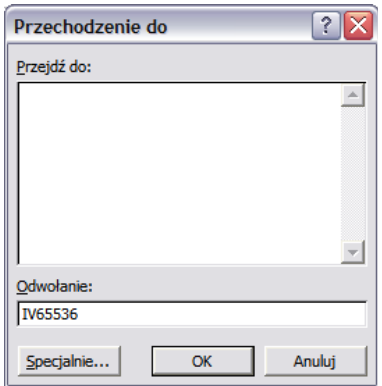

- 5. Po przejściu do komórki o adresie *IV65536* wpisz w niej cokolwiek, na przykład spację (będzie to właściwy znak, bo niewidoczny, co dodatkowo utrudni zniszczenie arkusza).
- 6. Wróć na początek arkusza. W tym celu ponownie wybierz pozycję *Przejdź do* z menu *Edycja*.
- 7. Tym razem wpisz adres pierwszej komórki w arkuszu, czyli A1.
- 8. Wciśnij przycisk *OK* i ponownie zapisz arkusz.

Upewnij się, że wstawianie dodatkowych wierszy lub kolumn do arkusza bądź też wstawianie zakresów komórek jest teraz niemożliwe. W niektórych sytuacjach metoda ta może być bardzo skuteczna.

## Dane są, a jakby ich nie było…

Chcesz stworzyć arkusz zawierający wiele wierszy i kolumn. Zastanówmy się, jak będzie wyglądał nasz arkusz.

Taki arkusz będzie zapewne zawierał pola przeznaczone na wpisanie danych wejściowych, takich jak na przykład nasze dochody brutto. Będą tam na pewno komórki przeznaczone do wyświetlenia ostatecznych wyników, jak choćby kwot przelewanych na nasze konto jako wynagrodzenie netto. Aby otrzymać wyniki na podstawie danych wejściowych, trzeba będzie wykonać obliczenia i wstawić do komórek wskaźniki, takie jak na przykład stawki podatku czy kwoty wolne od opodatkowania. A zatem należy wprowadzić komórki, które są pośrednimi etapami obliczeń. Jednak obliczenia te dla odbiorcy arkusza są zbędne, gdyż jedynie zaciemniają całościowy obraz danych. Odbiorcę arkusza interesują tylko dane wejściowe i ostateczne wyniki.

A zatem wspomniane komórki trzeba ukryć w taki sposób, aby nie zostały wydrukowane na dokumencie przeznaczonym dla odbiorcy. Nie możemy ich jednak wyrzucić z arkusza, bo likwidacja komórek zawierających obliczenia pośrednie "zniszczy" go. Z tego wniosek, że komórki te muszą istnieć w arkuszu i muszą być wypełnione, lecz nie mogą być widoczne.

Jak zatem ukryć część arkusza, tak by nie została wydrukowana? Wykonaj następujące kroki:

- 1. Uruchom Excela i w dowolny sposób utwórz nowy lub otwórz istniejący dokument.
- 2. W oknie powinny być widoczne te komórki, które mają zostać ukryte i nie mają być drukowane.

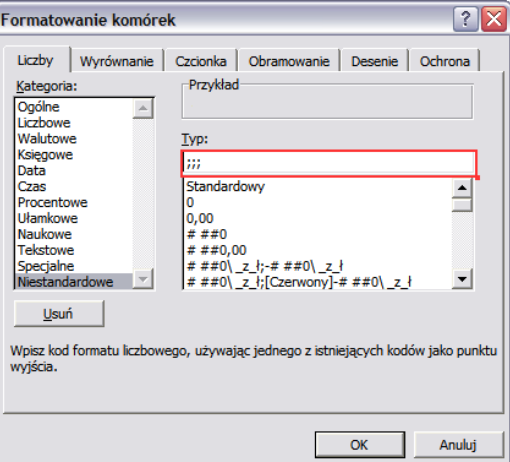

- 3. Jeśli komórki do ukrycia sąsiadują ze sobą, zaznacz je lewym przyciskiem myszy. Jeśli zaś nie stanowią obszaru ciągłego, trzeba postąpić inaczej – naciśnij i trzymaj wciśnięty klawisz *Ctrl*, a następnie za pomocą wskaźnika (białego krzyża) i lewego przycisku myszy zaznacz kilka obszarów komórek do ukrycia.
- 4. Z menu *Format* wybierz pozycję *Komórki*.
- 5. W oknie *Formatowanie komórek* przejdź na zakładkę *Liczby*.
- 6. W polu *Kategoria* wskaż *Niestandardowe*.
- 7. W polu *Typ* wykasuj słowo *Standardowy* i w to miejsce wpisz trzy średniki.
- 8. Wciśnij przycisk *OK*.

Od tej chwili część arkusza będzie ukryta i nie będzie drukowana. Sprawdź to.

W przyszłości możesz przywrócić arkusz do pierwotnego wyglądu, jeśli będziesz chciał go zmodyfikować. W tym celu:

- 1. W dowolny sposób zaznacz cały arkusz.
- 2. Z menu *Format* wybierz pozycję *Komórki*.
- 3. Przejdź na zakładkę *Liczby*.
- 4. W polu *Kategoria* wskaż i kliknij słowo *Ogólne*.
- 5. Wciśnij przycisk *OK*.

Jesteśmy w punkcie wyjściowym. Możesz ponownie modyfikować arkusz i drukować całą jego zawartość.

# Czas źle się sumuje

Załóżmy, że masz wykonać listę płac w systemie godzinowym, sumujesz ruchomy czas pracy pracowników albo też chcesz sprawdzić, czy miesięczna suma czasu rozmów z bilingu jest właściwie policzona. Sumowanie czasu przeprowadzane w Excelu w sposób intuicyjny nie daje jednak rzetelnego wyniku. Wygląda, jakby godzina miała 100 minut, a doba 100 godzin. W Excelu czas jest domyślnie sumowany tak jak wartości liczbowe w dziesiętnym systemie liczbowym. Jak zatem policzyć czas pracy kilku pracowników? Aby obliczenia się powiodły, zmienimy zawczasu format komórek, w których wpiszemy czas pracy. W tym celu:

1. Uruchom Excela i w nowym arkuszu wpisz listę pracowników (możesz skopiować listę z rysunku).

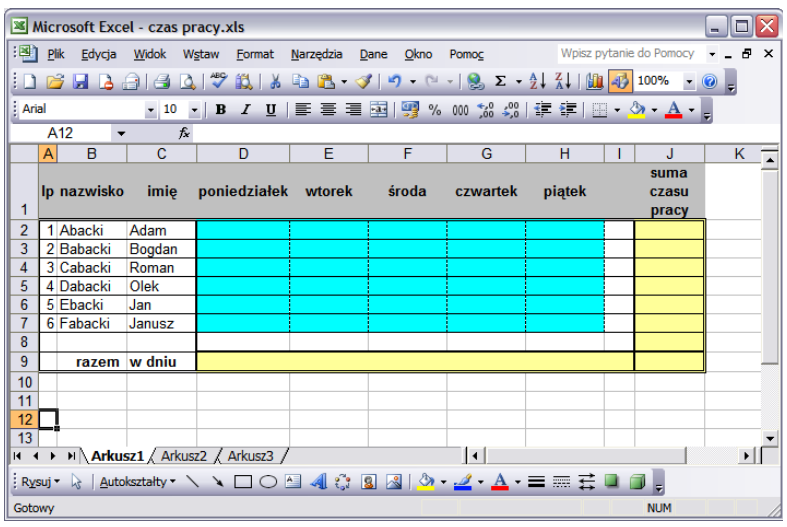

- 2. Zaznacz obszar *D2:H7*.
- 3. Z menu *Format* wybierz pozycję *Komórki*.

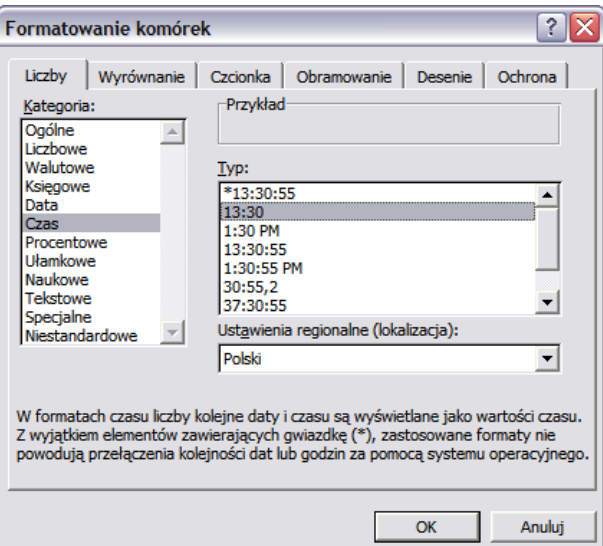

- 4. W oknie *Formatowanie* komórek przejdź na zakładkę *Liczby*.
- 5. W polu *Kategoria* wybierz *Czas*.
- 6. W polu *Typ* wskaż pozycję *13:30* i wciśnij przycisk *OK*.
- 7. Teraz zaznacz obszar *J2:J8* i przytrzymując klawisz *Ctrl* dołącz do niego obszar *D9:J9*.
- 8. Z menu *Format* wybierz pozycję *Komórki*.

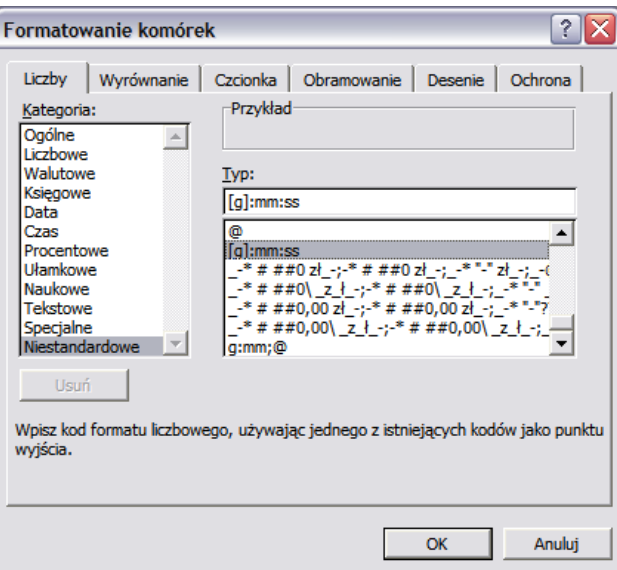

- 9. Tym razem w polu *Kategoria* wskaż *Niestandardowe*.
- 10. W polu *Typ* odszukaj i wybierz *[g]:mm:ss*. Opcja ta pozwoli nam zliczać czas w taki sposób, aby nawet po przekroczeniu 24 godzin Excel nadal liczył godziny i minuty, a nie dni, godziny i minuty.
- 11. Kliknij przycisk *OK*.

Liczby wpisane w zaznaczonych obszarach będą traktowane jako czas. Na rysunku zaprezentowano efekt naszych działań.

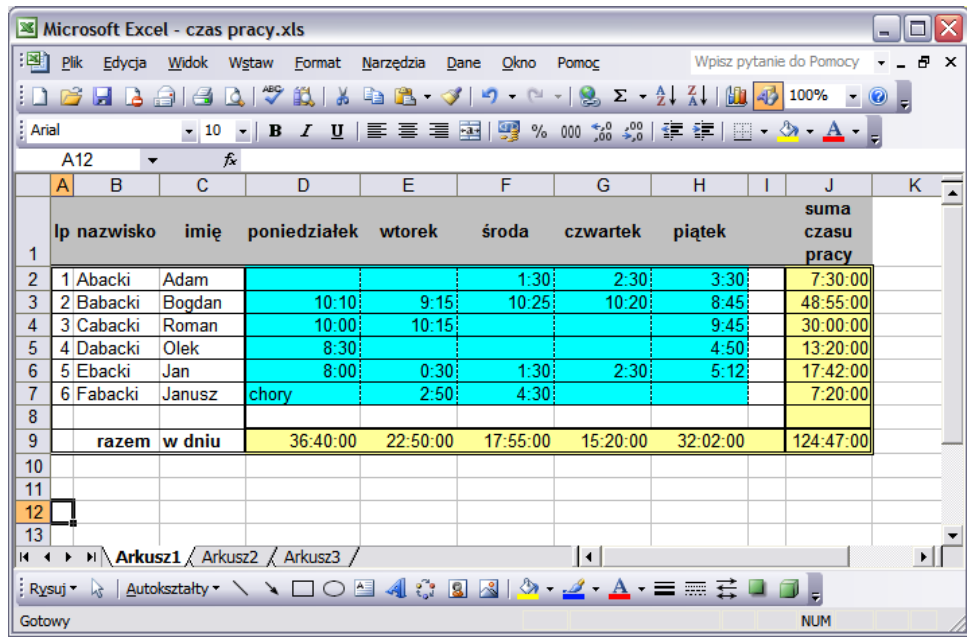

Jak pokazano, czas jest poprawnie sumowany zarówno w poszczególnych dniach tygodnia, jak i dla każdego z pracowników.

Gdyby chodziło nam o sumowanie czasu zawartego w bilingach telefonicznych, musielibyśmy postąpić nieco inaczej. Nasze zadanie sprowadza się tu do sumowania minut i sekund, gdyż w bilingu czas podawany jest w minutach, a nie godzinach czy dniach. Postępując jak w poprzednim przykładzie, z menu *Format* wybierz pozycję *Komórki*, a następnie przejdź na zakładkę *Liczby*. W polu *Kategoria* wskaż *Niestandardowe*, zaś w polu *Typ* odszukaj i wybierz *mm:ss*. Wciśnij przycisk *OK*.

# Nazwijmy dni i miesiące

Wiele spośród prac w szkole wykonywanych jest w cyklu tygodniowym. Często przydałaby się możliwość umieszczenia nazwy dnia obok konkretnej daty, a być może także nazwy miesiąca. W szkole może przydać się podręczny "tygodniowy rozkład jazdy", zawierający daty, dni tygodnia i godziny. A może czasami chcesz dowiedzieć się, jakim dniem tygodnia będzie data Twoich urodzin? Dobrze też byłoby policzyć, ile godzin przepracowaliśmy na przykład we wtorki w całym semestrze.

Do rozwiązania wszystkich tych problemów obok daty potrzebować będziemy nazw dni tygodnia lub miesiąca. Oczywiście można sięgnąć do kalendarza i ręcznie je wpisać. Tylko kto tak jeszcze robi?

Zobacz, jak można ułatwić sobie tworzenie dokumentów zawierających daty:

- 1. Uruchom Excela i wpisz w komórce *A1* dowolną datę, przeznaczając dwie cyfry na dzień, trzy litery na miesiąc i cztery cyfry na rok, np. 09 lip 2007, lub dwie cyfry na dzień i trzy litery na miesiąc, np. 09 lip.
- 2. Skopiuj ten wpis. Złap wskaźnikiem w postaci czarnego krzyża prawy dolny róg komórki *A1* i przeciągnij przez kilka komórek w dół. W komórkach tych automatycznie dopisane zostaną kolejne daty (jak na poniższym rysunku).

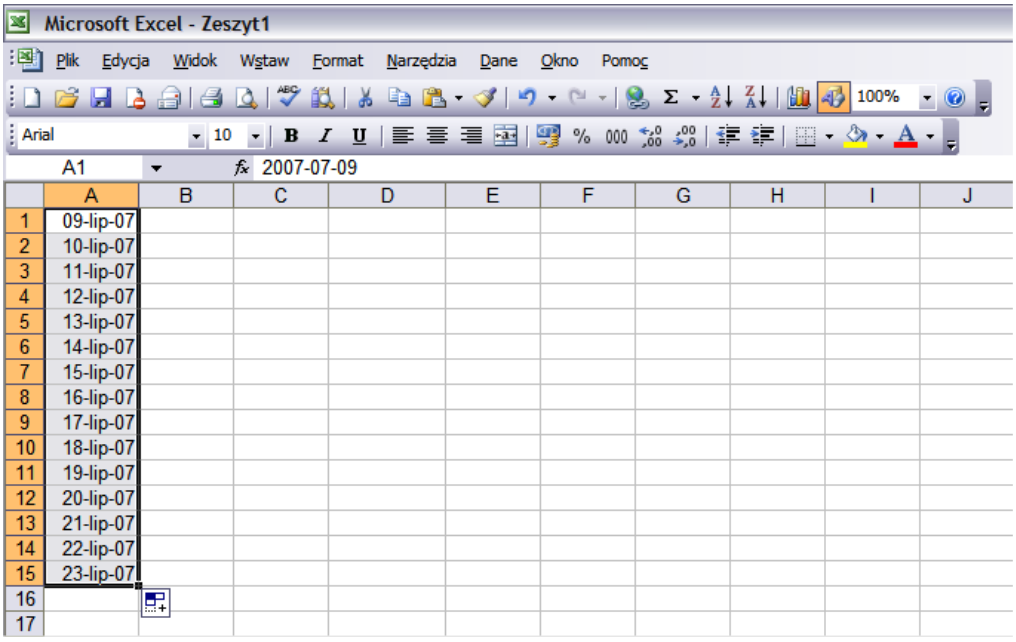

- 3. Teraz zaznacz wszystkie te komórki wskaźnikiem w postaci białego krzyża.
- 4. Z menu *Edycja* wybierz polecenie *Kopiuj*.
- 5. Kliknij komórkę znajdującą się z prawej strony zaznaczonego obszaru (w naszym przykładzie będzie to *B1*).
- 6. Z menu *Edycja* wybierz polecenie *Wklej*.
- 7. Zaznaczony obszar pozostaw bez zmian. Przejdź do menu *Format* i wybierz pozycję *Komórki*, a następnie przejdź na zakładkę *Liczby*.
- 8. W polu *Kategoria* wskaż opcję *Niestandardowe*.
- 9. W polu Typ wykasuj istniejący ciąg znaków i wpisz czterokrotnie małą literę "d" (dddd). Zatwierdź przyciskiem *OK*.

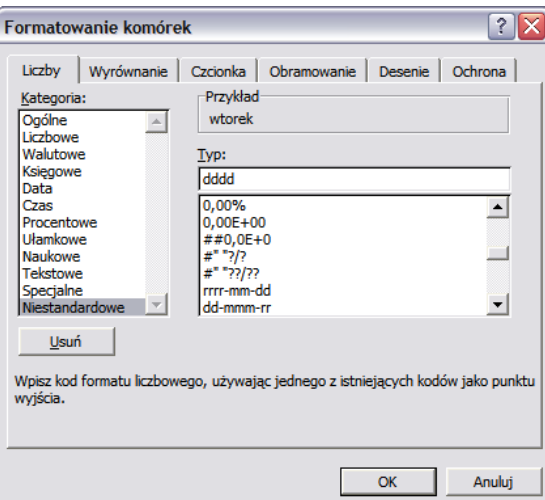

W efekcie w sąsiadujących komórkach otrzymamy kolejne daty oraz nazwy dni tygodnia przypisane tym datom. Arkusz należy uzupełnić kolejnymi danymi dotyczącymi poszczególnych dni. Tak uzupełniony arkusz może nam służyć do prostych analiz polegających na sortowaniu lub filtrowaniu tych zapisów.

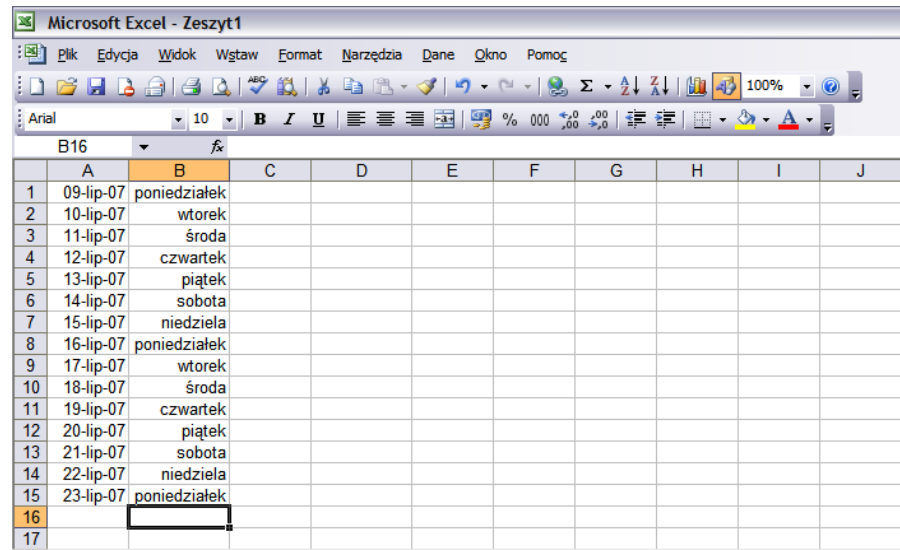

Sprawdź również, czy wpisując zamiast ciągu dddd ciąg mmmm, otrzymasz nazwę miesiąca, a wpisując rrrr – numer roku. Możesz także sprawdzić, co się stanie, jeśli w dowolnej komórce wpiszesz nazwę dnia tygodnia i skopiujesz ją do kolejnych komórek w dół. Zamiast nazwy dnia możesz także wpisać nazwę miesiąca. Jak i kiedy to wykorzystasz – zależy to od Ciebie.

I jeszcze ważna uwaga. Prawdopodobnie w Excelu masz włączone sprawdzanie pisowni i ortografii. To stwarza pewien problem. Jeśli bowiem chcesz wpisać do arkusza sierpniową datę, to po wpisaniu np. 09 sie program zamieni ten zapis na 09 się. Bądź uparty – popraw ten zapis na 09 sie, program zrozumie Twoje intencje i "odpuści sobie".

## Liczymy dni

Jak określić liczbę dni roboczych w miesiącu? Jak policzyć, ile dni w roku pracowałeś? Jak porównać, który z pracowników pracował więcej dni roboczych w pewnym okresie? Ile dni przeżyłeś? A ile jeszcze przeżyjesz? No nie – to trochę za daleko idące oczekiwania...

Jednak na zdecydowaną większość powyższych pytań i podobnych do nich można odpowiedzieć, wykorzystując niestandardowy zestaw narzędzi Excela. Jest nim Analysis ToolPak. Domyślnie jest on nieaktywny.

Analysis ToolPak to użyteczny zestaw narzędzi dodatkowych Excela. Aby z nich skorzystać, należy włączyć tę opcję w dodatkach Excela. Pakiet ten rozszerza możliwości funkcjonalne arkusza kalkulacyjnego.

Zacznijmy od odpowiedzi na pytanie, ile dni roboczych miał na przykład luty w 2004 roku. W tym celu:

1. Uruchom Excela i sprawdź, czy dodatek Analysis ToolPak jest włączony.

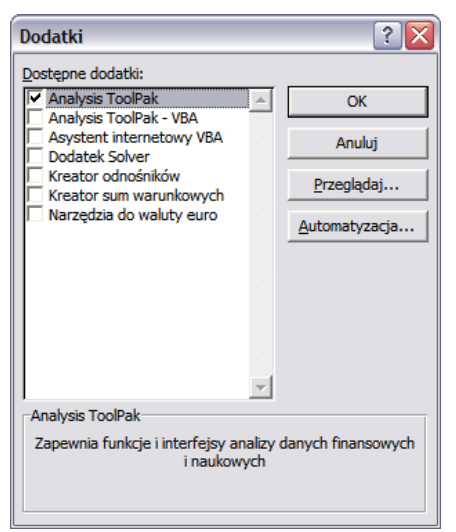

- 2. Z menu *Narzędzia* wybierz pozycję *Dodatki*.
- 3. Zaznacz pole *Analysis ToolPak* i potwierdź wybór, wciskając przycisk *OK*. Narzędzie zostało uruchomione, możemy więc przystąpić do rozwiązania naszego problemu.
- 4. W komórce A1 wpisz datę, w naszym przypadku 1 luty 2004.
- 5. W komórce *A2* wpisz 29 luty 2004.
- 6. W dowolnej komórce wpisz funkcję =NETWORKDAYS(A1;A2) i wciśnij klawisz *Enter*.

Teraz możesz wymieniać daty w komórkach *A1* i *A2*, aby policzyć liczbę dni roboczych w dowolnym przedziale czasu.

Odpowiedzmy teraz na inne pytanie. Ile miesięcy przepracował pracownik w naszej firmie? Tym razem postąpimy inaczej:

- 1. W komórce *A1* wpisz dzień zatrudnienia pracownika w firmie.
- 2. W komórce *A2* wprowadź datę jego zwolnienia.
- 3. W dowolnej innej komórce wpisz formułę o bardziej skomplikowanej postaci: =(ROK(A2)-ROK(A1))\*12+MIESIĄC(A2)-MIESIĄC(A1).
- 4. Jeśli w wyniku obliczeń komórka zostanie wypełniona ciągiem znaków *######*, ponownie do niej przejdź.
- 5. Z menu *Format* wybierz pozycję *Komórki* i przejdź na zakładkę *Liczby.*
- 6. Wybierz pozycję *Ogólne* i wciśnij przycisk *OK.*

Podobny problem – lecz z pełnymi przepracowanymi latami – jest jeszcze prostszy do rozwiązania. Mając już wpisaną do arkusza datę zatrudnienia i zwolnienia pracownika, w dowolnej komórce wpisz formułę =ROK(A2)-ROK(A1). Podobnie jak poprzednio wynik będzie prawdopodobnie nieczytelny (ciąg znaków #). Ponownie należy z menu *Format* wybrać pozycję *Komórki* i na zakładce *Liczby* wskazać pozycję *Ogólne*, po czym wcisnąć przycisk *OK*.

Oczywiście Excel nie potrafi przeciwdziałać decyzjom administracyjnym i nie weźmie pod uwagę na przykład dodatkowych wolnych od pracy ani narzuconych dni pracy. Potrafi natomiast uwzględniać w obliczeniach weekendy i święta.

A co z naszą dotychczasową długością życia wyrażoną w dniach? Ile ona wynosi? W dowolnej komórce wpisz formułę ="2008/10/10"-"1980/07/21". Pierwszy cudzysłów powinien zawierać dzisiejszą datę, a drugi – datę urodzin. Być może wynik, czyli liczba dni, które przeżyłeś, będzie bardzo "okrągły". Jeśli tak, to masz kolejny powód do świętowania. Dlatego wszystkiego najlepszego!

## Pobieramy dane tabelaryczne

Czasami znajdujemy w Internecie różne zestawienia tabelaryczne. Niektóre są niezwykle cenne, zwłaszcza te pochodzące z urzędów, takich jak ZUS, Urząd Skarbowy czy Ministerstwo Finansów. To "skarbnice" urzędniczych tabel. Takie tabele bez wątpienia przydałyby się w codziennej pracy biurowej czy też szkolnej. Oczywiście można je wydrukować ze strony internetowej, jednak otrzymamy w ten sposób jedynie mało funkcjonalny wydruk.

W naszej pracy stykamy się z dokumentami zawierającymi "cytaty" z ministerialnych tabel. Dane te zostały w jakiś sposób wpisane do dokumentu. Oczywiście można spróbować to zrobić, wykorzystując schowek oraz znany schemat: kopiuj – wklej, choć niestety w przypadku tabel sposób ten bywa często nieskuteczny. Przeważnie jest to spowodowane zbędnymi dla Excela informacjami przenoszonymi z dokumentu HTML.

W celu przeniesienia danych ze strony internetowej do arkusza:

- 1. Uruchom przeglądarkę internetową. Znajdź stronę z interesującą Cię tabelą.
- 2. Zapisz ją na lokalnym dysku. Z menu *Plik* wybierz polecenie *Zapisz jako* (lub podobne zależnie od przeglądarki, z której korzystasz).
- 3. Zamknij przeglądarkę.

W ten sposób ulokowaliśmy na naszym dysku stronę internetową. Teraz trzeba przenieść ten dokument do Excela.

- 4. Uruchom Excela i z menu *Plik* wybierz polecenie *Otwórz*.
- 5. W polu *Szukaj w* wskaż miejsce, w którym zapisana została strona.
- 6. W polu *Pliki typu* wybierz pozycję o nazwie *Wszystkie strony sieci Web (\*.htm; \*.html; \*.mht; \*.mhtml)*.

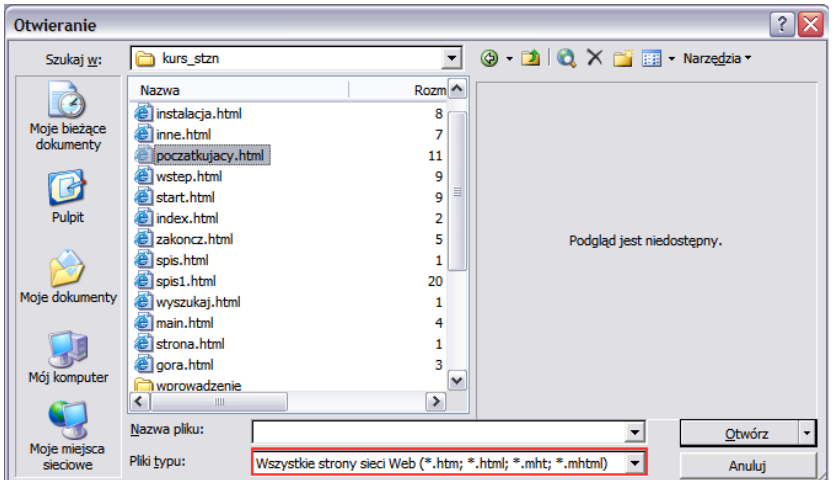

7. W polu *Nazwa* znajdź zapisany plik strony. Wybierz go i wciśnij przycisk *Otwórz*.

Zobaczysz dokument HTML otwarty w Excelu. Prawdopodobnie będzie on wymagał naniesienia poprawek. Najczęściej trzeba będzie usunąć z niego zbędny tekst, a czasem obrazki towarzyszące interesującej nas tabeli. Możesz to usunąć za pomocą klawisza *Delete*.

To jednak nie koniec. Wynik przeprowadzonych operacji należy teraz odpowiednio zapisać.

- 8. Z menu *Plik* wybierz polecenie *Zapisz jako*.
- 9. Koniecznie zmień domyślny format w polu *Zapisz jako typ* na *Skoroszyt programu Microsoft Office Excel (\*.xls)* i wciśnij przycisk *Zapisz*.

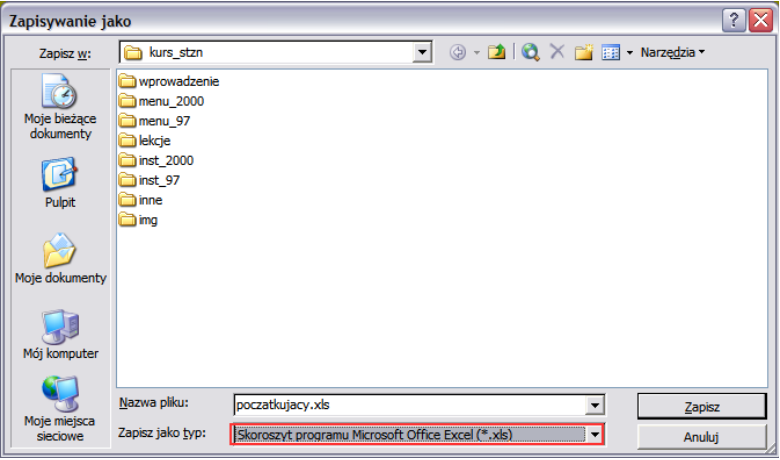

W ten sposób uzyskaliśmy w pełni funkcjonalny arkusz zawierający kompletne dane w komórkach. Danych tych można używać do własnych celów, można na przykład wprowadzać formuły bazujące na ministerialnych danych i przeliczać je według własnego pomysłu.

Gdy zawartość tabeli z Internetu nie wymaga korekty (strona zawiera tylko tabelę), można ją przenieść w jeszcze prostszy sposób. Można sprawić, aby dokument HTML był wczytywany do Excela przez zwykłe podwójne kliknięcie ikony pliku zapisanej strony. Jak to zrobić? Wystarczy zmienić rozszerzenie pliku z HTM lub HTML na XLS. To działa!

## Odkrywamy logikę arkusza

Załóżmy, że stworzyłeś arkusz o znacznym rozmiarze, w którym umieściłeś wiele skomplikowanych zależności. Całość została uzupełniona dużą ilością funkcji użytych w arkuszu. Przez jakiś czas arkusz "leżał sobie" na dysku. Jego codzienne użycie sprowadzało się do zmiany danych wejściowych i drukowania efektu w postaci ostatecznych wyników obliczeń.

Teraz jednak jesteś zmuszony ponownie go zmodyfikować. Zmiany są tak głębokie, że wymagają modyfikacji formuł użytych w arkuszu. Niestety, nie pamiętasz już "logiki" działania arkusza. Jak szybko przypomnieć sobie, jak budowaliśmy nasz arkusz? Jakie mechanizmy obliczeniowe zostały wprowadzone przez nas dawno, dawno temu do arkusza? Gdzie dokonać koniecznych zmian? Jak "zobaczyć" zależności między komórkami?

Można oczywiście żmudnie przejrzeć cały arkusz, odtwarzając w wyobraźni tok myślenia jego twórcy. Lepiej jednak sięgnąć po mechanizmy wbudowane w arkusz, które podpowiedzą nam, jak on działa.

Inspekcja formuł to zestaw narzędzi pozwalający śledzić zależności pomiędzy komórkami. Narzędzie to przedstawia zależności w wygodnej postaci graficznej. Dzięki temu zobaczymy, które komórki wpływają na wynik obliczeń w zupełnie innej komórce. Niebieskie strzałki tworzone przez inspekcję formuł pozwalają wskazać wzajemne powiązania między komórkami.

Zależności pomiędzy komórkami możemy zwizualizować poprzez tzw. inspekcję formuł. Zobaczmy, jak to działa. W tym celu:

- 1. Uruchom Excela i otwórz analizowany arkusz.
- 2. Przejdź do komórki zawierającej dowolną formułę. Oczywiście możesz ją zobaczyć w pasku formuł, lepiej jednak z menu *Narzędzia* wybrać pozycję *Inspekcja formuł*.
- 3. Następnie wybierz opcję *Śledź poprzedniki*.
- 4. Pojawią się strzałki wskazujące, które z komórek stanowią podstawę obliczeń dla tej wskazanej w punkcie drugim.

Oczywiście zasada pokazana powyżej dotyczy dowolnej komórki, pod warunkiem że znajduje się w niej formuła obliczeniowa, a nie liczba.

Za pomocą tego narzędzia można również zobaczyć, co stanie się z wynikiem wyliczonym we wskazanej przez nas komórce, jeśli miałby on być użyty do dalszych obliczeń. Strzałki wskażą te komórki, które korzystają z wyniku wyliczonego we wskazanej przez nas komórce.

Zobaczmy, jak to zrobić:

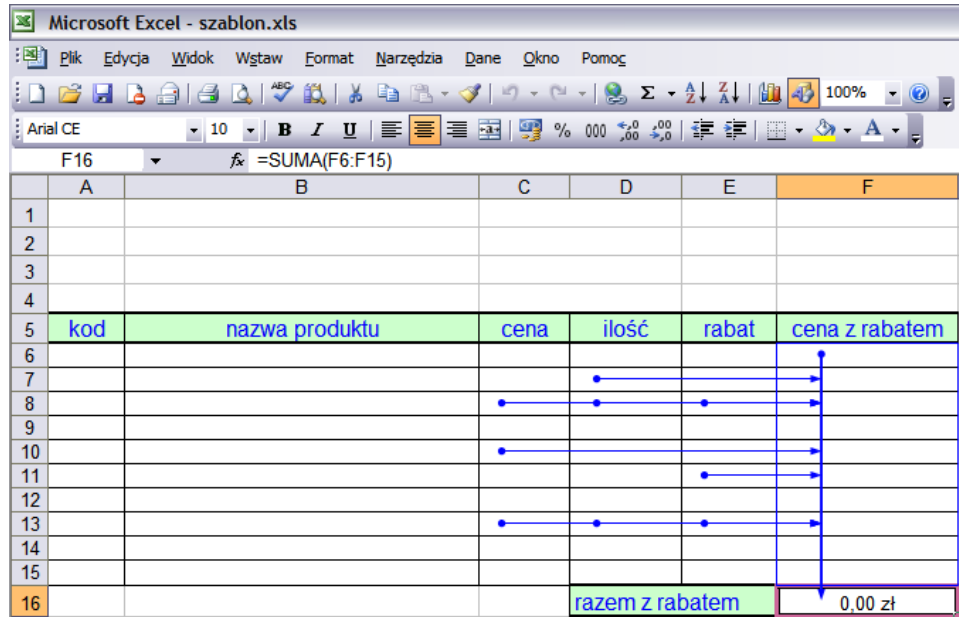

- 1. Przejdź do komórki, której zawartość jest wykorzystywana w innych komórkach.
- 2. Z menu *Narzędzia* wybierz pozycję *Inspekcja formuł*.
- 3. Kliknij *Śledź zależności*.
- 4. Strzałki wskażą komórki "potrzebujące" tego wyniku, czyli te pobierające dane do swoich obliczeń ze wskazanej w pierwszym punkcie.

Zauważ, że w miarę analizowania zależności w arkuszu wzrasta liczba strzałek, co sprawia, że analiza zależności staje się coraz trudniejsza, a niekiedy wręcz niemożliwa. W takiej sytuacji strzałki należy wyłączyć. W tym celu:

- 1. W otwartym arkuszu ze strzałkami śledzenia z menu *Narzędzia* wybierz pozycję *Inspekcja formuł*.
- 2. Wybierz opcję *Usuń wszystkie strzałki*.

Omawiane narzędzie nie umożliwia niestety śledzenia "piętrowo" zależności międzykomórkowych. Nie potrafi wskazać zależności i powiązań pomiędzy ciągiem obliczeń zawartych w więcej niż dwóch komórkach. Ograniczenie to można obejść, analizując arkusz od tyłu – krok po kroku (od wyniku do źródła). Strzałki będą stopniowo uzupełniane, dzięki czemu zbudujemy wizualny schemat arkusza.

Może się jednak zdarzyć, że opcje śledzenia komórek będą nieaktywne – nie będzie można ich włączyć. Dzieje się tak prawdopodobnie dlatego, że Twój arkusz został zabezpieczony przed ingerencją z zewnątrz. Trzeba takie zabezpieczenie wyłączyć. Aby to zrobić:

- 1. Z menu *Narzędzia* wybierz pozycję *Ochrona*.
- 2. Następnie wybierz polecenie *Nie chroń arkusza*.
	- I to wszystko!

Czasem jednak po wykonaniu dwóch powyższych kroków pojawi się dodatkowe pytanie o hasło odblokowujące arkusz. Musisz je podać (hasło na pewno zna twórca arkusza). Wpisz je i zaakceptuj przyciskiem *OK*. Sprawdź teraz menu inspekcji – teraz powinno być już aktywne.

# Notatki

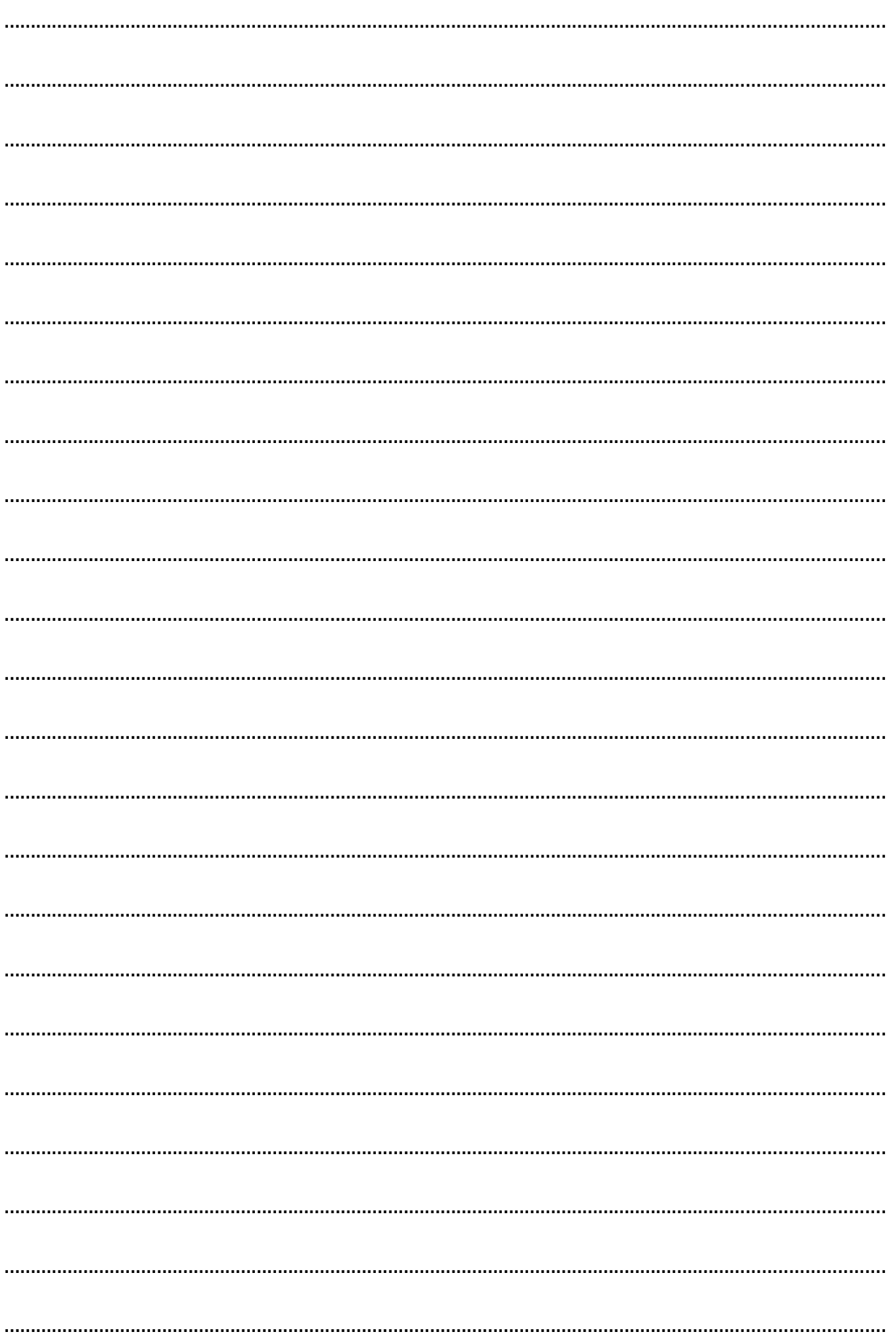

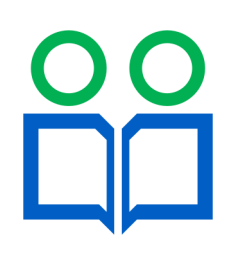

www.partnerzy-w-nauce.us.edu.pl ~ partnerzy-w-nauce@us.edu.pl